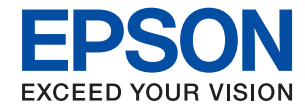

### **PX-M7090FX Epson Print Admin Serverless**

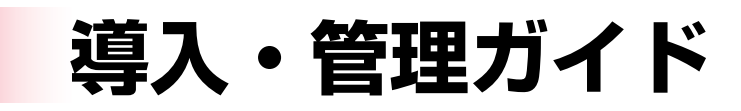

# 目次

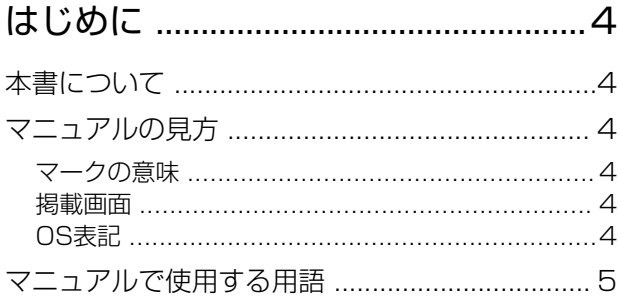

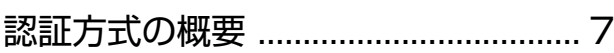

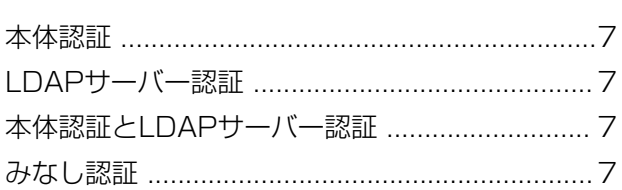

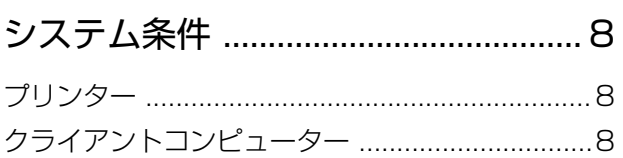

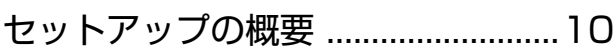

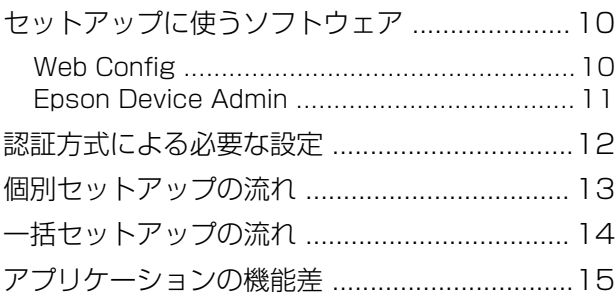

[認証装置の接続 ................................. 20](#page-19-0)

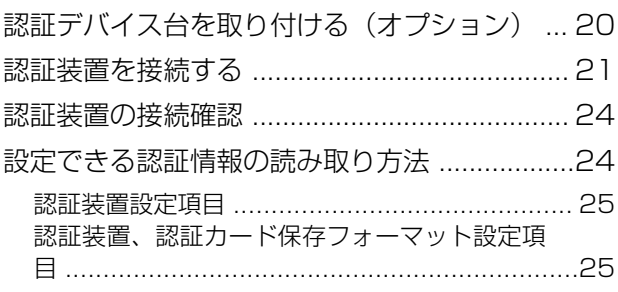

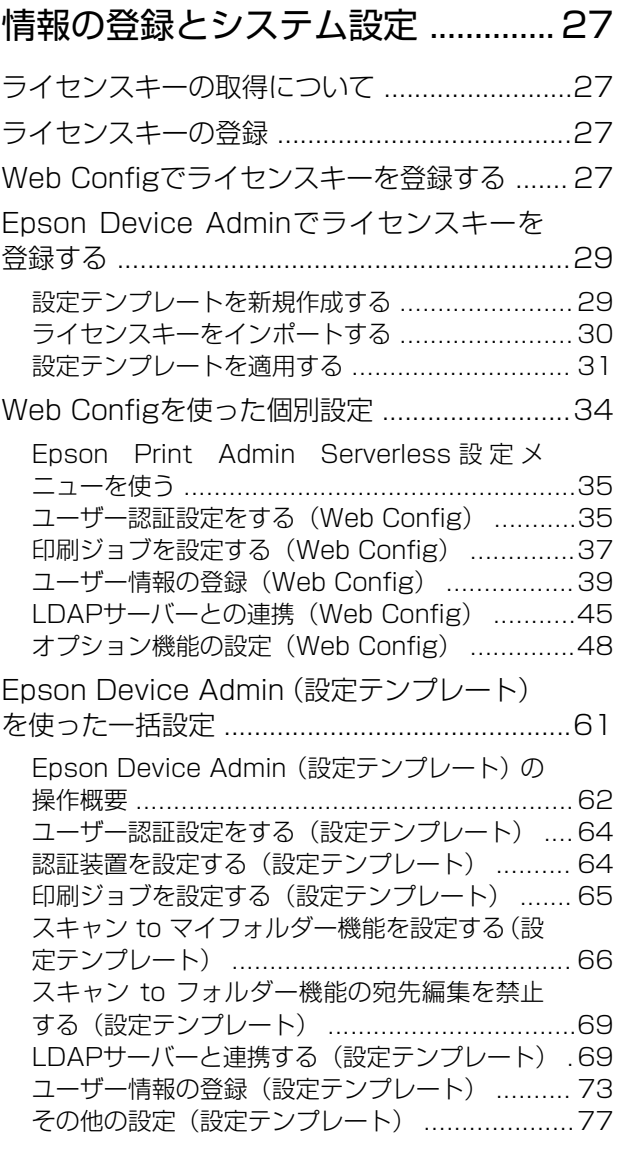

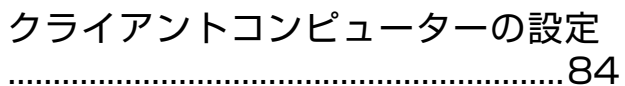

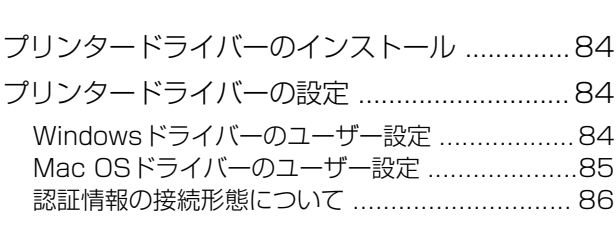

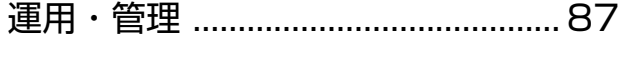

[管理者パスワードと管理者ロックの設定 ...........87](#page-86-0)

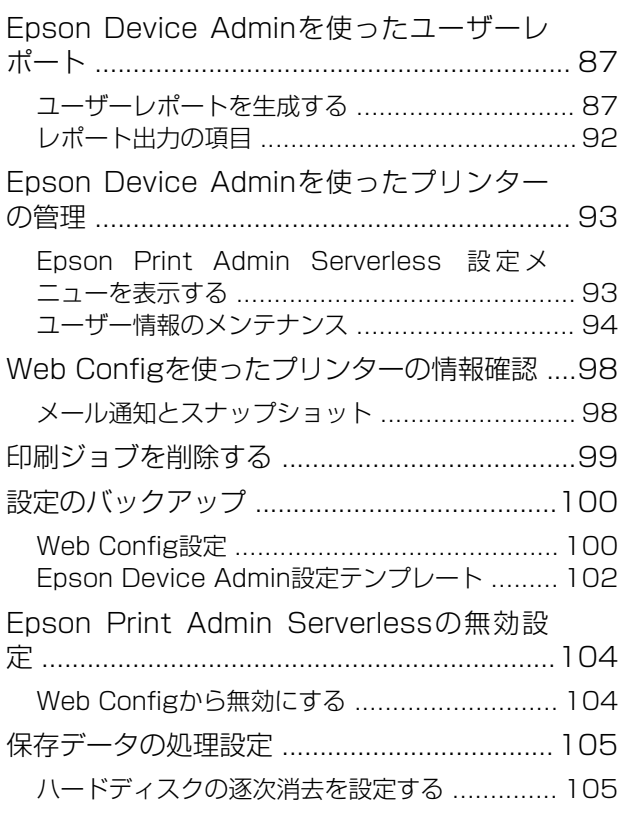

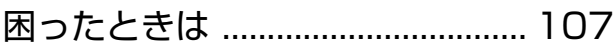

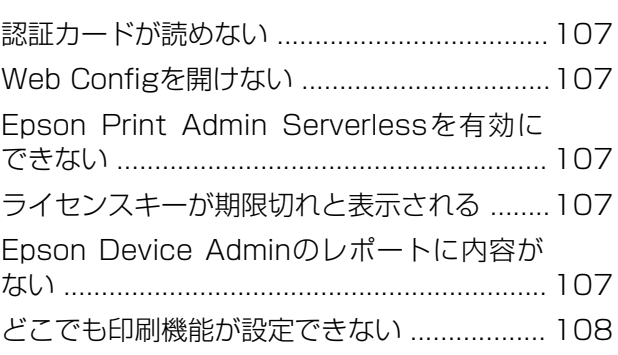

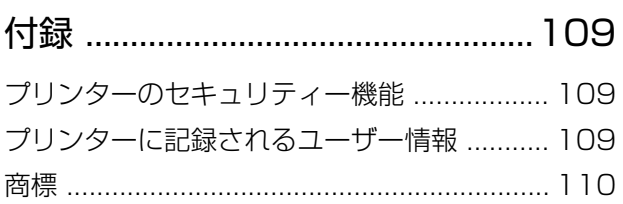

## <span id="page-3-0"></span>はじめに

本書について

本書は、Epson Print Admin Serverlessシステムの導入から日常のメンテナンスまでを説明しています。 本書に記載されていない、プリンターの機能についてはプリンターのマニュアルをご覧ください。

## マニュアルの見方

### マークの意味

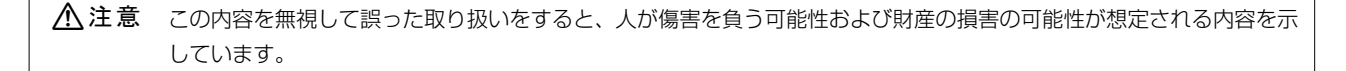

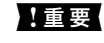

▲重要▲ 必ず守っていただきたい内容を記載しています。この内容を無視して誤った取り扱いをすると、製品の故障や、動作不 良の原因になる可能性があります。

L 補足情報や参考情報を記載しています。

#### 関連情報

◆ 関連したページにジャンプします。

### 掲載画面

機種や設定状況により画面の設定項目は異なることがあります。

### OS表記

#### Windows

本書では、以下のOS(オペレーティングシステム)をそれぞれ「Windows 10」「Windows 8.1」「Windows 8」 「Windows 7」「Windows Vista」「Windows XP」「Windows Server 2019」「Windows Server 2016」 「Windows Server 2012 R2」「Windows Server 2012」「Windows Server 2008 R2」「Windows Server 2008」「Windows Server 2003 R2」「Windows Server 2003」と表記しています。また、これらの総称とし て「Windows」を使用しています。

・ Microsoft® Windows® 10 operating system 日本語版

- <span id="page-4-0"></span>・ Microsoft® Windows® 8.1 operating system 日本語版
- Microsoft<sup>®</sup> Windows<sup>®</sup> 8 operating system 日本語版
- ・ Microsoft® Windows® 7 operating system 日本語版
- ・ Microsoft® Windows Vista® operating system 日本語版
- ・ Microsoft® Windows® XP operating system 日本語版
- ・ Microsoft® Windows® XP Professional x64 Edition operating system 日本語版
- ・ Microsoft® Windows Server® 2019 operating system 日本語版
- ・ Microsoft® Windows Server® 2016 operating system 日本語版
- Microsoft<sup>®</sup> Windows Server<sup>®</sup> 2012 R2 operating system 日本語版
- ・ Microsoft® Windows Server® 2012 operating system 日本語版
- Microsoft<sup>®</sup> Windows Server<sup>®</sup> 2008 B2 operating system 日本語版
- ・ Microsoft® Windows Server® 2008 operating system 日本語版
- Microsoft<sup>®</sup> Windows Server<sup>®</sup> 2003 R2 operating system 日本語版
- Microsoft<sup>®</sup> Windows Server<sup>®</sup> 2003 operating system 日本語版

### Mac OS

本書では、「macOS Catalina」「macOS Mojave」「macOS High Sierra」「macOS Sierra」「OS X El Capitan」「OS X Yosemite」「OS X Mavericks」「OS X Mountain Lion」「Mac OS X v10.7.xの総称として 「Mac OS」を使用しています。

## マニュアルで使用する用語

#### Epson Print Admin Serverless

プリンターを使うユーザーの認証をプリンター本体だけで行えるエプソン製のシステムです。

#### ライセンスキー

Epson Print Admin Serverlessを有効にするキーです。

#### ユーザーID

Epson Print Admin Serverlessの認証ユーザーの固有IDです。

#### ID 番号

ユーザーIDに関連付けられた4~8桁の数字です。

#### ユーザー情報

ユーザーID、パスワード、ID番号、メールアドレスなど、認証のためのユーザーに関する情報の総称です。

#### 認証装置

ICカードリーダーなど本人を認識する情報を入力する装置です。

### システム管理者

企業や組織などでデバイスやネットワークに関して設置や設定をする権限を持つ人を指しています。小規模な組織では ネットワーク管理者、デバイス管理者を兼ねているケースがあります。大規模な組織では、部や課といった組織のグルー プ内のネットワークや機器に関しての権限を持つ人を指し、インターネットなど組織外への通信設定の権限はネットワー ク管理者が担います。

#### LDAPサーバー

LDAPで通信できるディレクトリサービスを提供しているサーバーを指します。Windows ServerのActive Directory やLinuxのOpenLDAPなどがあります。

#### 印刷ジョブ

クライアントコンピューターからプリンターに送信された印刷データです。

#### Unicode (UTF-8)

国際的な文字コード規格です。世界中の主な言語で主に使われる文字をカバーしています。「UTF-8」とある場合、 UTF-8形式で符号化した文字を指します。

#### ASCII (アスキー、American Standard Code for Information Interchange)

標準的な文字コードの一つです。アルファベット(a-z、A-Z)やアラビア数字(0-9)、記号、空白文字、制御文字な どを収録した128文字が規定されています。本書で「ASCII文字」と表記している場合、下表にある0x20~0x7E(16 進数)を指し、制御文字は含みません。

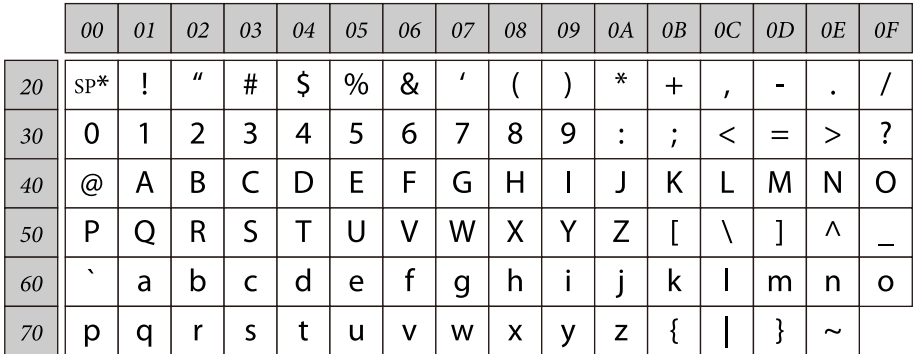

\* 空白文字(スペース)です。

# <span id="page-6-0"></span>認証方式の概要

Epson Print Admin Serverlessを使用すると、ネットワーク上のプリンター単体で認証できます。

### 本体認証

プリンター本体に登録されているユーザー情報と、印刷やスキャンを利用するユーザーの情報を照合して認証します。 ジョブの履歴にユーザー情報が結び付くため、ユーザーごとの使用状況を把握できます。

ユーザー情報は個別入力やCSVファイル、LDAPサーバーからインポートして登録した分を合わせて1000件まで登録 できます。

あらかじめ本体にユーザー情報の登録が必要です。

### LDAPサーバー認証

連携しているLDAPサーバーにユーザー情報を照合して認証します。LDAPサーバーのユーザー情報は1000件までプ リンター本体にキャッシュとして一時的に保存されるため、LDAPサーバーの障害時にはキャッシュを使ったユーザー認 証ができます。

あらかじめLDAPサーバーの設定が必要です。

## 本体認証とLDAPサーバー認証

プリンター本体に登録されているユーザー情報に加えて、連携しているLDAPサーバーにユーザー情報を照合して認証し ます。ユーザー情報の照合は、先にプリンター本体に登録されているユーザー情報を検索して、該当がなかった場合に LDAPサーバーを検索します。ユーザー情報は本体に1000件まで登録できます。空いている分はLDAPサーバーの キャッシュとして一時的に使用され、LDAPサーバーのユーザー情報が保存されます。LDAPサーバーの障害時にはこの キャッシュを使ったユーザー認証ができます。

あらかじめユーザー情報の登録と、LDAPサーバーの設定が必要です。

## みなし認証

あらかじめプリンターに登録したIDカードのフォーマット情報を使って簡易的に認証します。認証情報には、IDカード 内の企業名や組織名などプリンターを利用するユーザーに共通する情報のあるブロックを設定します。IDカードをかざ すと、IDカード内の認証情報に該当するジョブを印刷できます。

個々のユーザー情報を使用しないため、ユーザー情報を利用した機能は使用できません。

プリンター本体へ個々のユーザー情報を登録しておく必要はありません。

<span id="page-7-0"></span>システム条件

プリンター

ファームウェア ファームウェアバージョン:QQ25K9(2020年10月1日)以降

### Web Config用ブラウザー

- ・ Internet Explorer 9以降
- ・ Microsoft Edge
- ・ Google Chrome 最新版
- ・ Mozilla Firefox 最新版
- ・ Safari:Ver.6 以降

# クライアントコンピューター

### オペレーションシステム

- ・ Windows:
	- ・ Windows 10
	- ・ Windows 8.1
	- ・ Windows 8
	- ・ Windows 7
	- ・ Windows Vista
	- ・ Windows XP
	- ・ Windows XP Professional x64 Edition
	- ・ Windows Server 2019
	- ・ Windows Server 2016
	- ・ Windows Server 2012 R2
	- ・ Windows Server 2012
	- ・ Windows Server 2008 R2
	- ・ Windows Server 2008
	- ・ Windows Server 2003 R2
	- ・ Windows Server 2003
- ・ Mac OS:
	- ・ macOS Catalina
	- ・ macOS Mojave
	- ・ macOS High Sierra
	- ・ macOS Sierra
	- ・ OS X El Capitan
	- ・ OS X Yosemite
	- ・ OS X Mavericks
	- ・ OS X Mountain Lion
	- ・ Mac OS X v10.7.x

### プリンタードライバー

- ・ Windows:機種用標準ドライバー(バージョン 3.01以降)
- Mac OS: Mac OS X v10.7.x~macOS Catalina対応の機種用標準ドライバー

# <span id="page-9-0"></span>セットアップの概要

一度に導入するプリンターの数やネットワーク環境によって、異なるセットアップ方法が選択できます。

## セットアップに使うソフトウェア

セットアップに使うソフトウェアを紹介します。

### Web Config

Web Configは、設定確認や変更がブラウザー上でできる、プリンター内蔵のWebページです。プリンターにネットワー クから直接アクセスして操作するので、1台ずつセットアップする場合に適しています。

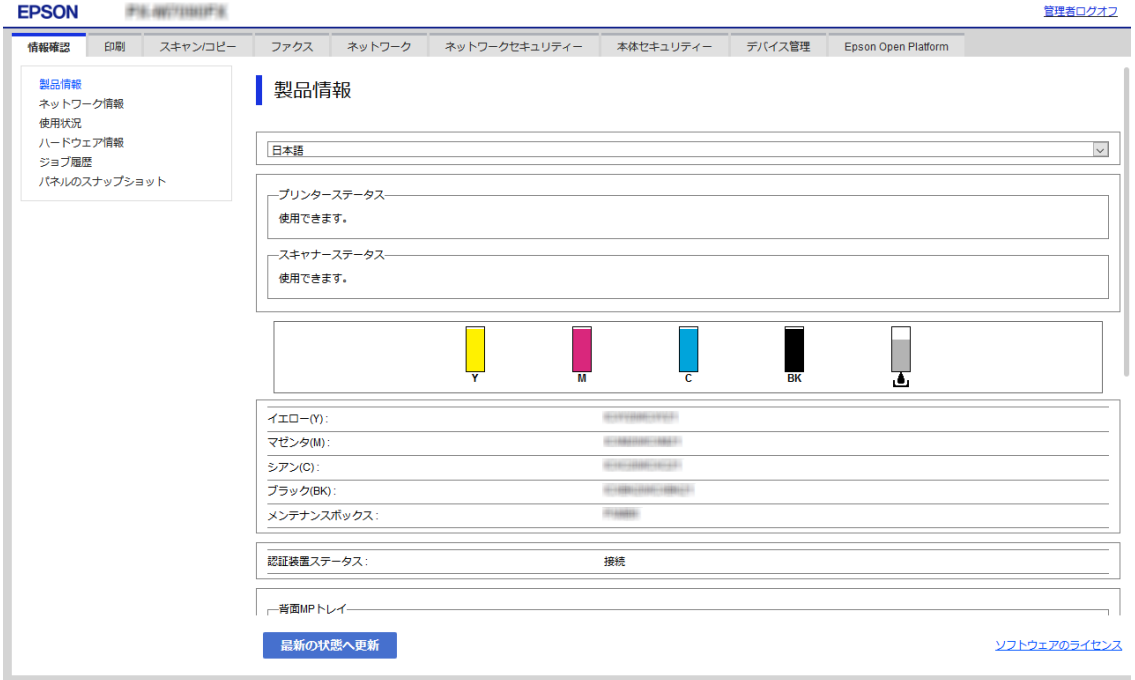

### Web Configの起動

ネットワーク上のコンピューターやデバイスからブラウザーを起動して、プリンターのIPアドレスを入力します。ブラウ ザーのJavaScriptを有効にしてください。HTTPSアクセス時にプリンターが所有する自己署名証明書を使用するた め、Web Configを起動するとブラウザーに警告が表示されますが、問題ありません。

・ HTTPSアクセス IPv4:https://プリンターのIPアドレス IPv6:https://[プリンターのIPアドレス] <span id="page-10-0"></span>・ HTTPアクセス IPv4:http://プリンターのIPアドレス IPv6:http://[プリンターのIPアドレス]

### 記入例

- $\bullet$  IP<sub>V</sub>4 https://192.0.2.111/ http://192.0.2.111/
- ・ IPv6: https://[2001:db8::1000:1]/ http://[2001:db8::1000:1]/

L DNSにプリンター名を登録すると、IPアドレスの代わりにプリンター名が使用できます。

### Epson Device Admin

Epson Device Adminは、ネットワーク上のデバイスを管理するアプリケーションソフトです。 以下のような機能があるため、複数のプリンターを導入、管理する場合に適しています。

- ・ セグメントを越えた複数のプリンターに統一した設定値を適用する
- ・ 使用履歴やジョブ履歴などの詳細なレポートを出力する

Epson Device Adminはエプソンのウェブサイトからダウンロードしてください。詳細はEpson Device Adminのヘ ルプやマニュアルをご覧ください。

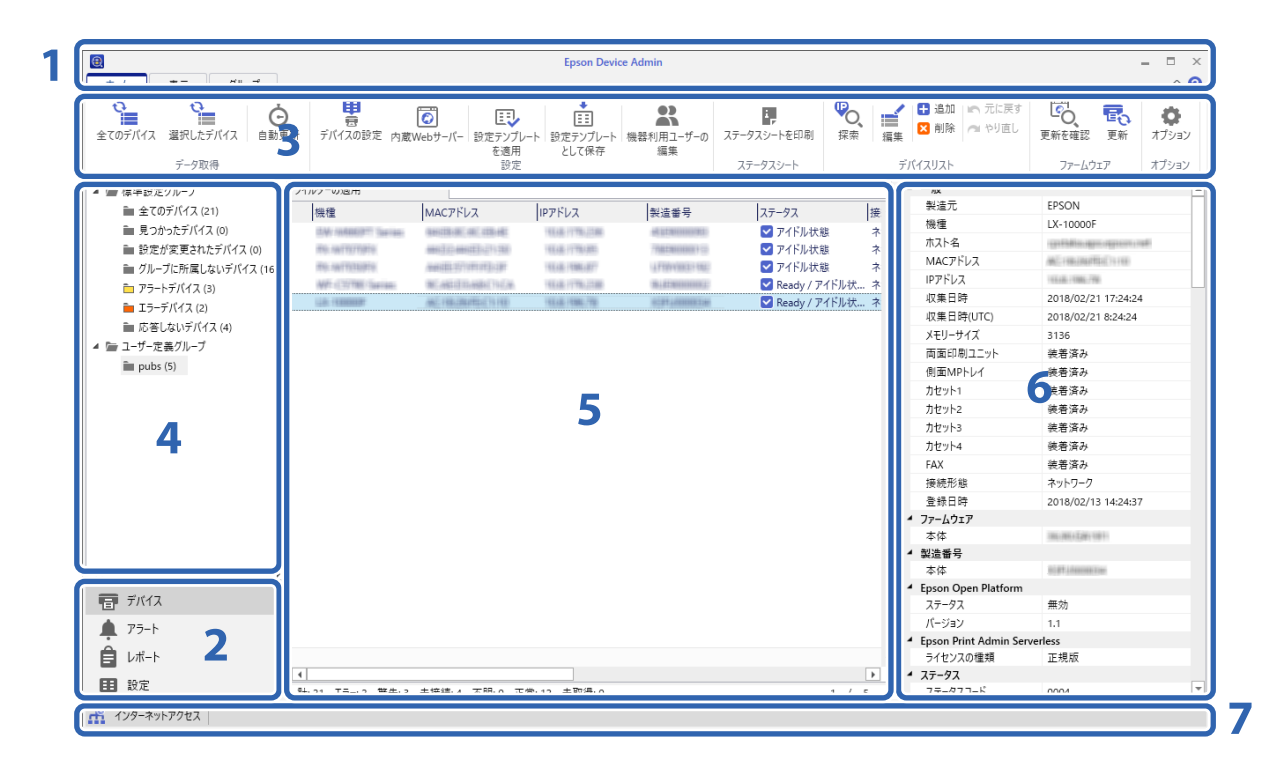

Epson Device Adminのトップ画面は以下のペインで構成されています。 トップ画面はサイドバータスクメニューで選択されている項目に応じて表示が切り替わります。

<span id="page-11-0"></span>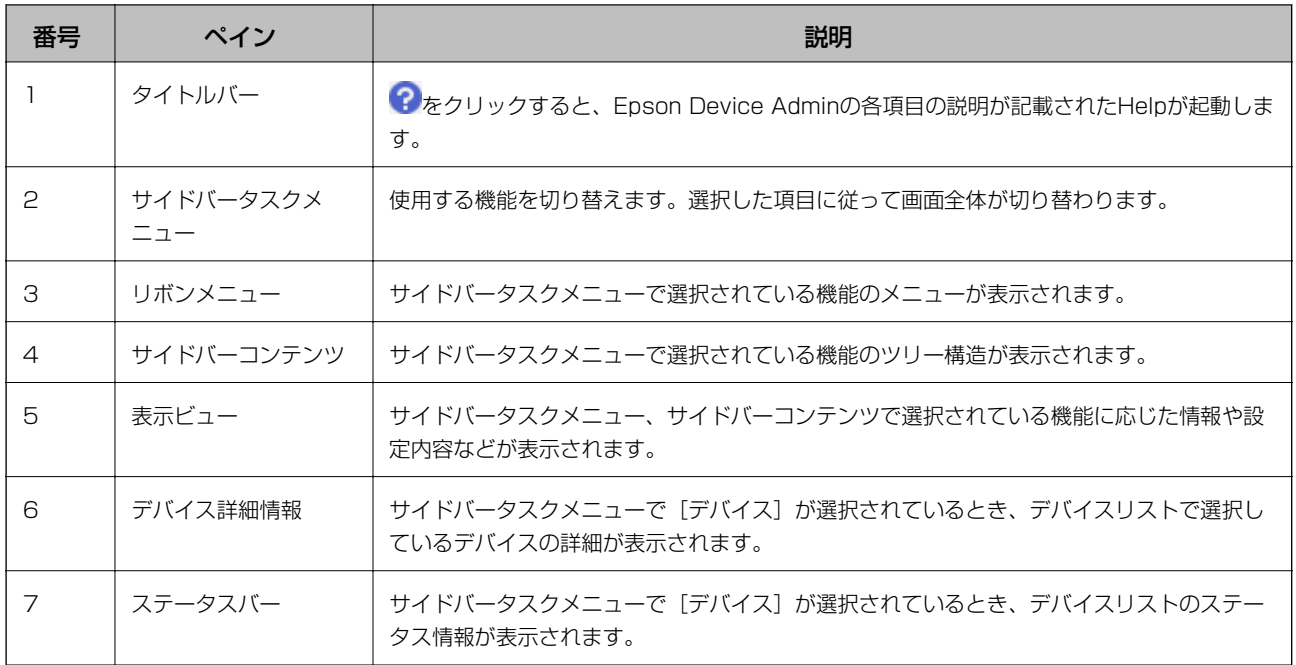

## 認証方式による必要な設定

認証方式によって必要な設定が異なります。下表を参照して、設定を行ってください。

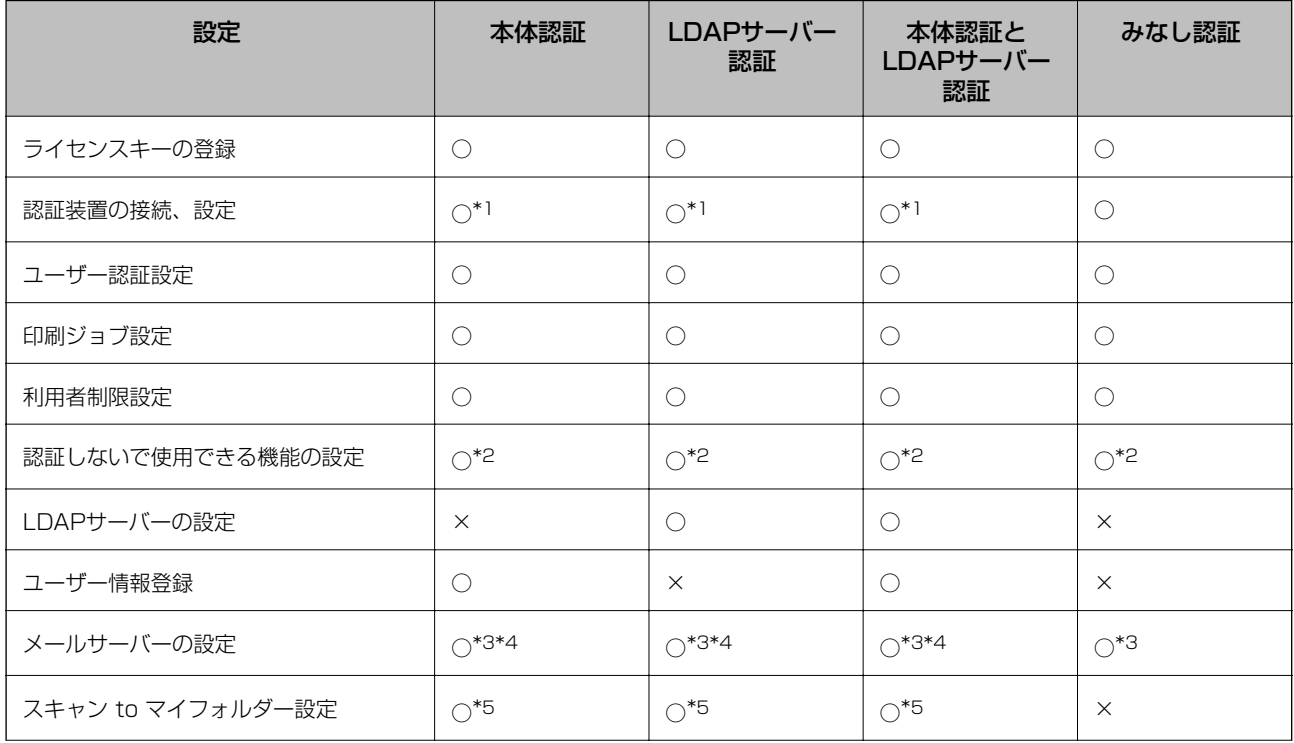

<span id="page-12-0"></span>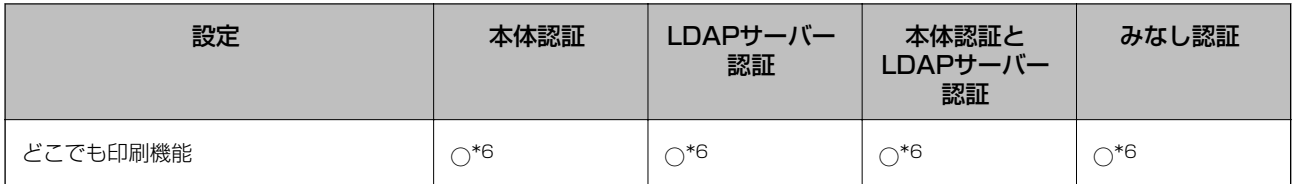

\*1 :認証手段に[認証カードまたはユーザーIDとパスワード]、[認証カードまたはID番号]を選択する場合

\*2 :プリンターのスタンドアロン機能を認証しないで使用する場合

\*3 :通知メール機能を使用する場合

- \*4 : [スキャン to マイメール 機能]を使用する場合
- \*5 :[スキャン to マイフォルダー機能]を使用する場合
- \*6 :[どこでも印刷機能]を使用する場合

## 個別セットアップの流れ

プリンターにEpson Print Admin Serverlessを1台ずつセットアップする流れを説明します。Web Configを使うと ブラウザーだけでセットアップできます。

▲重要 設定を始める前にプリンターの時刻設定が正しいか確認してください。 時刻設定が正しくないと「ライセンスが期限切れです」というエラーメッセージが表示され、Epson Print Admin Serverlessのセットアップができなくなります。また、SSL/TLS通信やIPsecなどセキュリティー機能を使用する場 合も正しい時刻設定が必要です。時刻は以下から設定できます。

- ・ Web Config:[デバイス管理]タブ [日付/時刻] [日付/時刻]
- ・ プリンターの操作パネル:[設定] [本体設定] [基本設定] [日付/時刻設定]

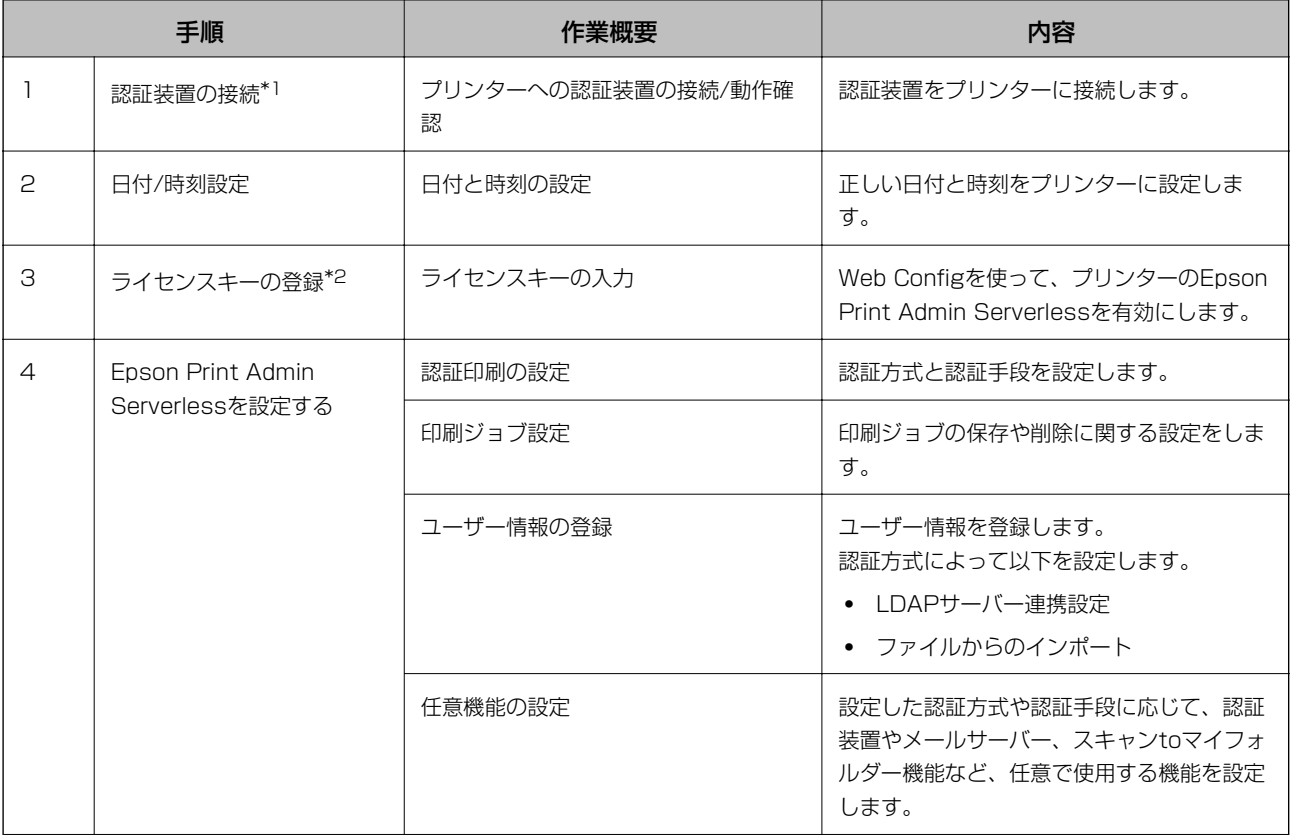

<span id="page-13-0"></span>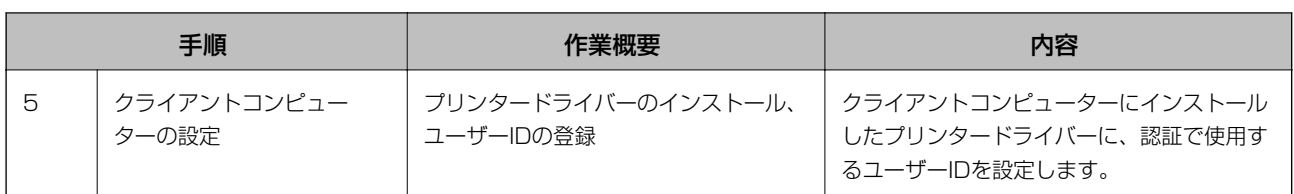

\*1 :認証装置による認証方式を使用する場合に設定します。

\*2 :販売店等によって設定済みの場合があります。

### 関連情報

- ◆ [「Web Configを使った個別設定」34ページ](#page-33-0)
- ◆ [「クライアントコンピューターの設定」84ページ](#page-83-0)

## 一括セットアップの流れ

複数のプリンターにEpson Print Admin Serverlessをセットアップする流れを説明します。Epson Device Admin の設定テンプレートを使うと効率よくセットアップできます。

K 設定を始める前にプリンターの時刻設定が正しいか確認してください。 時刻設定が正しくないとログやレポートの記録時刻が不正確になり、不正使用や情報漏えいなどの追跡が困難になりま す。また、SSL/TLS通信やIPsecなどセキュリティー機能を使用する場合も正しい時刻設定が必要です。時刻は以下 から設定できます。

- ・ Web Config:[デバイス管理]タブ [日付/時刻] [日付/時刻]
- ・ プリンターの操作パネル:[設定] [本体設定] [基本設定] [日付/時刻設定]

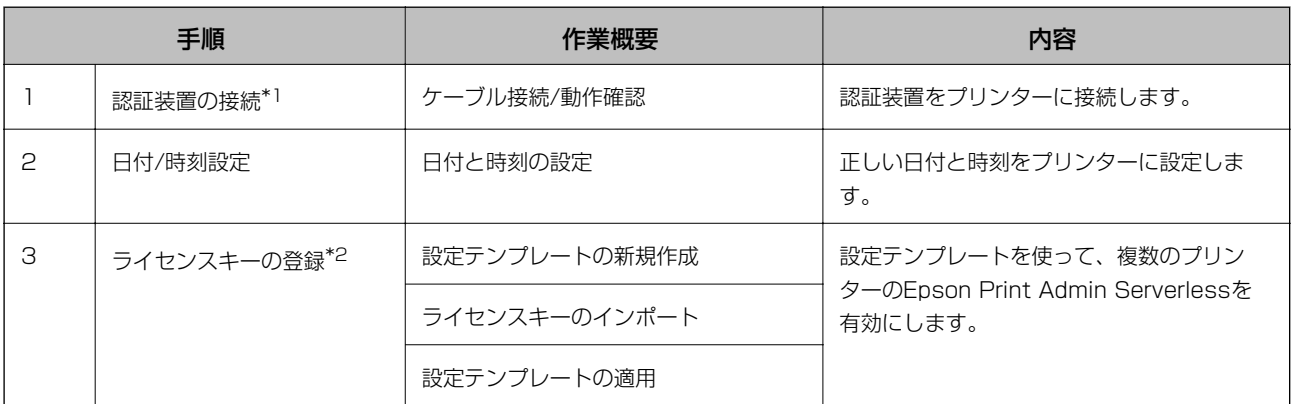

<span id="page-14-0"></span>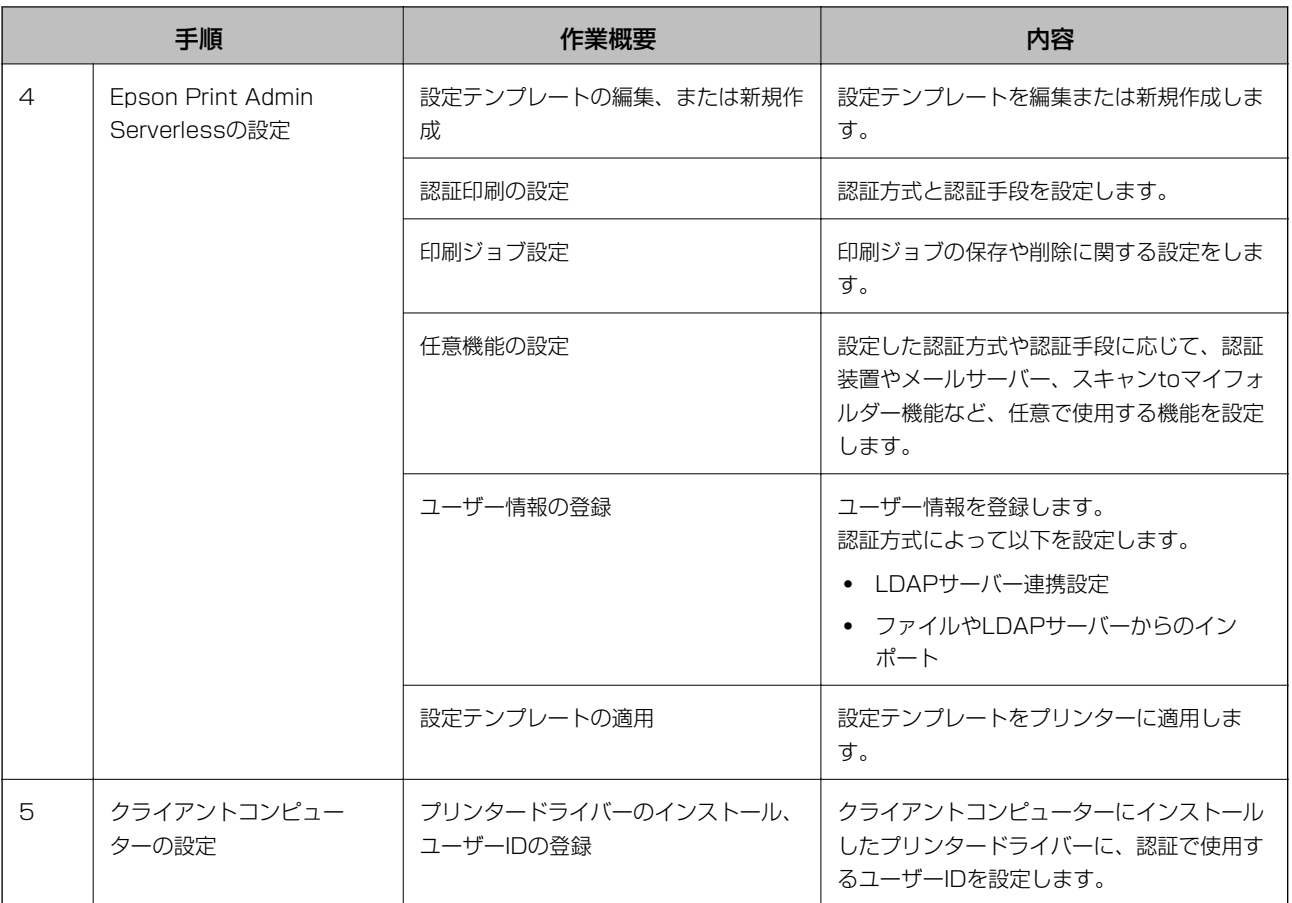

\*1 :認証装置による認証方式を使用する場合に設定します。

\*2 :販売店等によって設定済みの場合があります。

#### 関連情報

- ◆ 「Epson Device Admin (設定テンプレート)を使った一括設定」61ページ
- ◆ [「クライアントコンピューターの設定」84ページ](#page-83-0)

## アプリケーションの機能差

それぞれのアプリケーションソフトで設定できる項目です。(○=設定可、×=設定不可) プロダクトキー/ライセンスキー

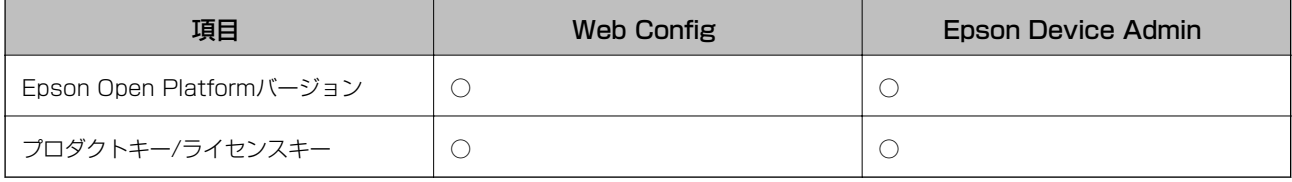

### 認証設定

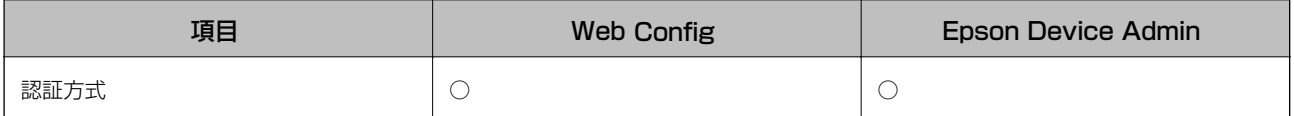

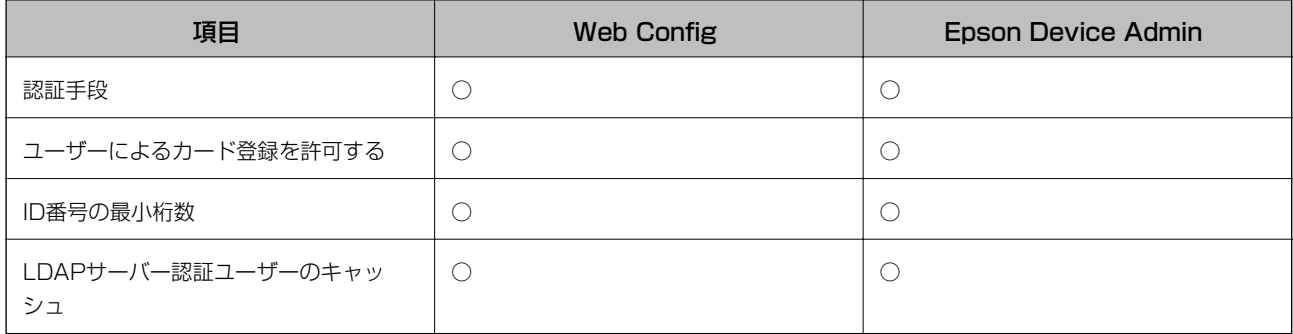

### 印刷ジョブ

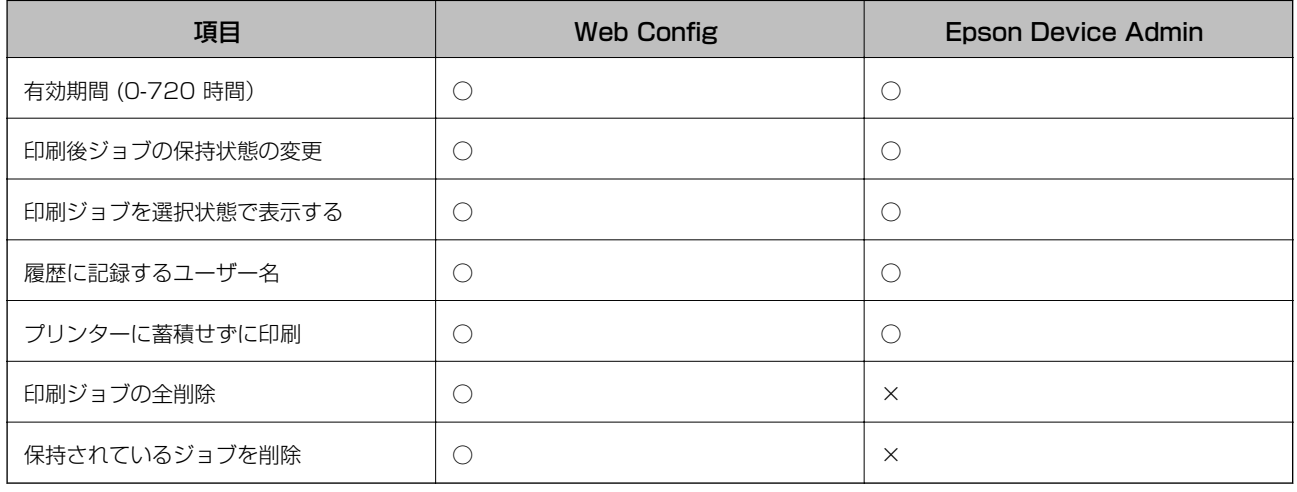

### ユーザー設定

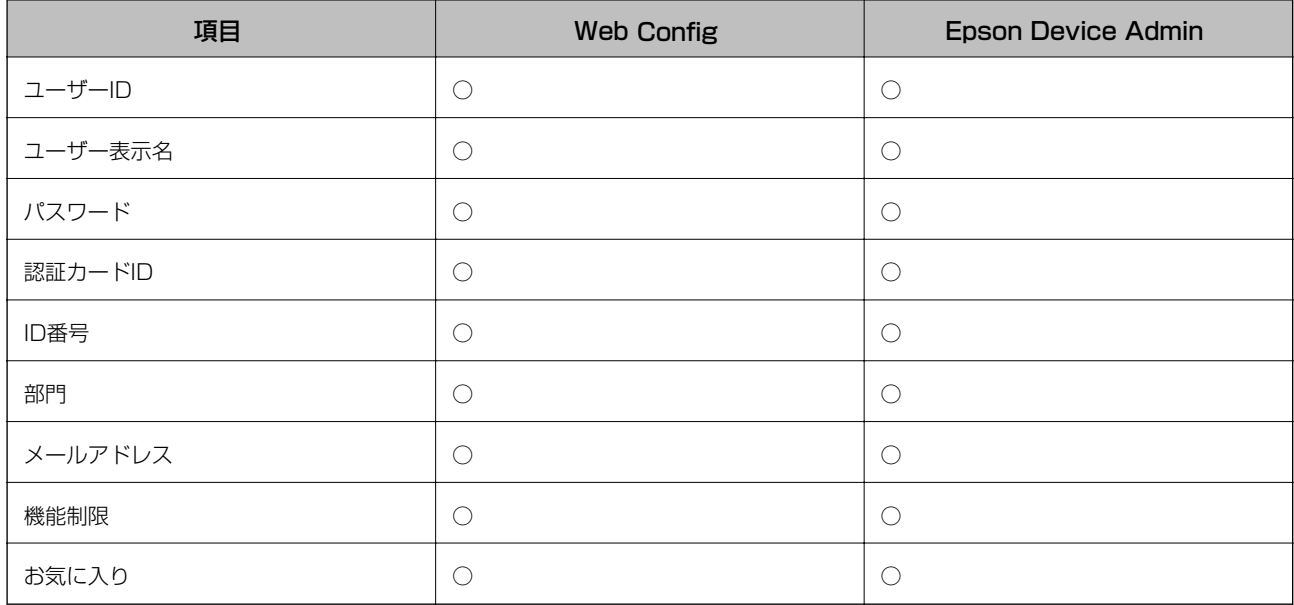

### 利用者制限設定

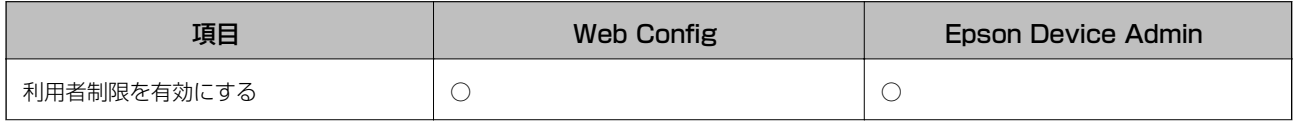

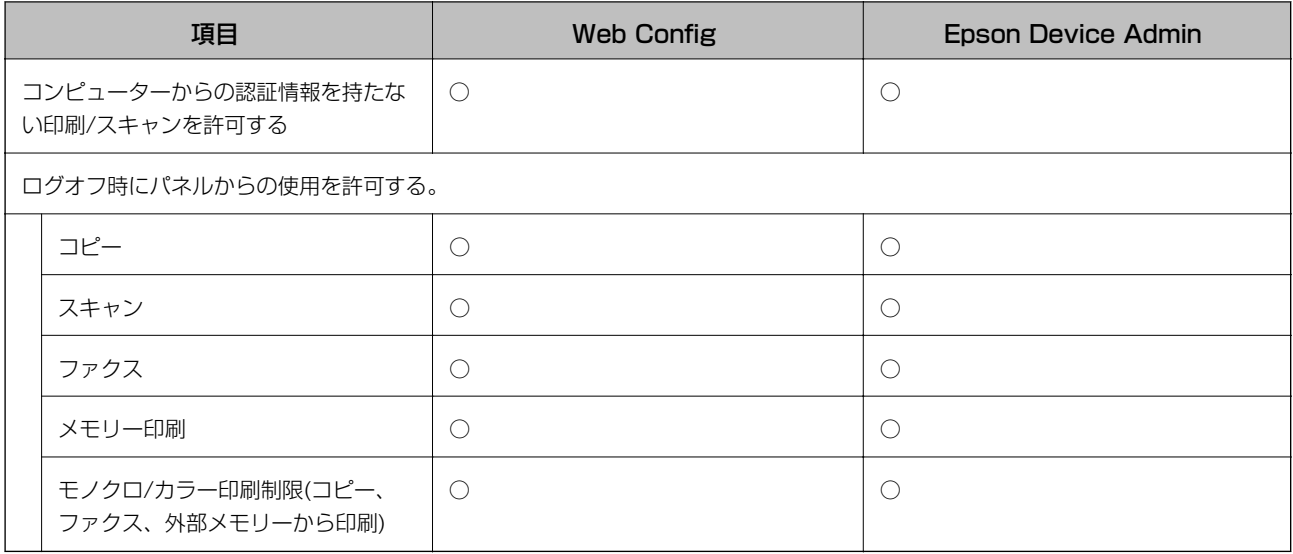

#### 認証装置

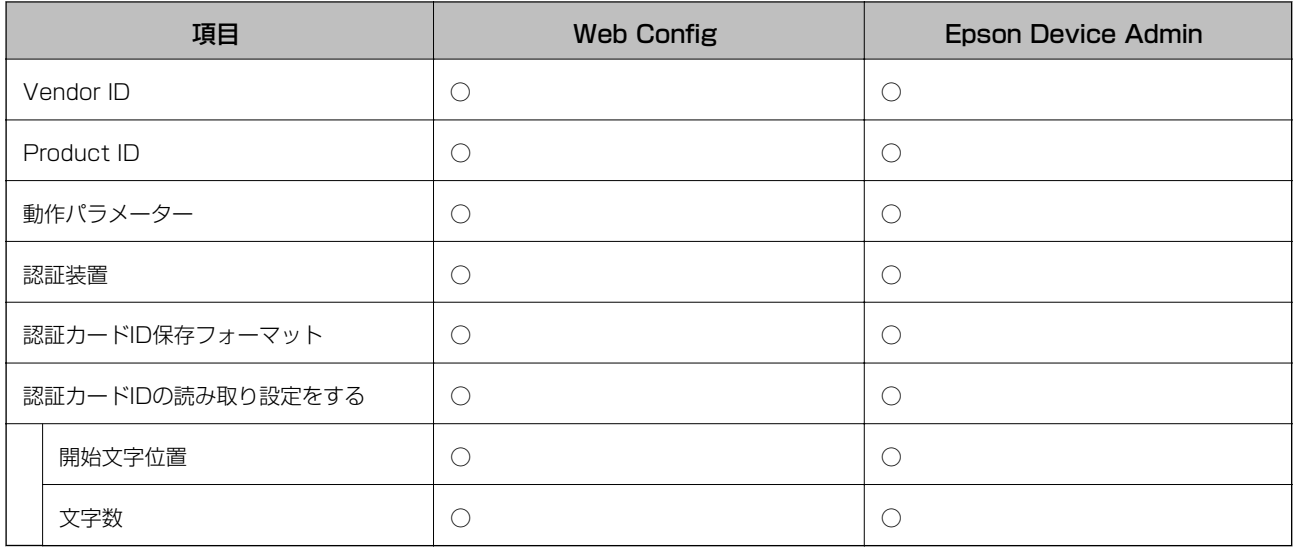

### ユーザーデフォルト設定 (スキャン to マイフォルダー機能)

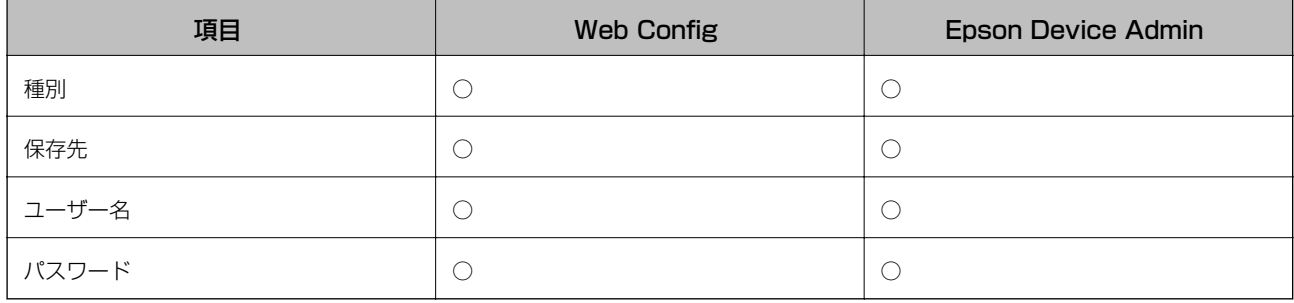

### LDAPサーバー > 検索設定

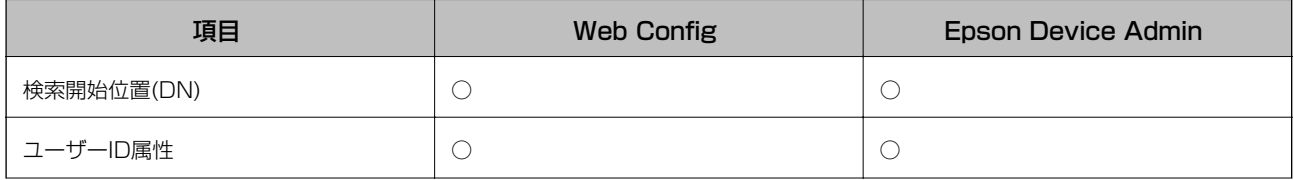

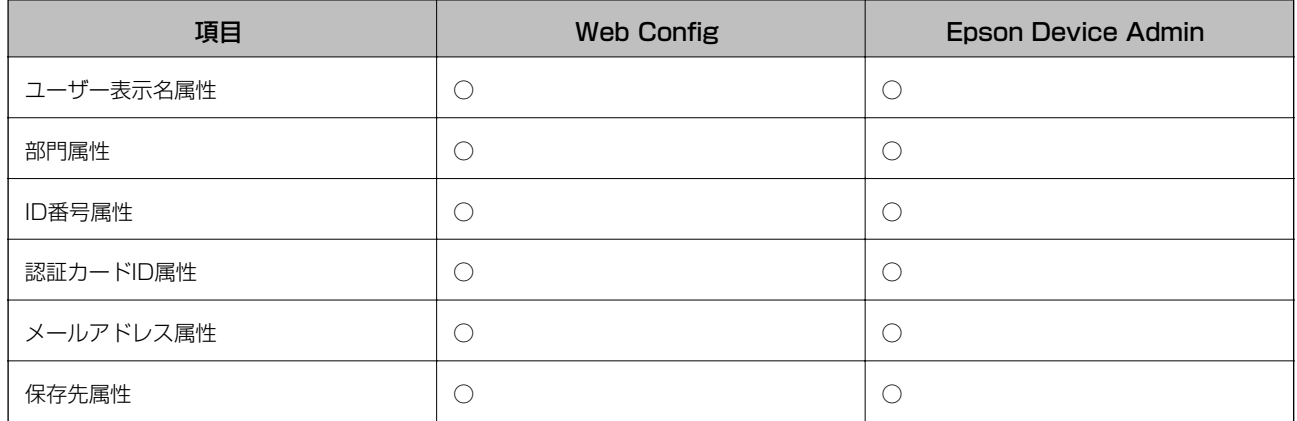

### スキャン to ネットワークフォルダー 機能

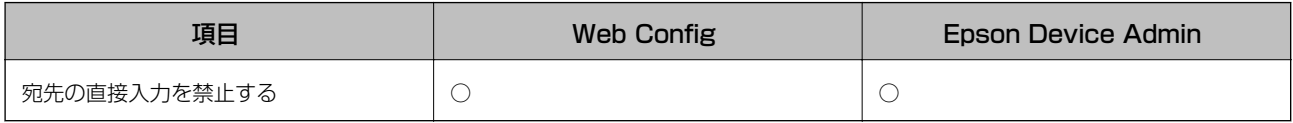

### スキャン to マイフォルダー機能

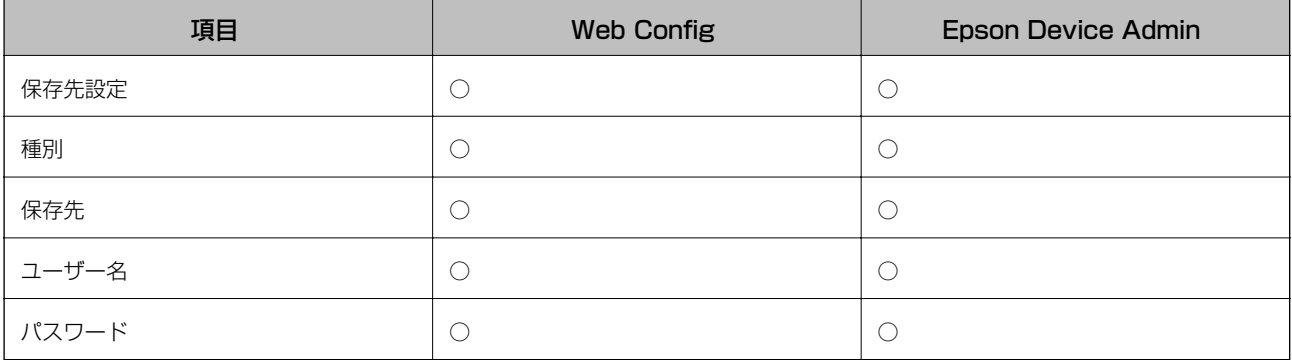

### ホーム画面編集

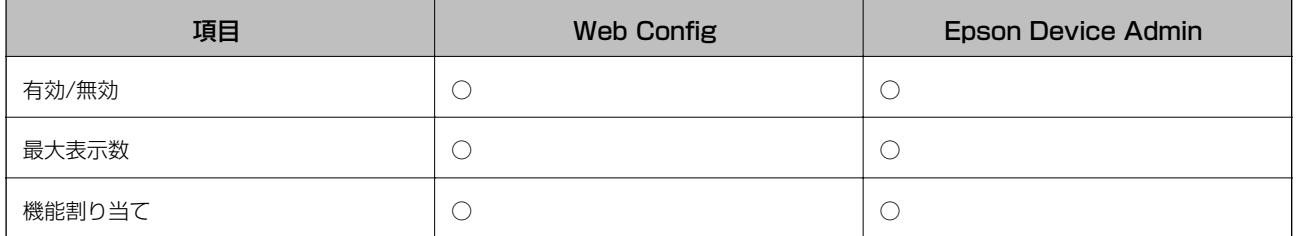

### どこでも印刷機能

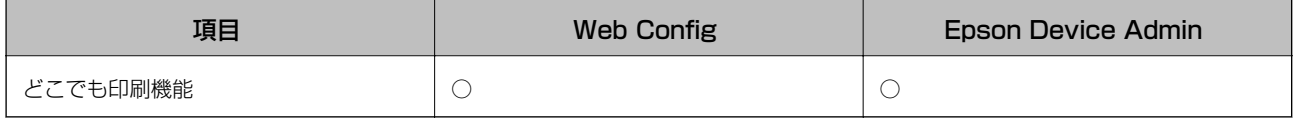

レポート

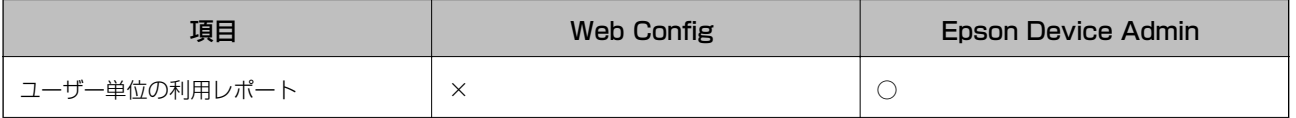

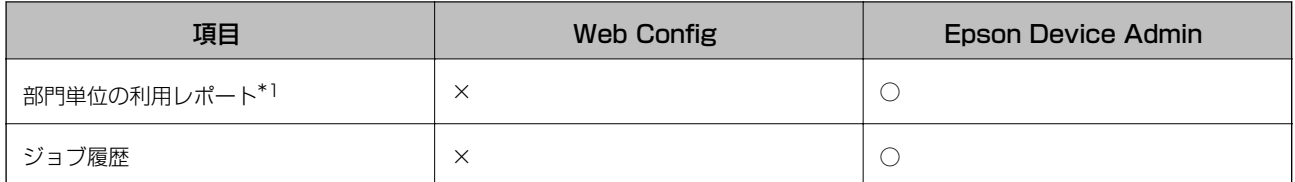

\*1 : 認証方式で[みなし認証]を選択している場合や、印刷ジョブをプリンターに蓄積しないで印刷した場合、部門別の集計はで きません。

### 関連情報

- ◆ [「Web Configを使った個別設定」34ページ](#page-33-0)
- ◆ 「Epson Device Admin (設定テンプレート)を使った一括設定」61ページ

# <span id="page-19-0"></span>認証装置の接続

ユーザー認証用の装置を接続して設定します。認証装置を使わない場合は必要ありません。

L ICカードリーダー以外の認証装置の対応状況は販売店にお問合せください。

## 認証デバイス台を取り付ける(オプション)

オプションの認証デバイス台の取り付け方法を説明します。

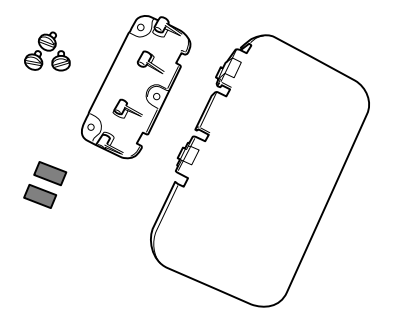

1. プリンター横のネジ穴のテープを剥がします。

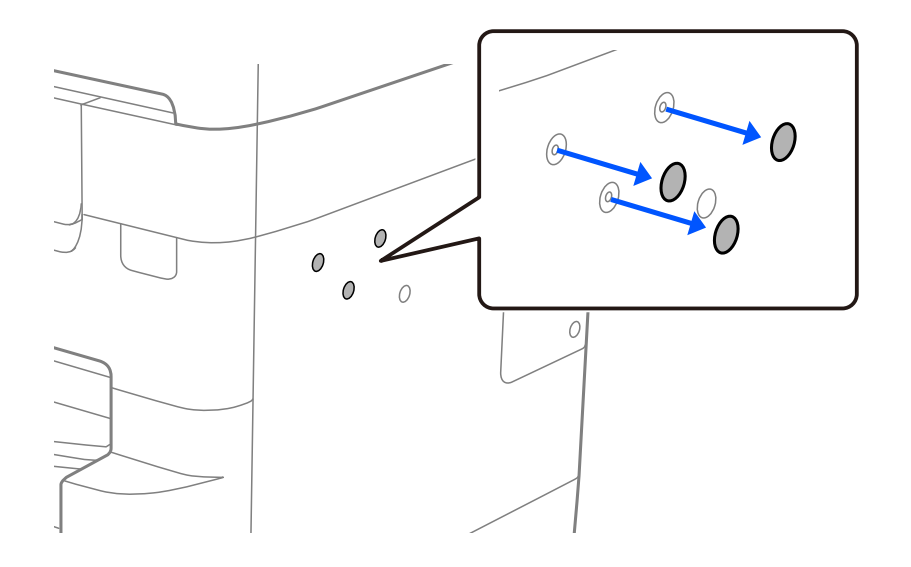

<span id="page-20-0"></span>2. コインやドライバーを使って、土台をネジで固定します。

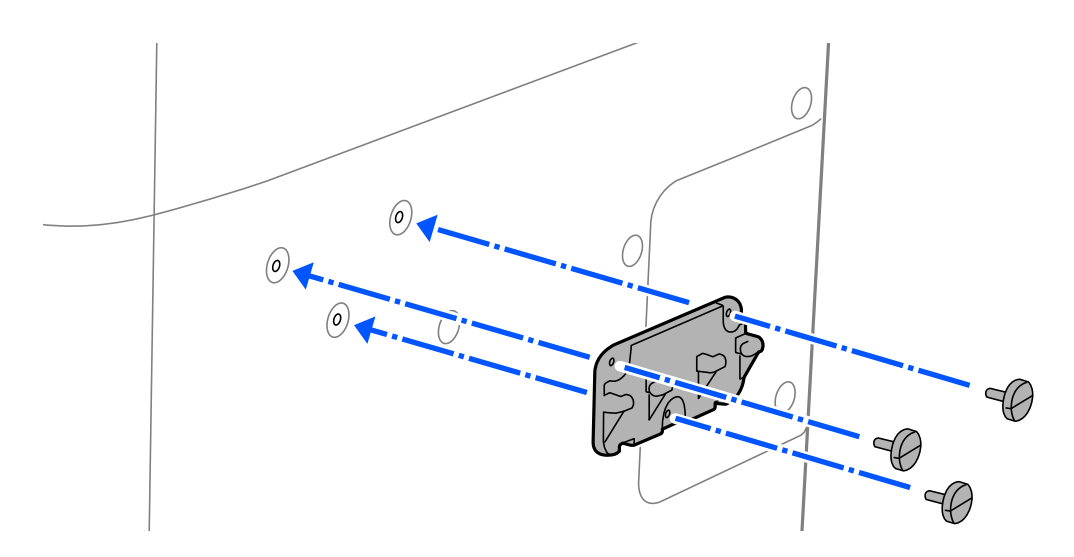

3. 認証デバイス台の突起と土台のすき間を合わせて、まっすぐ押し込みます。

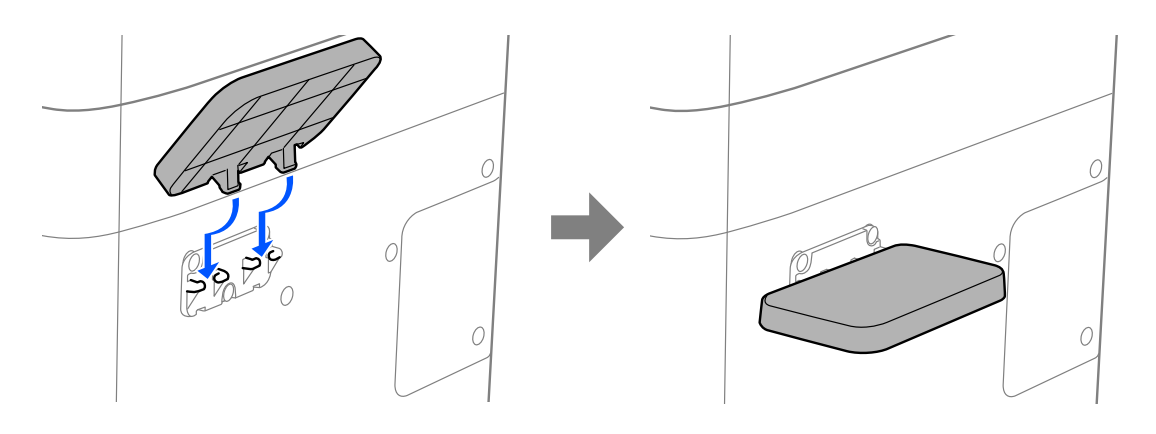

△ 注意 認証デバイス台には寄りかかったり、重いものを置いたりしないでください。 倒れたり壊れたりして、けがをするおそれがあります。

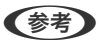

(参考) きちんとはまるとデバイス台をはね上げることができます。

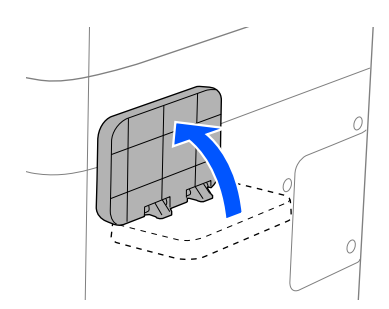

認証装置を接続する

認証装置とプリンターをUSBケーブルで接続します。

- ▲重要 複数のプリンターに認証装置を接続する場合は、認証カードを認証した装置と同じ型番の製品を使用してくださ い。
	- ・ 認証装置は必ずプリンターのサービス用ポートに接続してください。他のUSBポートでは動作しません。
- 1. プリンターのサービス用ポートのシール(a)を剥がします。

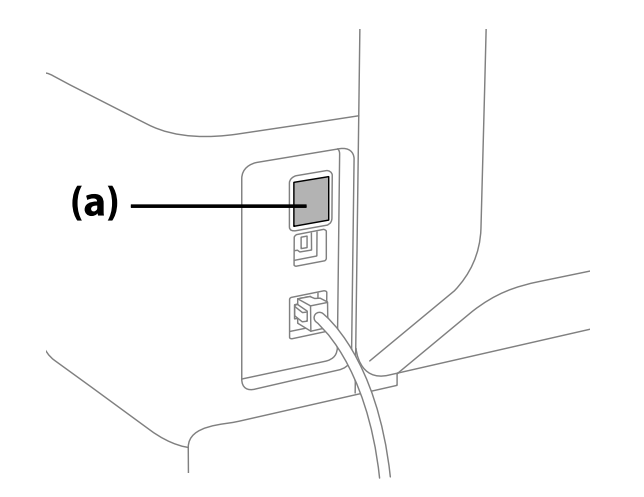

2. 認証装置のUSBケーブルをサービス用ポートに差し込みます。

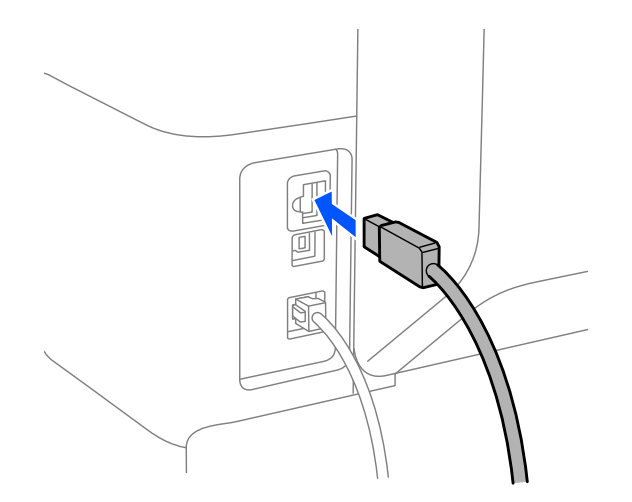

3. 認証装置の裏側へ認証デバイス台に付属の両面テープを貼ります。

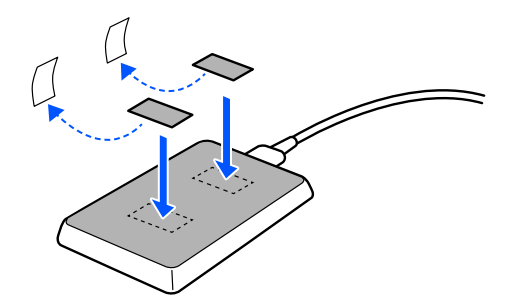

4. 両面テープのシールを剥がし、認証装置を認証デバイス台の上に置いて固定します。

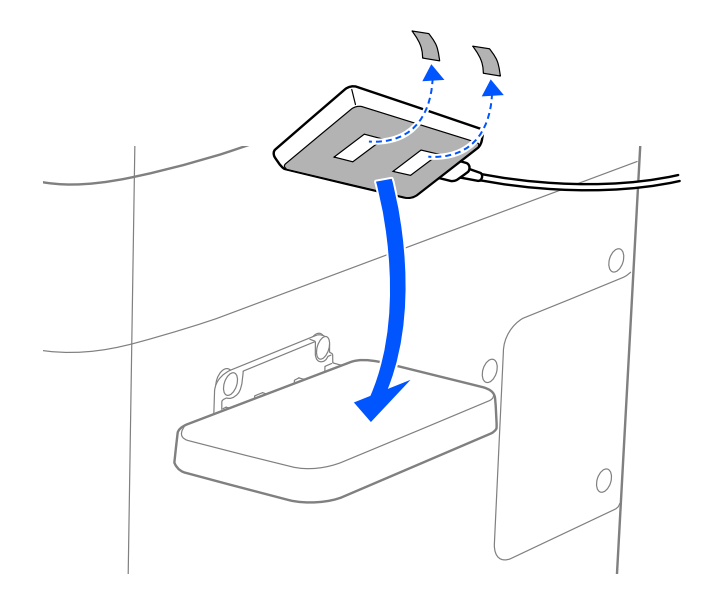

5. プリンター本体に付属のクランプを取り付けていない場合、シールを剝がしてクランプを差し込みます。

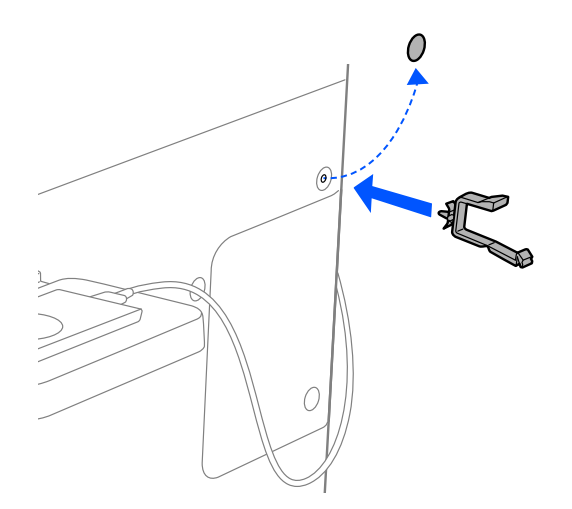

<span id="page-23-0"></span>6. ケーブルをクランプで結束します。

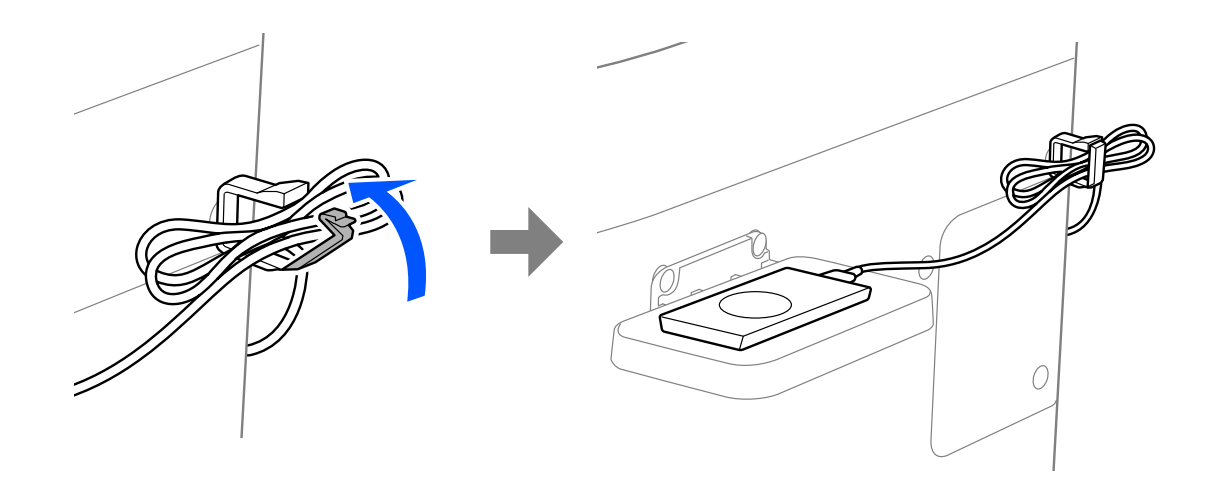

### 認証装置の接続確認

認証装置の接続状態や認証カードの認識状態は以下で確認できます。

- ・ 操作パネル [設定] - [認証装置ステータス]を選択すると状態が表示されます。
- ・ プリンター情報シート [Hardware Configuration] - [Hardware] - [認証装置ステータス]に状態が表示されます。 プリンター情報シートの印刷方法は、プリンターのマニュアルをご覧ください。

## 設定できる認証情報の読み取り方法

認証装置からの読み取りには、以下の方法が指定できます。 Web ConfigまたはEpson Device Adminを使ってプリンターに設定します。 設定は以下のような場合に必要です。

- ・ 社員番号や個人IDなど、カード内の特定の情報を読み出す
- ・ UID(製造番号などカードのID情報)以外のカード情報を使用する 動作パラメーター生成など読み取り設定は専用ツールで生成できます。詳しくは販売店にお尋ねください。
- ・ 認証方式で「みなし認証」を使う
- 参考 メーカーが違う認証カードの使用について: カード情報のUID(製造番号などカードのID情報)を使用する場合は、複数の種類の認証カードを混在して使用できます。 それ以外のカード情報を使用する場合は混在できません。

### <span id="page-24-0"></span>認証装置設定項目

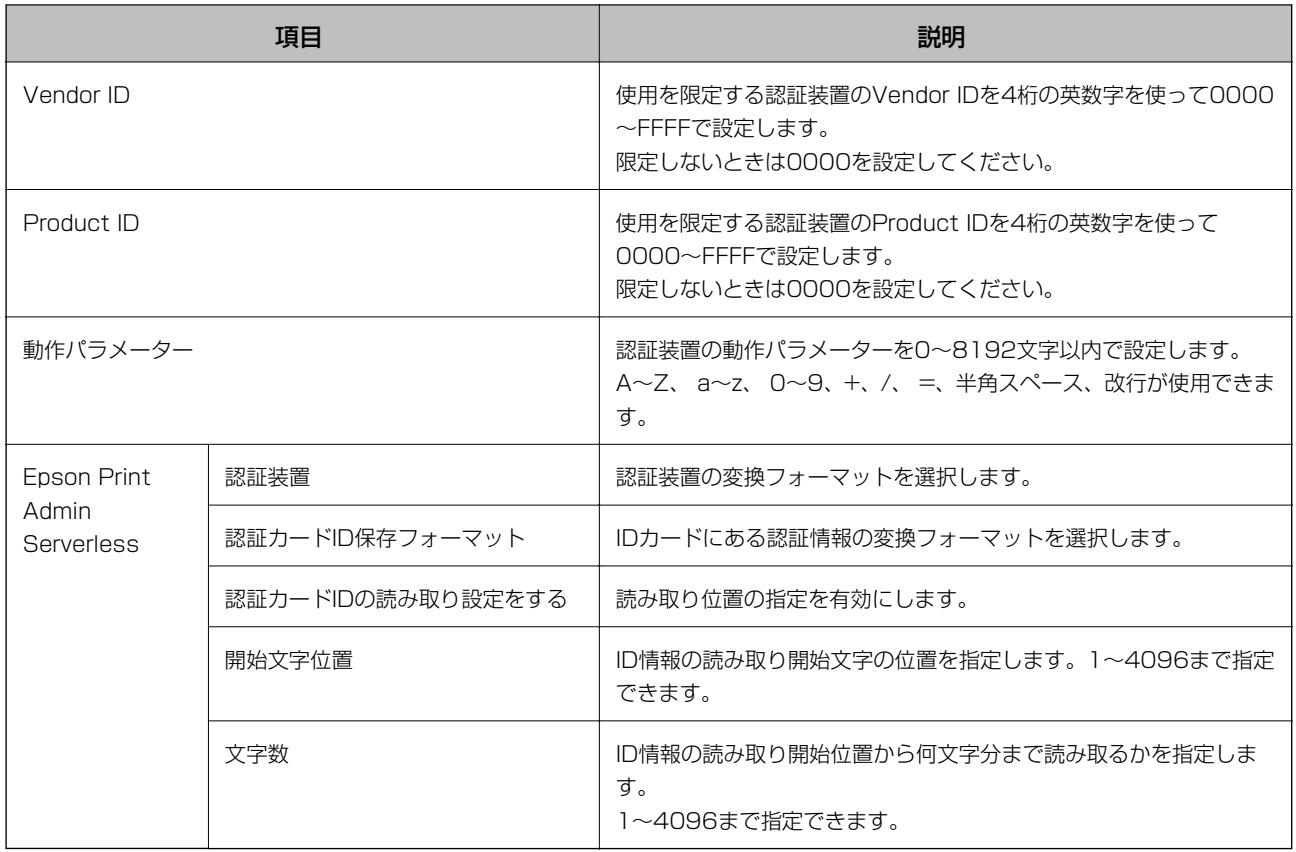

## 認証装置、認証カード保存フォーマット設定項目

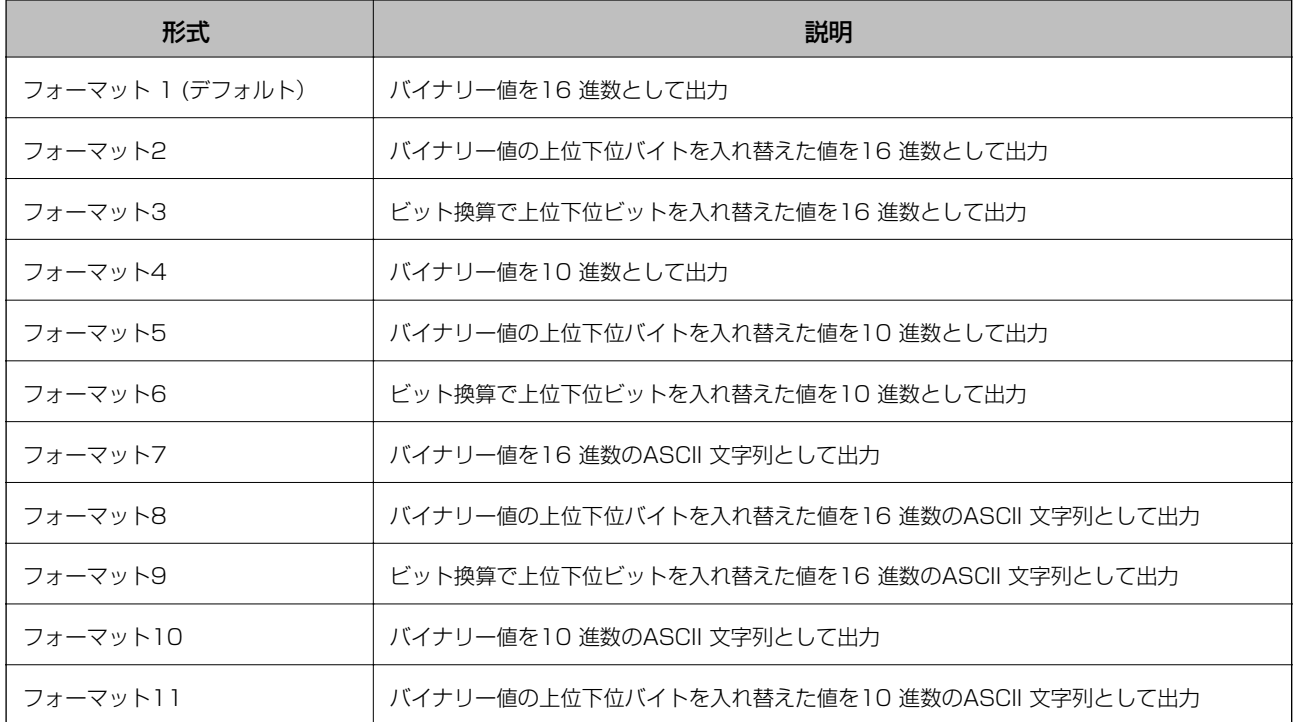

#### 認証装置の接続

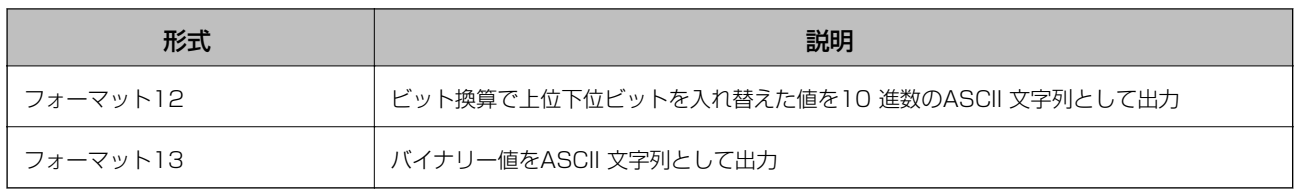

### 関連情報

- ◆ 「認証装置を設定する (Web Config) 」54ページ
- ◆ 「認証装置を設定する (設定テンプレート)」64ページ

# <span id="page-26-0"></span>情報の登録とシステム設定

Epson Print Admin Serverlessの導入に必要な項目を設定します。

個別に設定する場合はWeb Configを使います。Epson Device Adminを使うと複数のプリンターを一度に設定できま す。

### 関連情報

- ◆ 「Web Configでライセンスキーを登録する」27ページ
- ◆ [「Epson Device Adminでライセンスキーを登録する」29ページ](#page-28-0)
- ◆ [「Web Configを使った個別設定」34ページ](#page-33-0)
- ◆ 「Epson Device Admin(設定テンプレート)を使った一括設定161ページ

## ライセンスキーの取得について

Epson Print Admin Serverlessを使用するにはライセンスキーの取得が必要です。 ライセンスキーの種類や取得方法などの詳細は販売店にお問い合わせください。

## ライセンスキーの登録

ライセンスキーをプリンターに登録してEpson Print Admin Serverlessを有効にします。

L ライセンスキーは、販売店などによって既に登録されている場合があります。その場合はEpson Print Admin Serverlessの設定へ進んでください。

## Web Configでライセンスキーを登録する

個別に設定する場合はWeb Configを使います。

- 1. 以下のいずれかの方法でプリンターとセットアップ用コンピューターを接続します。
	- ・ 有線または無線 LAN で接続 有線または無線 LAN で接続する場合は、セットアップ用コンピューターと同じネットワークに接続してくださ い。
	- ・ LAN ケーブルで直接接続
- 2. プリンターの電源を入れます。
- 3. セットアップ用コンピューターでウェブブラウザーを開き、"https://<epsondevice-IP>"と入力してプリ ンターのWeb Configを開きます。

IPアドレスが192.168.111.10の場合:https://192.168.111.10 IP アドレスは操作パネルから確認できます。

詳しくはプリンターのマニュアルをご覧ください。

- L SSL 通信(https)で管理者ログオンページにアクセスすると、「この Web サイトのセキュリティ証明書には問題 があります。」の警告ページが表示されることがあります。 これはWeb サイトで自己署名証明書を利用していてブラウザーがSSL 暗号化通信を行おうとしているために起こ ります。「このサイトの閲覧を続行する(奨励されません)。」をクリックしてください。このエラーを表示しない ためには、信頼された証明書を使用してください。
- 4. [Epson Open Platform] タブ [プロダクトキー/ライセンスキー]の順に選択します。
- 5. [プロダクトキー/ライセンスキー]にライセンスキーを入力します。

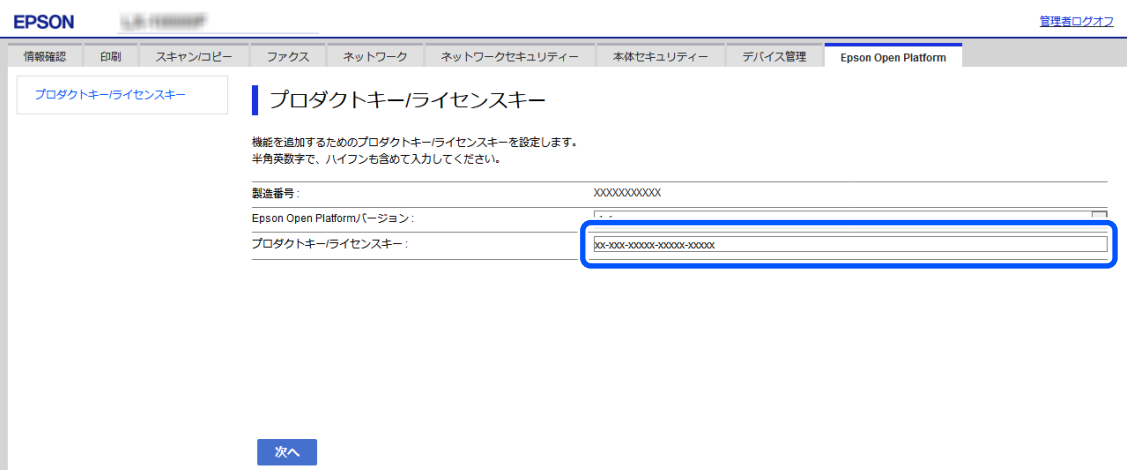

- 6. [次へ]をクリックします。
- 7. [設定]をクリックします。

少し時間を置いてから[メニューを更新]をクリックしてWeb Configの表示を更新します。 ライセンス情報が表示されていれば[Epson Print Admin Serverless]は有効です。

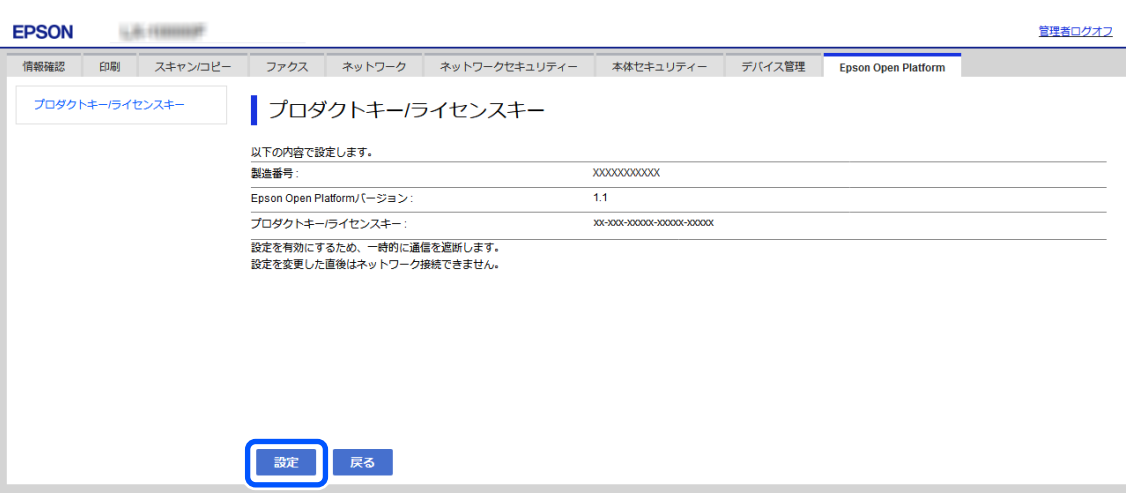

## <span id="page-28-0"></span>Epson Device Adminでライセンスキーを登録する

Epson Device Adminの設定テンプレートを使うと、CSVファイルに記載した複数のライセンスキーを複数のプリン ターに一度に適用できます。

- 1. 設定テンプレートを新規作成します。
- 2. 設定テンプレートにライセンスキーを読み込みます。
- 3. 設定テンプレートを目的のプリンターに適用します。

### 設定テンプレートを新規作成する

設定テンプレートを新規で作成します。

- 1. Epson Device Adminを起動します。
- 2. サイドバータスクメニューで[設定]を選択します。

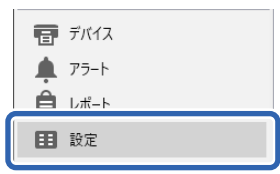

3. リボンメニューで[新規]を選択します。

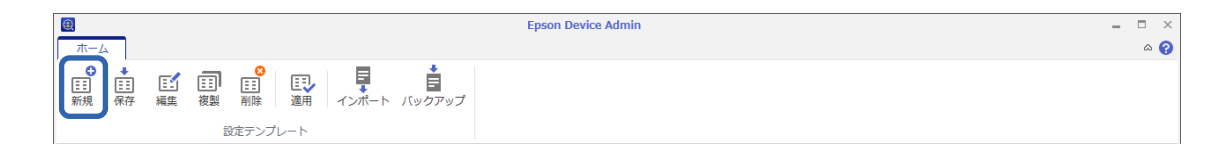

<span id="page-29-0"></span>4. 各項目を設定します。

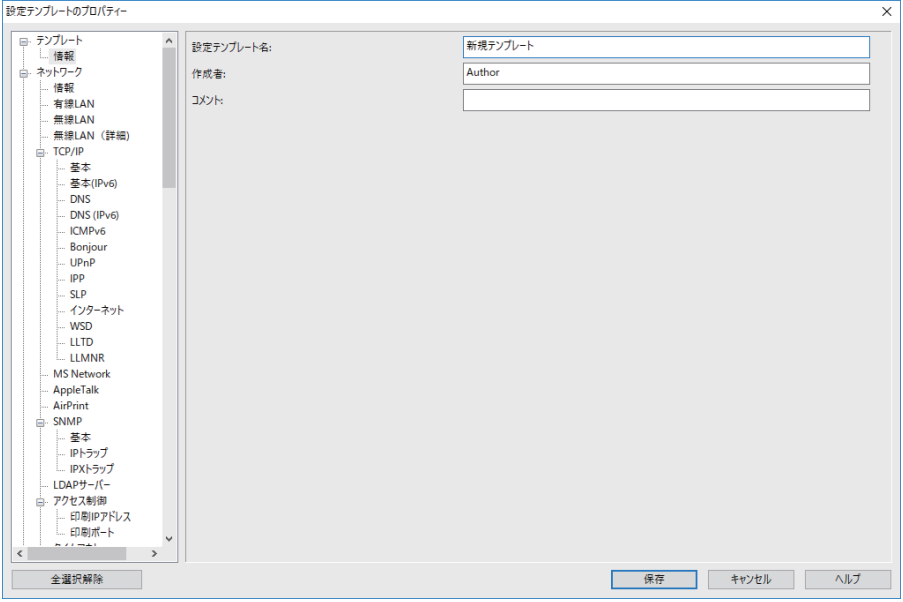

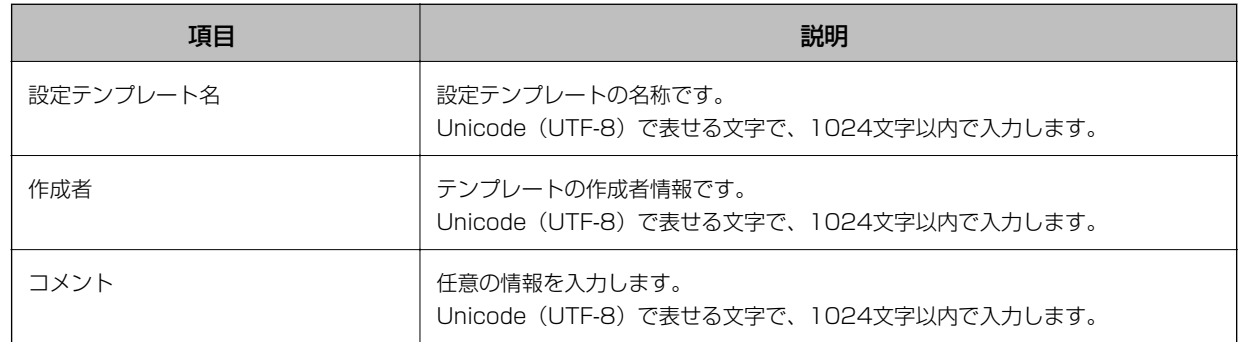

- 5. 左のメニューから設定したい機能を選択します。
	- ◆参考 たのメニュー項目をクリックするとそれぞれの画面に切り替わります。設定した値は、キャンセルしなければ画面を 切り替えても保持されます。全ての項目の設定が終了してから[保存]をクリックしてください。

### ライセンスキーをインポートする

1. 設定テンプレートから、[Epson Open Platform設定] - [プロダクトキー/ライセンスキー]を選択しま す。

<span id="page-30-0"></span>2. [プロダクトキー/ライセンスキーリスト]にチェックを付けます。

[Epson Open Platform バージョン]にチェックが付いている場合は外します。

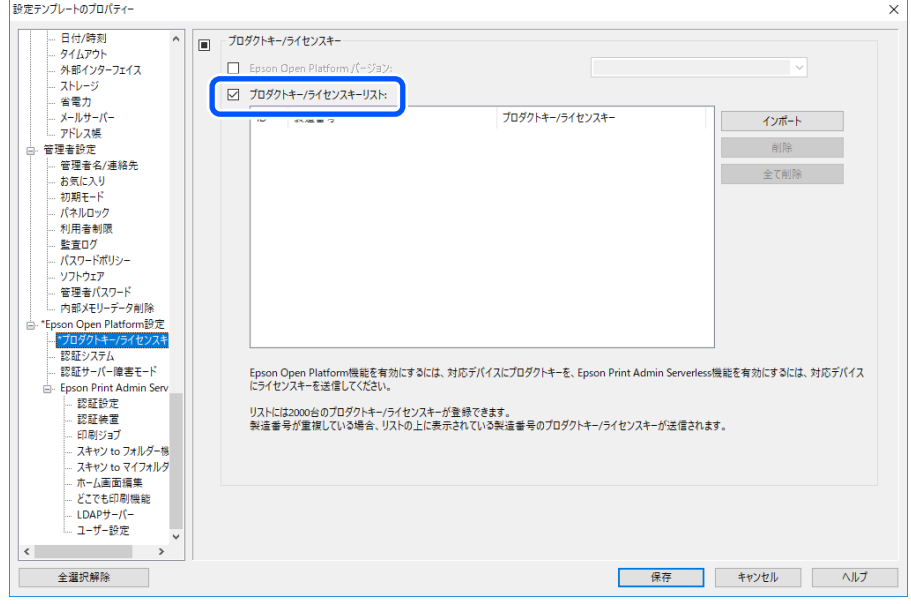

- 3. [インポート]をクリックします。
- 4. ライセンスキーのCSVファイルを指定し、[開く]をクリックします。 ファイルが読み込まれ、内容が表示されます。
	- ● リストからプリンターを選択して [削除] をクリックすると、リストからライセンスキーを削除できます。
		- ・ [インポート]を再度クリックして、別のCSVファイルを追加できます。
- 5. [保存]をクリックします。
- 6. [OK]をクリックします。
- 7. 保存完了メッセージ画面で[OK]をクリックします。

テンプレートが保存され、画面が閉じます。

● 参考 お定テンプレートを再度開くには、[設定テンプレート名]から保存した設定テンプレートを選択し、リボンメニュー から[編集]をクリックしてください。

### 設定テンプレートを適用する

保存した設定テンプレートをプリンターに適用します。設定テンプレートのチェックのある項目が適用されます。対象 プリンターに該当する機能がない場合は摘要されません。

▲重要 プリンターに管理者パスワードを設定している場合、先にパスワード設定を行ってください。 1. デバイス一覧を表示し、 [オプション] - [パスワード管理] を選択します。 2. [自動パスワード管理機能を有効にする]にチェックを付けて、 [パスワード管理]をクリックします。 3. 該当するプリンターを選択して [編集] をクリックします。 4. パスワードを設定して、[登録/更新]をクリックします。

1. サイドバータスクメニューで [設定] を選択します。

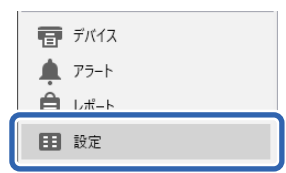

2. [設定テンプレート名]から適用する設定テンプレートを選択します。

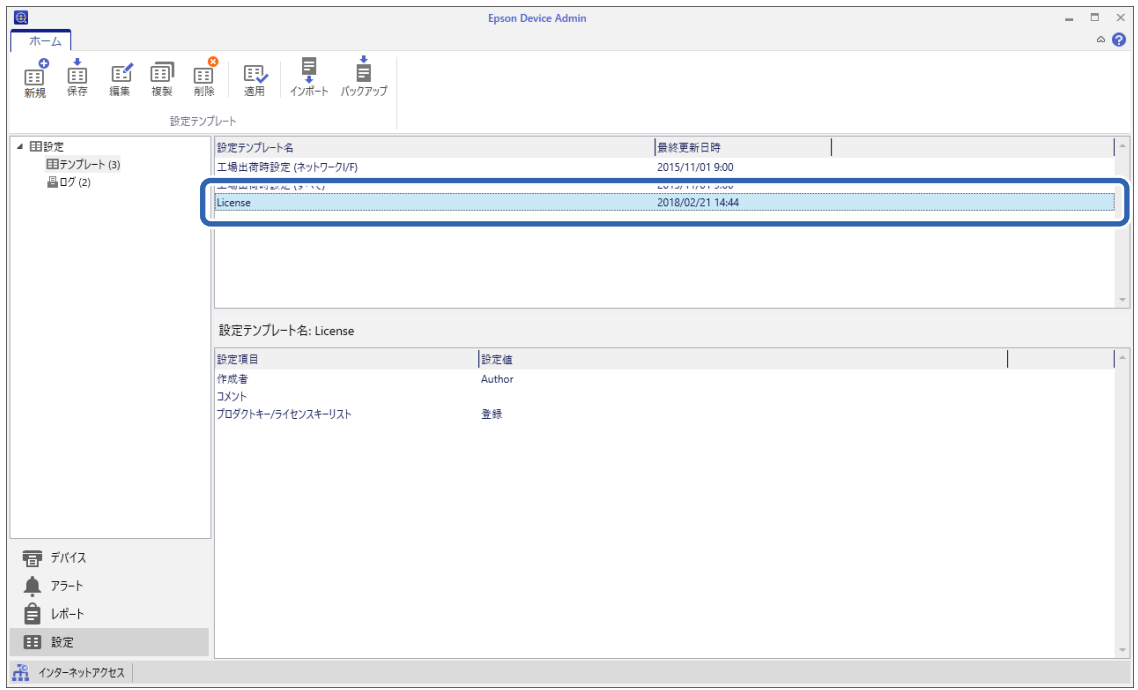

3. リボンメニューで [適用] をクリックします。

デバイス選択画面が表示されます。

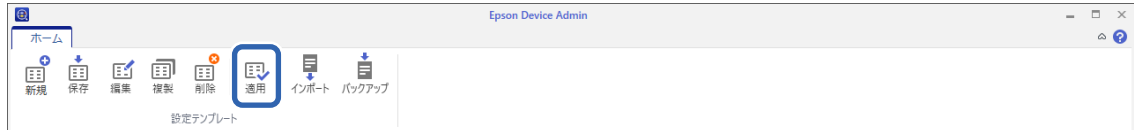

- 4. 設定テンプレートを適用する対象を選択します。
	- ます コンテバイス]を選択してプルダウンメニューからデバイスが登録されているグループを選択すると、個々のデバ イスが表示されます。
		- [グループ]を選択すると、グループが表示されます。[子グループも含む]にチェックすると、グループを選 択したときに子グループも自動的に選択します。
- 5. 適用するプリンターまたはグループを[>]、[>>]、[<]、[<<]を使って[適用デバイス/グルー プ]へ移動します。

[>]は選択したプリンターまたはグループ、 [>>]は全てのプリンターまたはグループを移動できます。複数 のプリンターやグループを選択するときは、 [Ctrl] または [Shift] を押したままクリックして選択してくださ い。

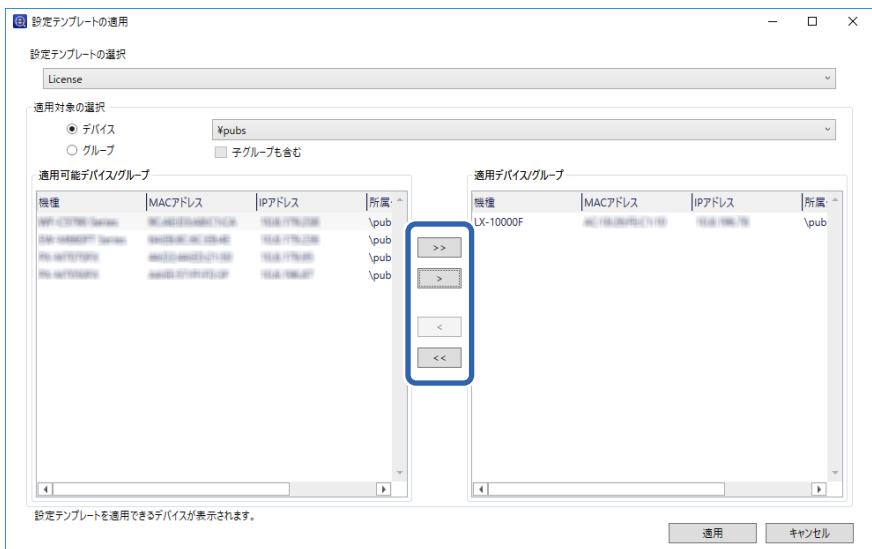

6. [適用]をクリックします。

設定テンプレート適用の実行確認画面が表示されます。

- 7. [OK]をクリックします。
- 8. [結果の詳細]をクリックして、適用内容を確認します。

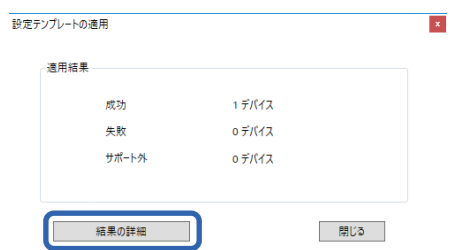

<span id="page-33-0"></span>適用した項目で めき示されていれば、適用は成功です。

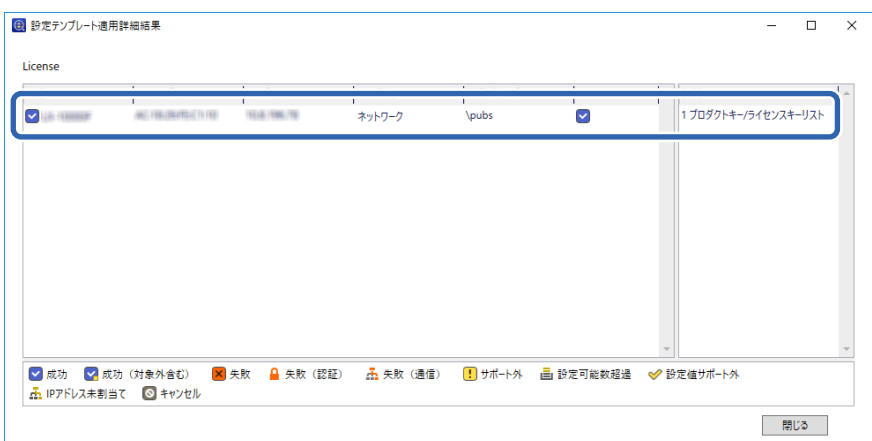

9. [OK] をクリックします。

#### 関連情報

◆ [「Epson Device Admin」11ページ](#page-10-0)

## Web Configを使った個別設定

Epson Print Admin Serverlessを個別に設定する方法を説明します。

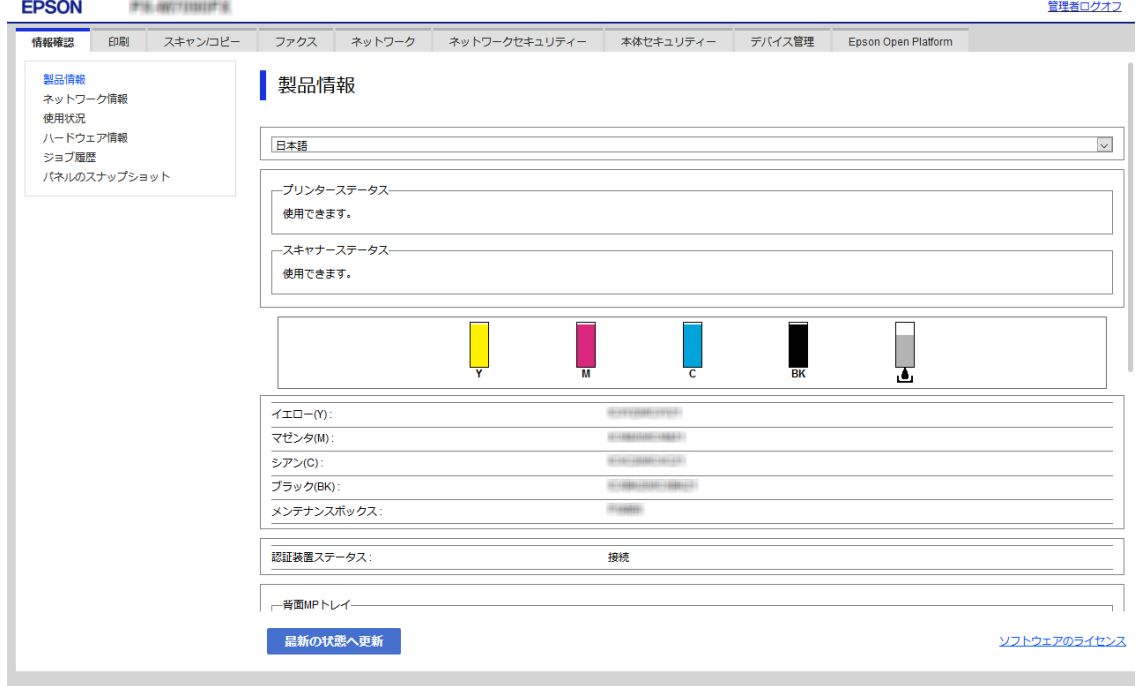

認証方式に応じてEpson Print Admin Serverlessを使用するために必要な設定をしてください。詳細は関連情報をご 覧ください。

<sup>●</sup> 参考 ライセンスキーをインポートした場合は、デバイス情報を取得して正しいライセンスが適用されていることを確認してくだ さい。

### <span id="page-34-0"></span>関連情報

◆ [「認証方式による必要な設定」12ページ](#page-11-0)

### Epson Print Admin Serverless設定メニューを使う

ライセンスキーを登録すると [Epson Open Platform] タブに [Epson Print Admin Serverless設定メニュー] が 表示されます。この一覧に添ってEpson Print Admin Serverlessを使用するための設定を行います。

1. Web Configで [Epson Open Platform] タブ - [Epson Print Admin Serverless設定メニュー] を選 択します。

[Epson Open Platform]タブ - [認証設定] - [認証方式]で選択した認証方式に従って設定項目が表示され ます。

- 2. 設定する項目のリンクをクリックします。
- 3. 各項目を設定します。
- 4. [Epson Print Admin Serverless設定メニュー]をクリックします。

[Epson Print Admin Serverless設定メニュー]に戻ります。

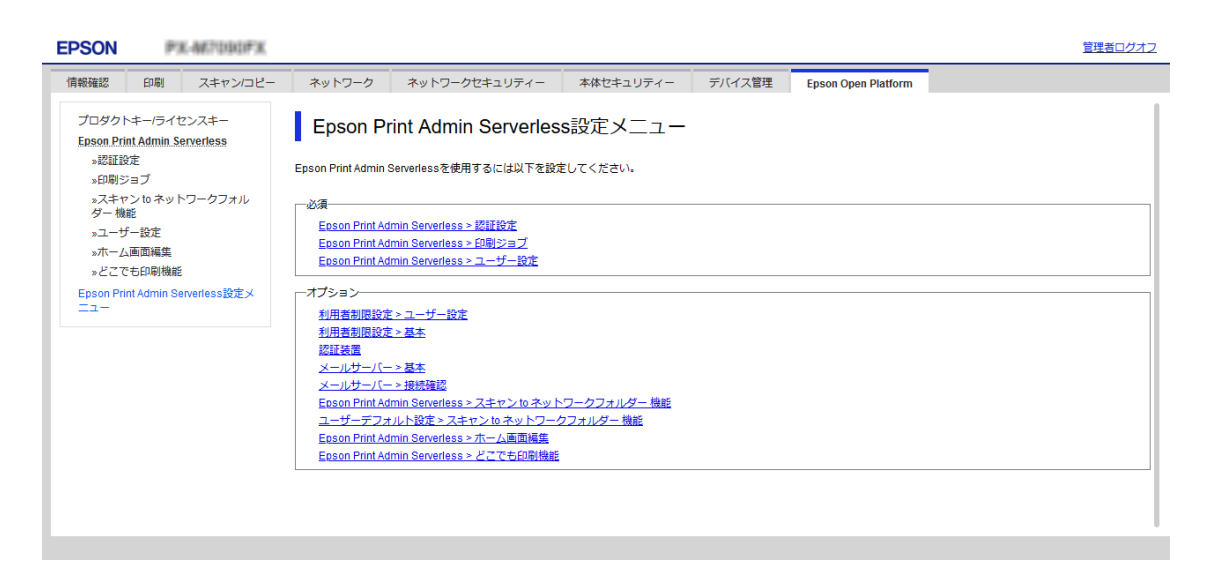

### ユーザー認証設定をする(Web Config)

Epson Print Admin Serverlessの認証方式と認証手段を設定します。

1. [Epson Print Admin Serverless設定メニュー]から [Epson Print Admin Serverless > 認証設定] をクリックします。

または [Epson Open Platform] タブ - [認証設定] を選択します。

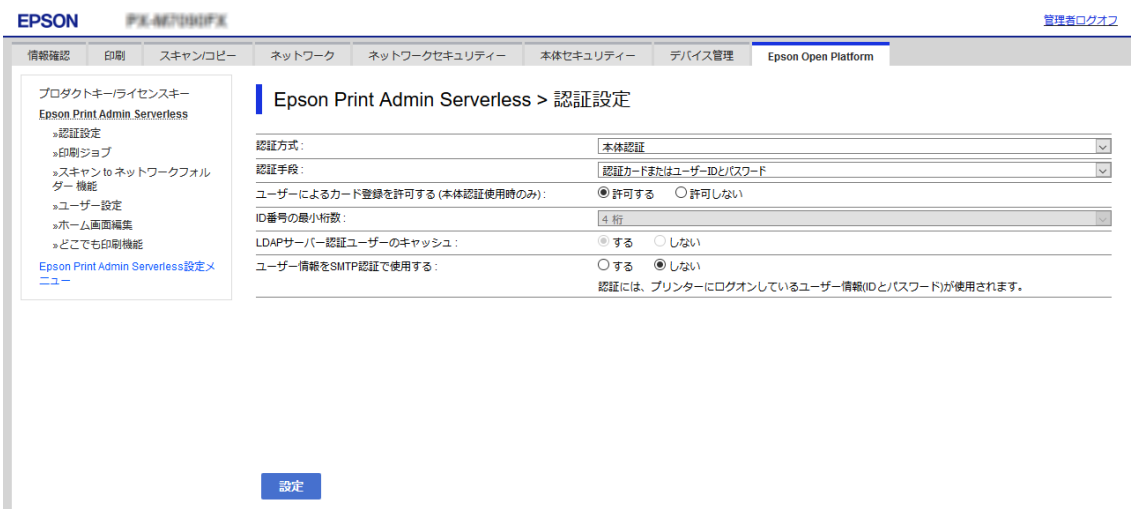

- 2. 各項目を設定します。
- 3. [設定]をクリックします。

### 認証設定の設定項目

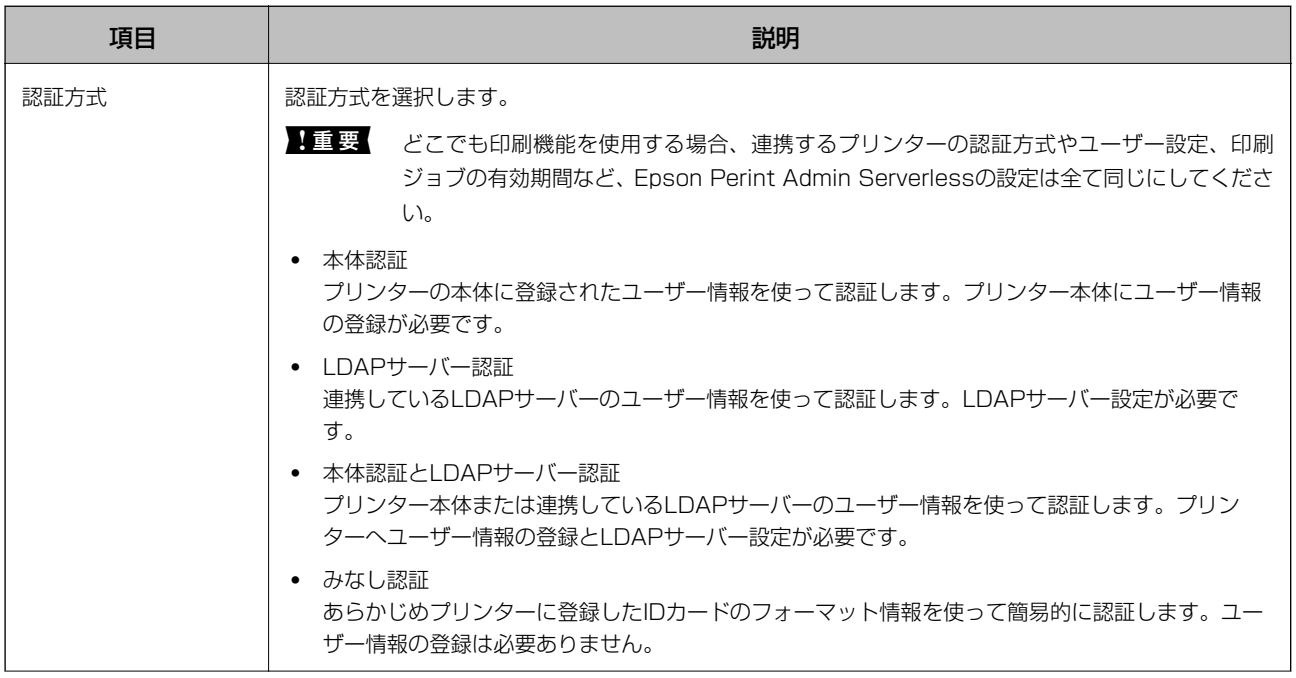
### 情報の登録とシステム設定

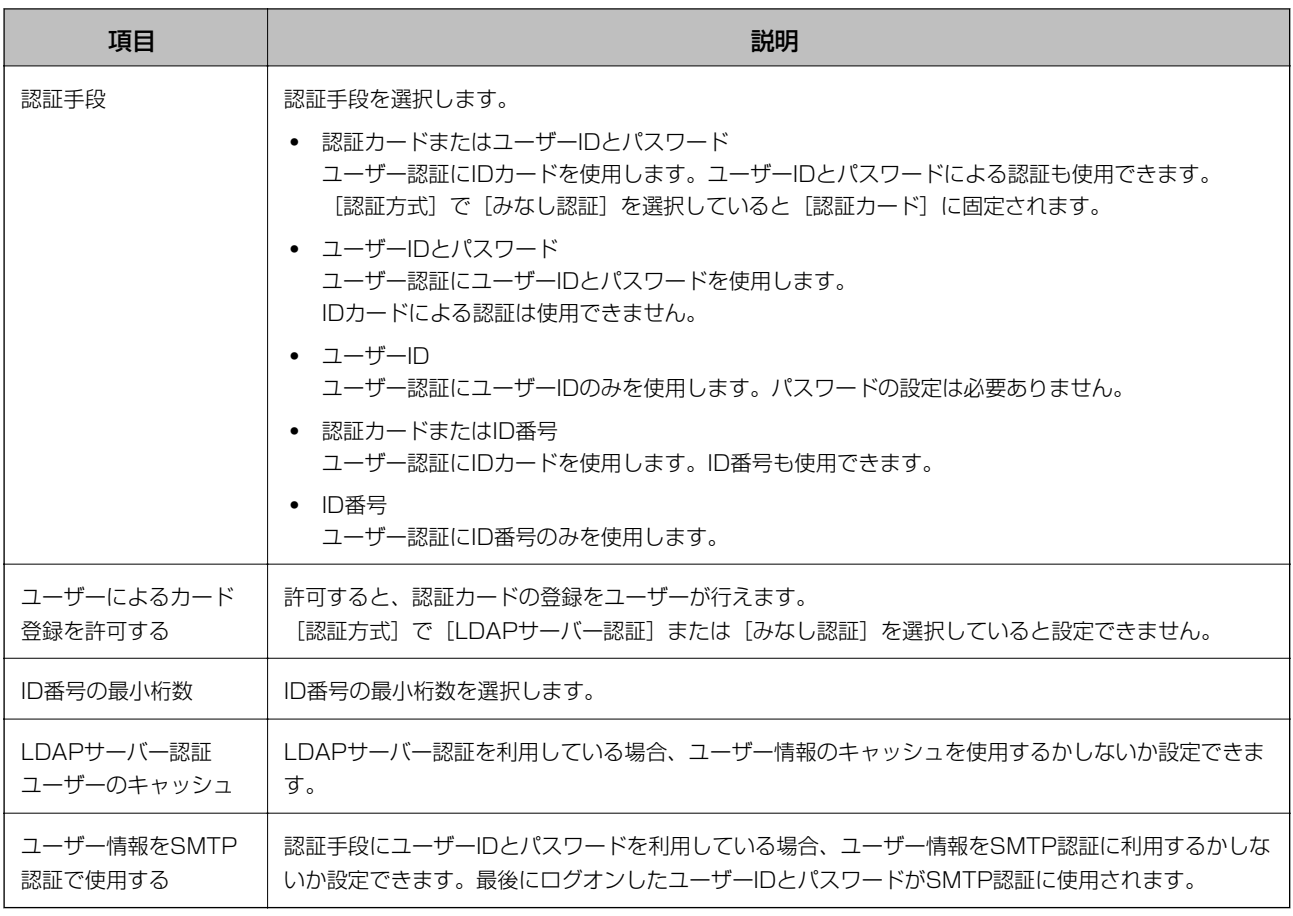

### 関連情報

◆ 「認証方式の概要」 7ページ

# 印刷ジョブを設定する(Web Config)

クライアントコンピューターから送信された印刷ジョブに関する設定をします。

<span id="page-37-0"></span>1. [Epson Print Admin Serverless設定メニュー]から [Epson Print Admin Serverless > 印刷ジョブ] を選択します。

または [Epson Open Platform] タブ - [印刷ジョブ] を選択します。

#### **PX-M7090FX EPSON** 管理者ログオフ 情報確認 印刷 スキャンロピー ネットワーク ネットワークセキュリティー 本体セキュリティー デバイス管理 Epson Open Platform プロダクトキー/ライセンスキー ■ Epson Print Admin Serverless > 印刷ジョブ **Epson Print Admin Serverless** »認証設定 »印刷ジョブ  $\overline{72}$ 有効期間 (0-720 時間) " ……。」 」 )<br>»スキャン to ネットワークフォル<br>ダー 機能 <br><br>
印刷後ジョブの保持状態の変更 ◉許可する ○許可しない »ユーザー設定 ◎ 有効 ○無効 印刷ジョブを選択状態で表示する »ホーム画面編集 -<br>履歴に記録するユーザー名 。<br>»どこでも印刷機能 »どこでも印刷機能<br>Epson Print Admin Serverless設定メ<br>ニュー プリンターに蓄積せずに印刷 設定 印刷ジョブを削除できます。  $\overline{\mathord{\vee}}$ <<対象のジョブを選択してください>> 削除

- 2. 各項目を設定します。
- 3. [設定]をクリックします。

#### 関連情報

◆ [「印刷ジョブを削除する」99ページ](#page-98-0)

### 印刷ジョブ設定項目

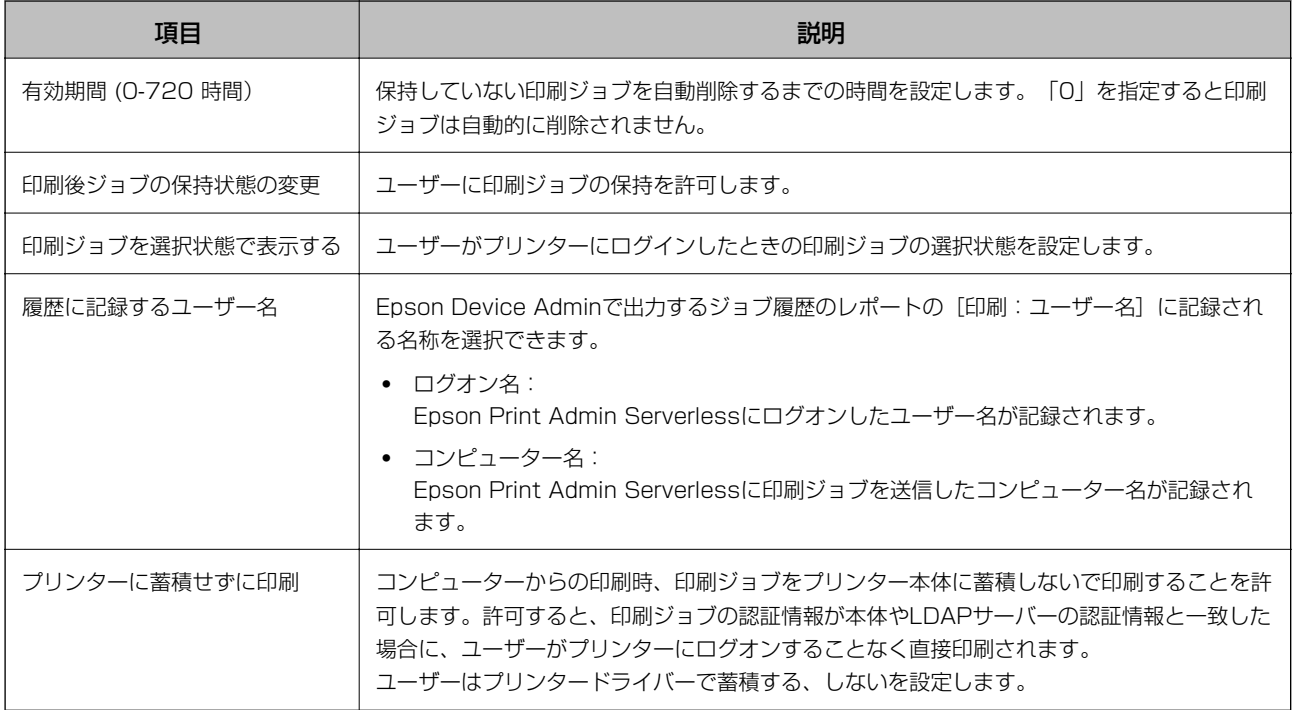

38

# <span id="page-38-0"></span>ユーザー情報の登録(Web Config)

ユーザー認証に使用するユーザー情報を登録します。

[認証方式]で[LDAPサーバー認証]や[みなし認証]を選択した場合、登録不要です。その場合、メニュー項目から [ユーザー設定]が非表示になります。

[認証方式]で[本体認証とLDAPサーバー認証]を選択した場合は、LDAPサーバーの設定もしてください。

### ユーザー情報を個別に登録する

ユーザー情報を1件ずつ入力します。

1. [Epson Print Admin Serverless設定メニュー]から [Epson Print Admin Serverless > ユーザー設 定]を選択します。

または [Epson Open Platform] タブ - [ユーザー設定] を選択します。

2. [登録]をクリックします。

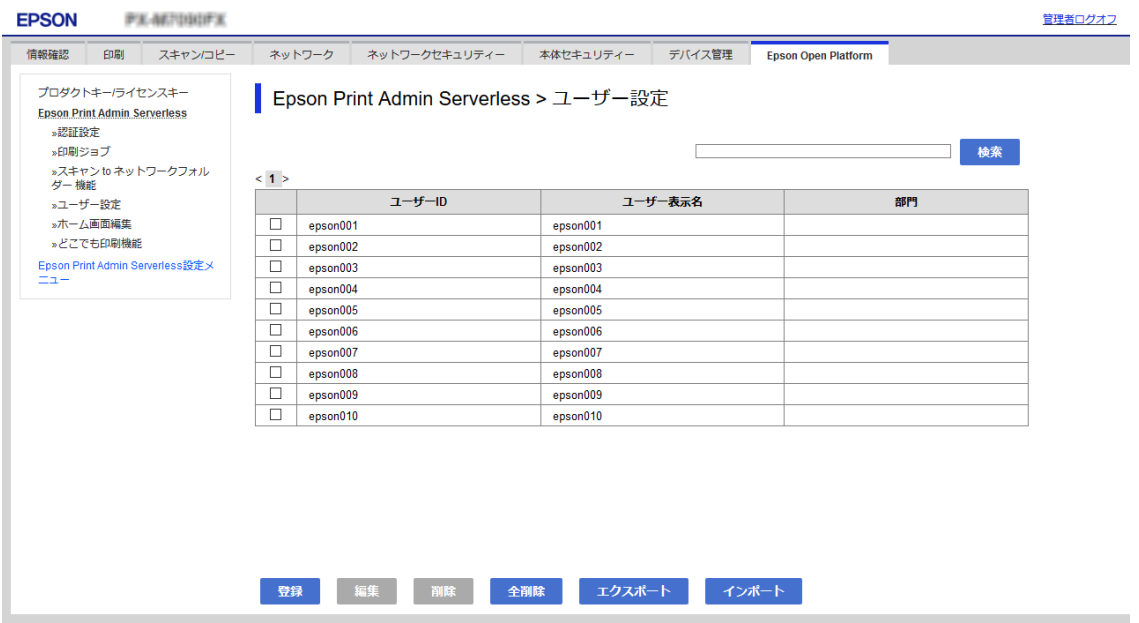

### <span id="page-39-0"></span>3. 各項目を設定します。

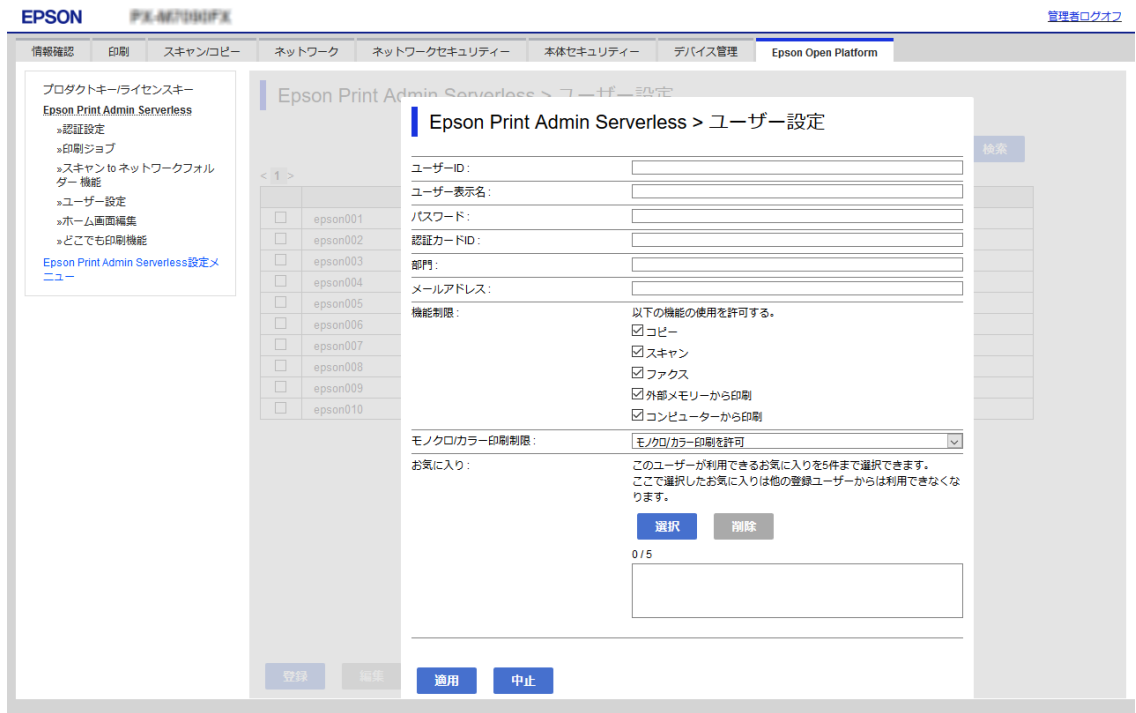

- 4. [適用]をクリックします。
- 5. [閉じる]をクリックします。

### ユーザー情報の設定項目

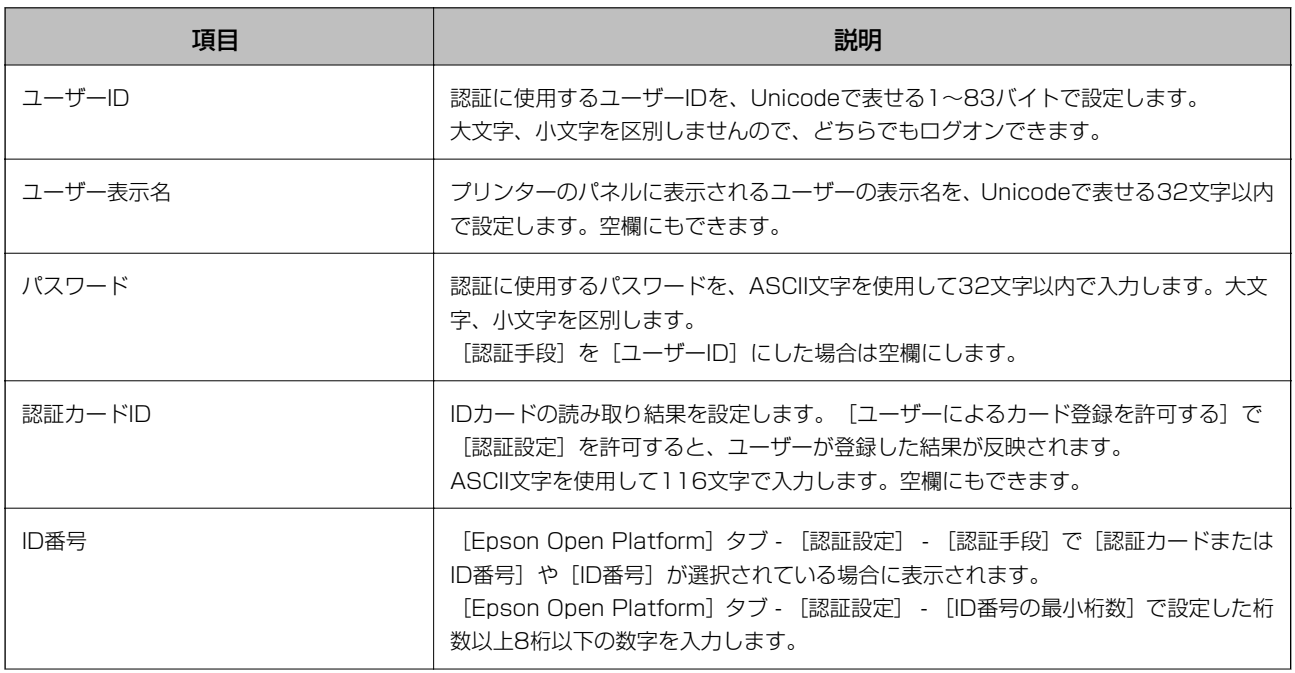

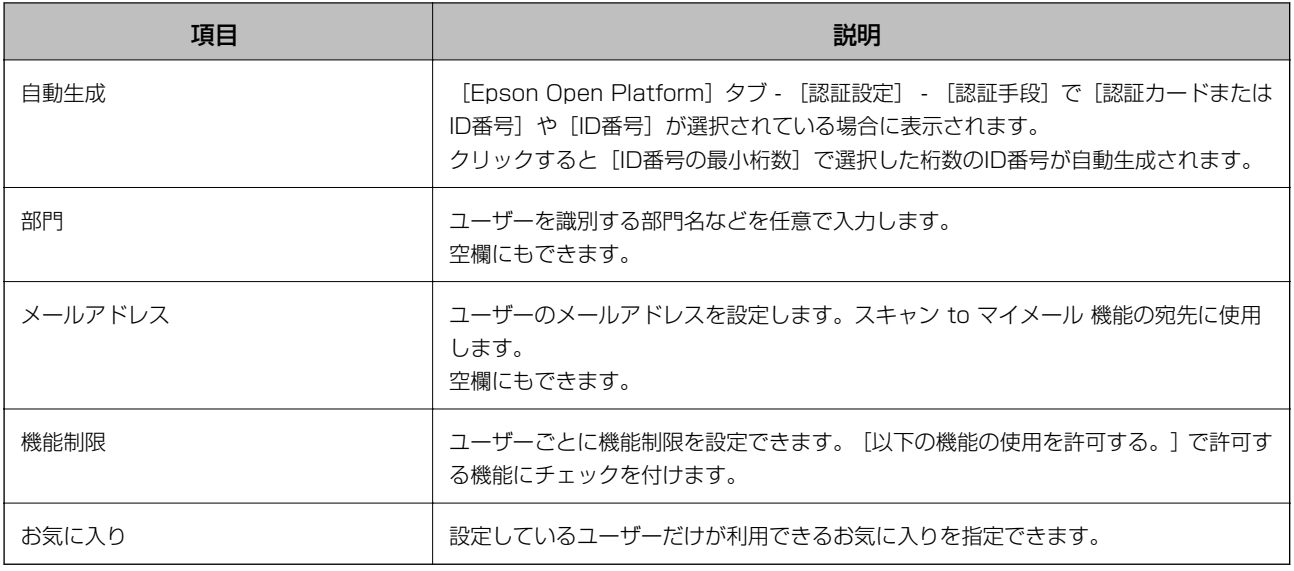

### ユーザーごとのお気に入りを設定する

プリンターに登録されているお気に入りから、選択したユーザーだけが利用できるお気に入りを5件まで設定できます。

L Epson Device Adminの場合は、お気に入りの登録の番号を入力することで設定できます。ただし登録の番号が変更され た場合は、番号だけを引継いで内容は更新されません。

- 1. お気に入りを設定したいユーザーを開きます。
- 2. [お気に入り] [選択]をクリックします。

プリンターに登録されているお気に入りの一覧が表示されます。

3. 登録したいお気に入りのチェックボックスにチェックを入れます。

● < 参考 ) [お気に入り] をクリックすると、プリンターのお気に入り登録画面に移動します。

4. [選択]をクリックします。

ユーザー設定に戻ります。選択したお気に入りが表示されていることを確認してください。

- L ・ 本体認証のユーザーが登録しているお気に入りはそのユーザーだけが使用できます。
	- ・ 本体認証のユーザーが登録していないお気に入りは全てのユーザーが使用できます。ただし管理者が機能制限し ている機能は使用できません。

### CSVファイルを使ってユーザー情報を一括で登録する

ユーザーの登録情報をCSV ファイルに記述して一括で登録します。

1. [Epson Print Admin Serverless設定メニュー]から[Epson Print Admin Serverless > ユーザー設 定]を選択します。

または [Epson Open Platform] タブ - [ユーザー設定] を選択します。

2. [インポート]をクリックします。

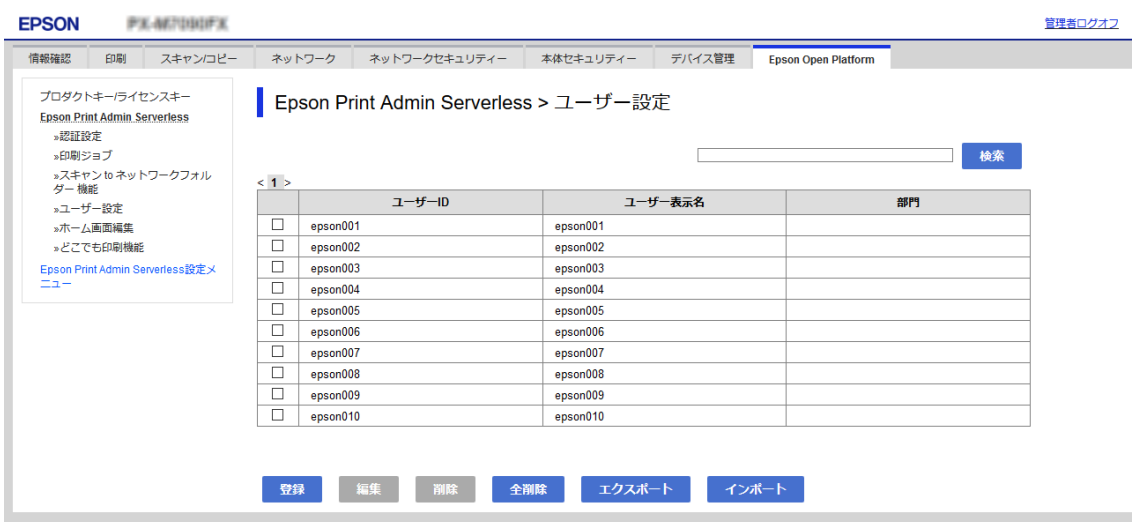

3. [参照]をクリックしてインポートするファイルを選択して、[開く]をクリックします。

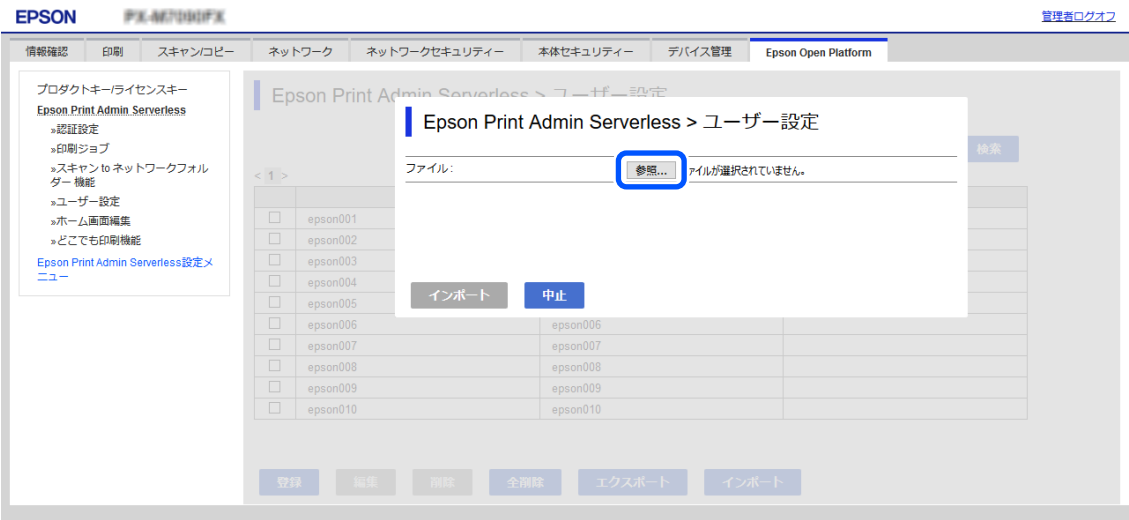

- 4. [インポート]をクリックします。
- 5. 表示された情報を確認し、[OK]をクリックします。

#### 関連情報

**◆ 「CSVファイルを作成する」42ページ** 

### CSVファイルを作成する

ユーザー情報を取り込むためのCSVファイルを作成します。 CSVファイルは個別に登録したユーザー情報を元にするとファイル作成の手間が省けます。あらかじめ1件以上のユー ザー情報を登録してください。

1. [Epson Print Admin Serverless設定メニュー]から [Epson Print Admin Serverless - ユーザー設 定]を選択します。 または [Epson Open Platform] タブ - [ユーザー設定] を選択します。

- 2. [エクスポート]をクリックします。
- 3. [ファイルのフォーマット]でエクスポートするファイル形式を選択します。

以下を参照して選択してください。

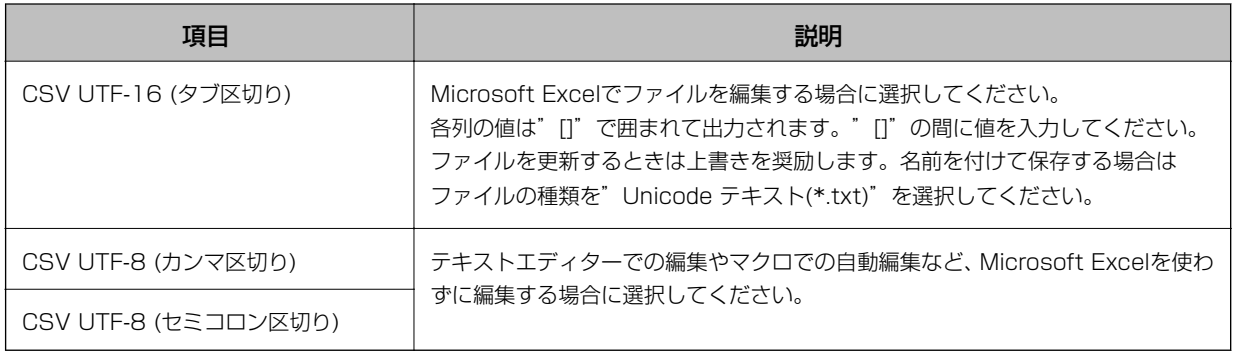

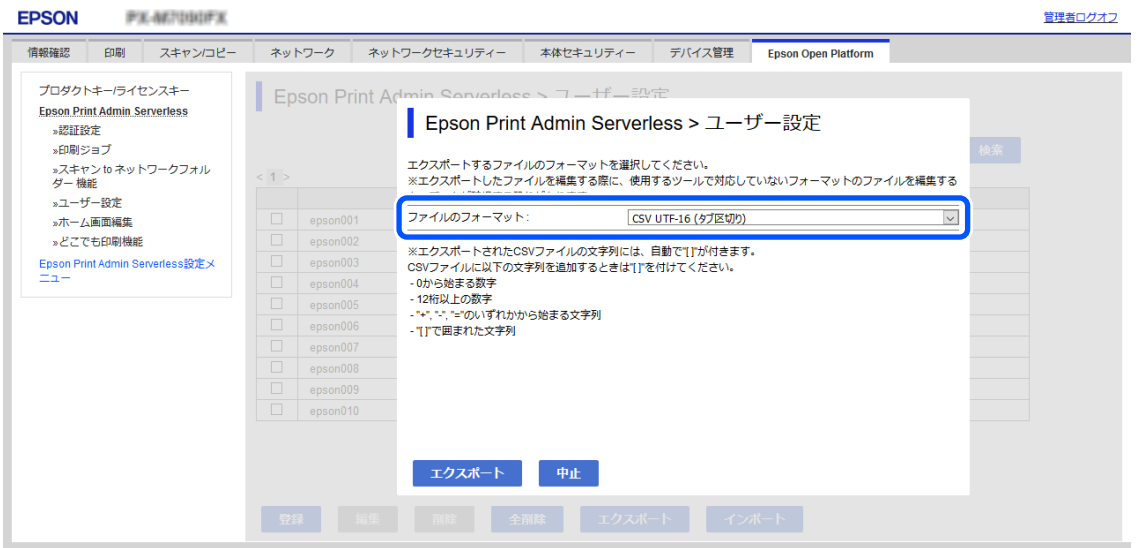

- 4. [エクスポート]をクリックします。
- 5. ファイルの保存場所を選択し、[保存]をクリックします。

ファイルが保存されます。

6. 保存されたCSVファイルを表計算ソフト(Microsoft Excelなど)やテキストエディターなどで編集し、保 存します。

▲重要 ファイル編集するとき、エンコードやヘッダーの情報を変更しないでください。

### CSVファイルの設定項目

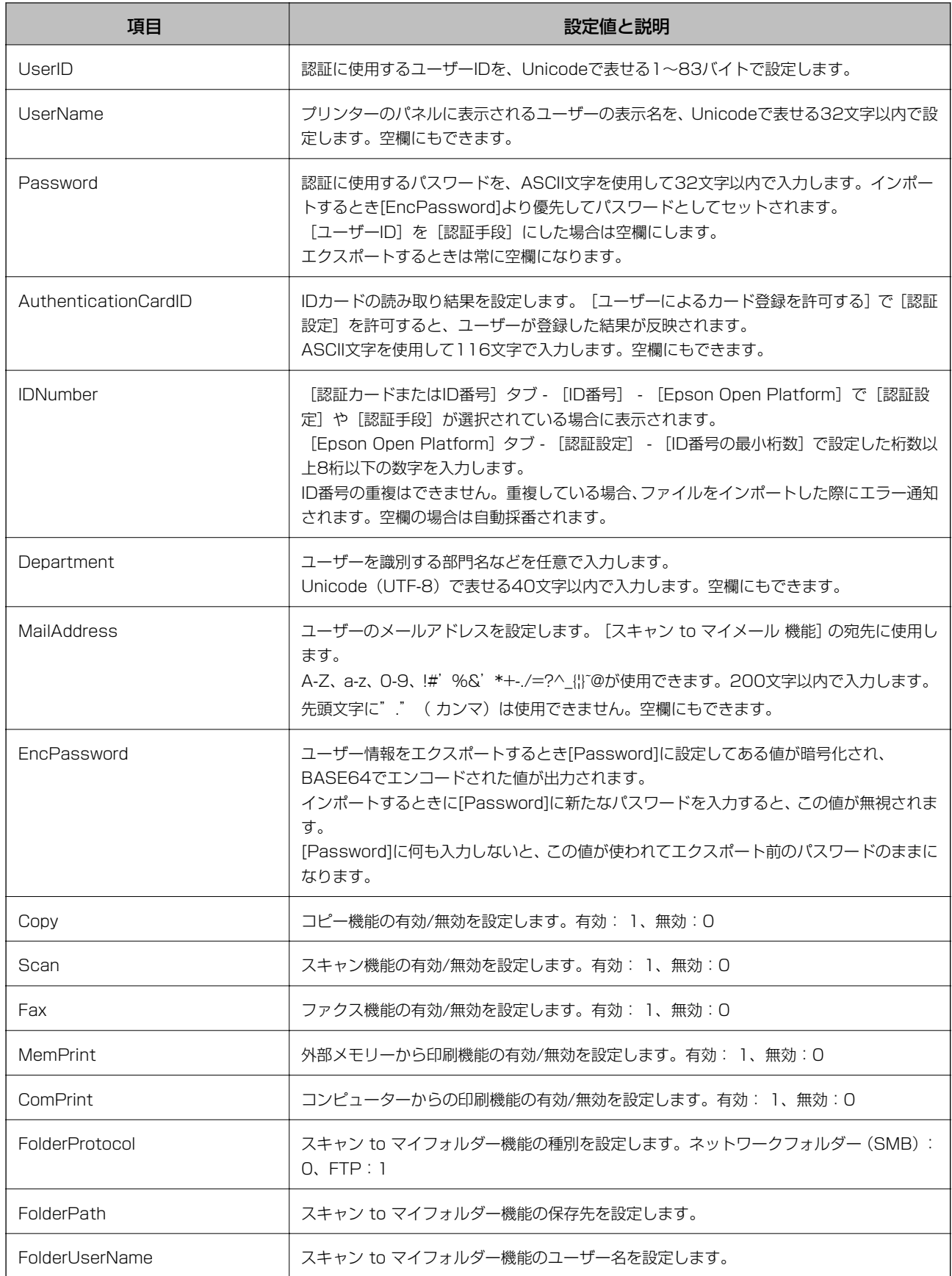

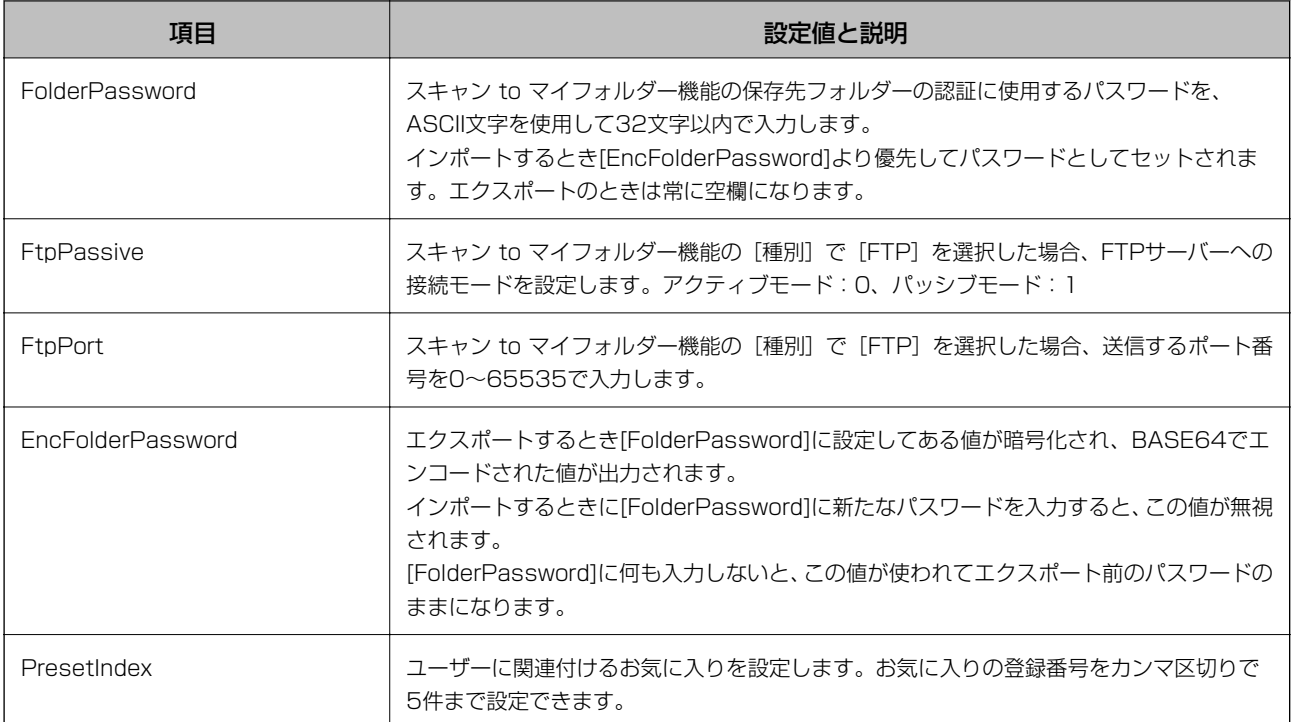

### 関連情報

◆ [「CSV ファイル/ENE ファイルからインポートする」74ページ](#page-73-0)

# LDAPサーバーとの連携(Web Config)

Web Configを使ってプリンター本体のLDAPサーバーの設定を行います。 [認証方式]で[LDAPサーバー認証]や[本体認証とLDAPサーバー認証]を選択した場合に設定してください。 設定項目の詳細は、Epson Device Adminの同じ項目をご覧ください。

### 関連情報

- ◆ [「LDAPサーバー設定項目」70ページ](#page-69-0)
- ◆ 「Kerberos 設定項目」 72ページ
- ◆ [「検索設定項目」72ページ](#page-71-0)

### LDAPサーバーを設定する(Web Config)

1. [Epson Print Admin Serverless設定メニュー]から [LDAPサーバー > 基本 (プライマリーサーバー)] を選択します。

または [ネットワーク] タブ - [LDAPサーバー] - [基本 (プライマリーサーバー)] を選択します。

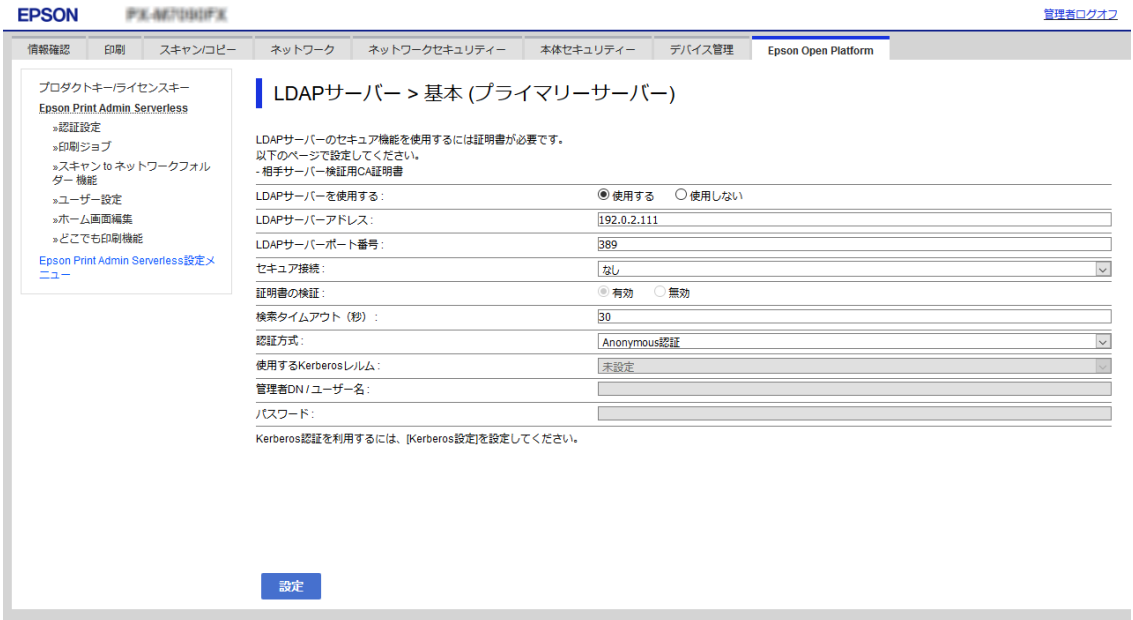

2. 各項目を設定します。

各項目の詳細は関連情報をご覧ください。

- 3. [設定]をクリックします。
- 4. [認証方式]で [Kerberos認証] を選択する場合は、 [ネットワーク] タブ [Kerberos設定] から Kerberos設定をして、 [設定] をクリックします。 Kerberos設定は10個まで登録できます。選択していない場合は、次の手順に進みます。
- 5. 必要に応じて [基本 (セカンダリーサーバー)]からLDAPのセカンダリーサーバーを設定し、 [設定]をク リックします。 設定項目はプライマリーサーバーと同じです。
- 6. [設定]をクリックします。

#### 関連情報

- **◆ 「LDAPサーバー設定項目| 70ページ**
- ◆ 「Kerberos 設定項目」 72ページ

### LDAPサーバーとの接続を確認する

[LDAPサーバー] - [検索設定]で設定した値でLDAPサーバーとの接続テストを行います。

- 1. [Epson Print Admin Serverless設定メニュー] [LDAPサーバー > 接続確認 (プライマリーサー バー)]をクリックします。 または [ネットワーク] タブ - [LDAPサーバー] - [接続確認 (プライマリーサーバー)] を選択します。
- 2. [確認開始]をクリックします。 接続テストの結果が表示されます。
- 3. [OK]をクリックします。

### 検索属性を設定する

LDAPサーバーからEpson Print Admin Serverlessに登録するユーザーの検索属性を設定します。

1. [Epson Print Admin Serverless設定メニュー]から[LDAPサーバー > 検索設定 (Epson Print Admin Serverless) ]を選択します。

または [ネットワーク] タブ - [LDAPサーバー] - [検索設定 (Epson Print Admin Serverless) ] を選択し ます。

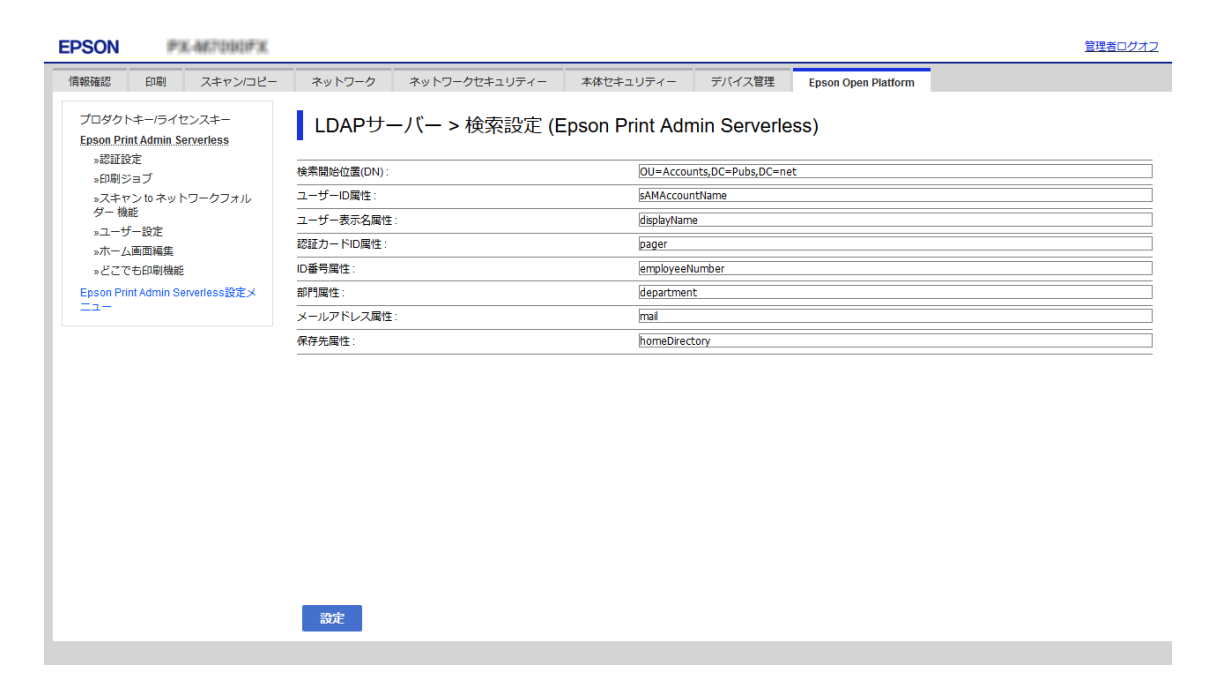

- 2. 各項目を設定します。
- 3. [設定]をクリックします。

#### 関連情報

◆ 「検索設定項目| 72ページ

# オプション機能の設定(Web Config)

必要に応じて設定してください。

### 利用者制限の設定

ユーザーに使用を許可する機能を設定します。

### 利用許可を設定する(Web Config)

登録ユーザーがEpson Print Admin Serverlessにログオンしたときに共通で使用する機能を設定します。

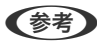

**<参考>** Epson Print Admin Serverlessの本体認証を使用している場合、Web Configのユーザー設定でユーザーごとに利用者 制限を設定できます。設定の詳細は関連情報をご覧ください。

- 1. [Epson Print Admin Serverless設定メニュー]から[利用者制限設定 ユーザー設定]を選択します。 または[本体セキュリティー]タブ - [利用者制限設定] - [ユーザー設定]を選択します。
- 2. [1] の行の [編集] をクリックします。

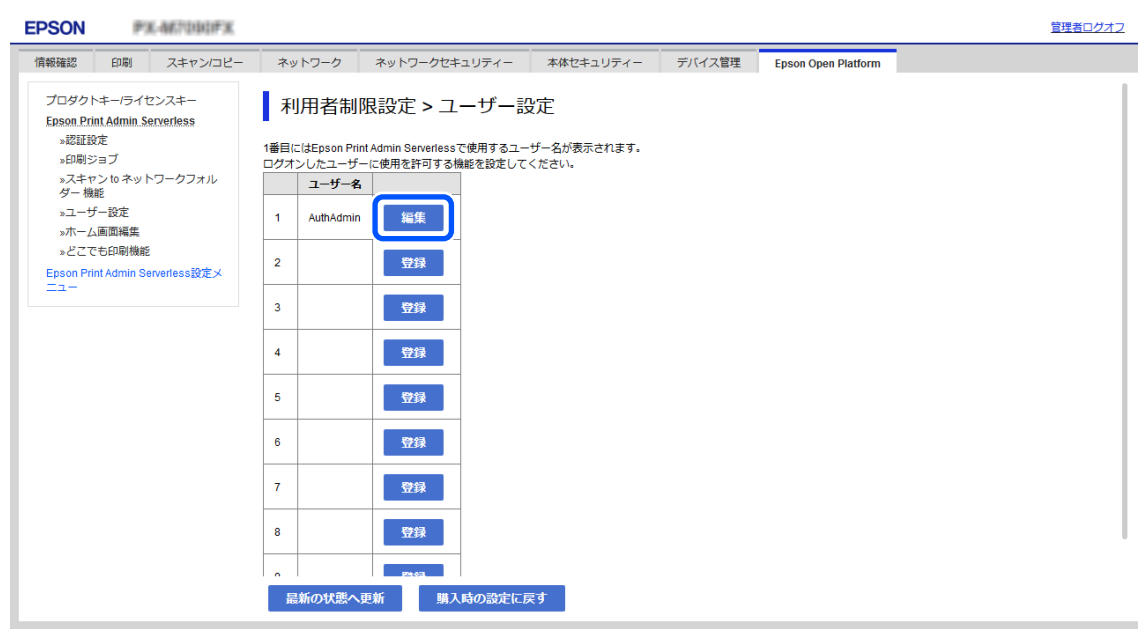

3. [以下の機能の使用を許可する。]で許可する機能にチェックを付けます。

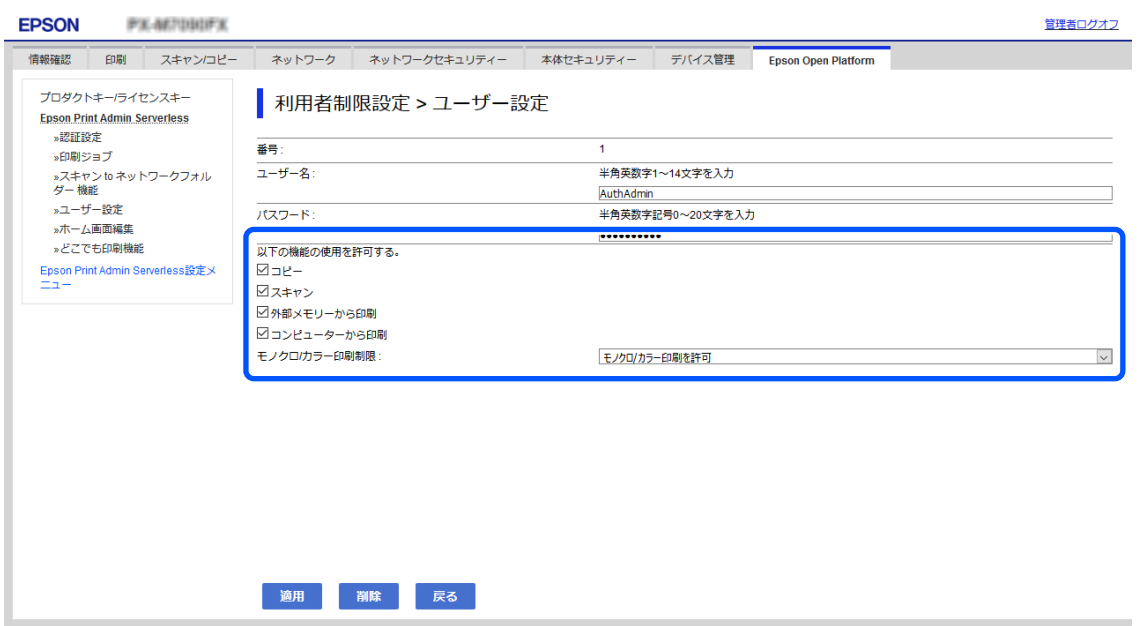

4. [適用]をクリックします。

#### 関連情報

◆ [「ユーザー情報の設定項目」40ページ](#page-39-0)

### ドライバーやソフトウェアからの利用を許可する

コンピューターからスキャンやファクス送信、帳票印刷などを実行できるように利用許可を設定します。

L ファクスはファクス機能搭載機で使用できます。

#### ドライバーの利用許可を設定する(Web Config)

Epson Scan 2やPC-FAXなどから利用するためのアカウントを作成します。

<<br />
PC-FAXはファクス機能搭載機で使用できます。

- 1. [Epson Print Admin Serverless設定メニュー]から [利用者制限設定 > ユーザー設定] を選択します。 または[本体セキュリティー]タブ - [利用者制限設定] - [ユーザー設定]を選択します。
- 2. [1]を除く登録されていない行で[登録]をクリックします。

L [1]は認証システムなどのアプリケーションが使用します。

3. 任意の [ユーザー名] と [パスワード] を入力します。

L ここで設定したユーザー名、パスワードがドライバーやソフトウェアの認証に使用されます。

- 4. [以下の機能の使用を許可する。]でドライバーやソフトウェアに許可する機能にチェックを付けます。
- 5. [適用]をクリックします。
- 6. Epson Scan 2やPC-FAXを使用するコンピューターに手順3で設定したユーザー名とパスワードを登録し てください。

#### 関連情報

◆ 「コンピューターからスキャンする」50ページ

### コンピューターからスキャンする

コンピューターからスキャンを行う場合はEpson Scan 2に利用者制限の情報を設定してください。

- 1. EPSON Scan 2を起動します。
- 2. [スキャナー]から [設定]を選択します。

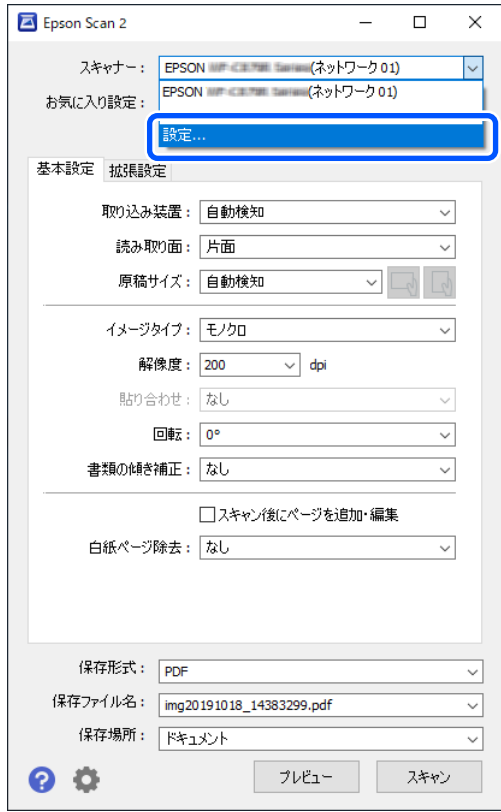

3. 利用するスキャナーを選択して[利用者制限]をクリックします。

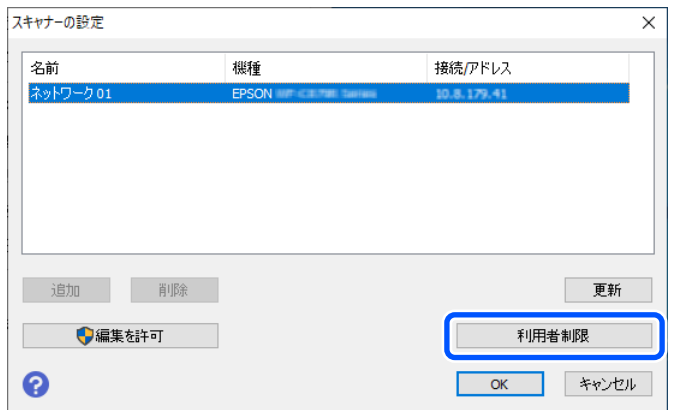

4. [ユーザー名] と [パスワード] を設定し、 [OK] をクリックします。

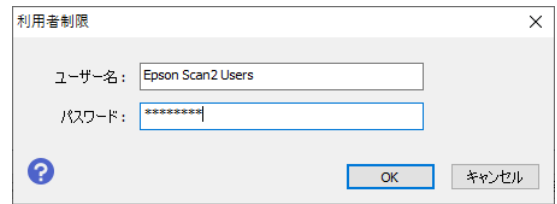

5. [OK]をクリックします。

#### PC-FAXでファクスを送受信する

コンピューターからファクスの送受信をする場合は、Epson Print Admin Serverlessの別のキューに利用者制限情報 を設定してください。

L ファクスやPC-FAXはファクス機能搭載機で使用できます。

1. プリンタードライバーを再インストールします。

K 再インストールしたプリンタードライバーには、Epson Print Admin Serverlessの設定をしないでください。

2. [コントロールパネル] - [ハードウェアとサウンド] - [デバイスとプリンター]を選択します。

3. 一覧からお使いのプリンターのキューで右クリックし、[印刷設定]を選択します。

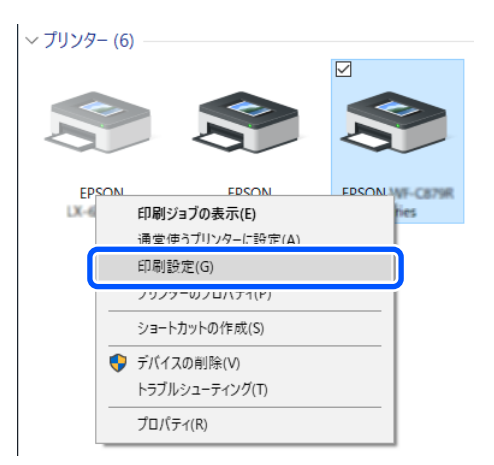

4. [ユーティリティー] タブ - [プリンター情報]をクリックします。

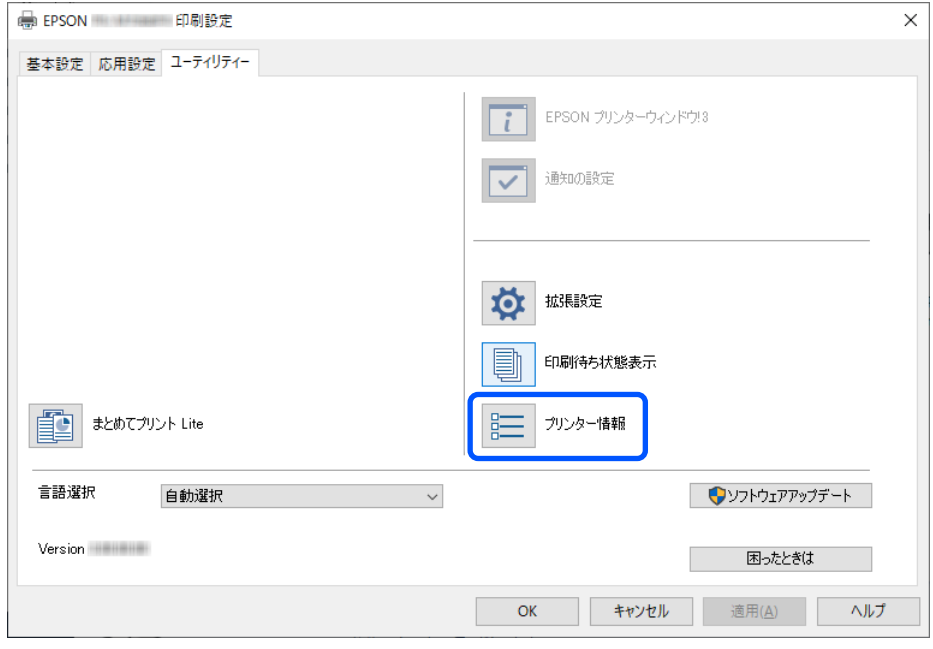

5. [情報の登録]にチェックを付けて[設定]をクリックします。

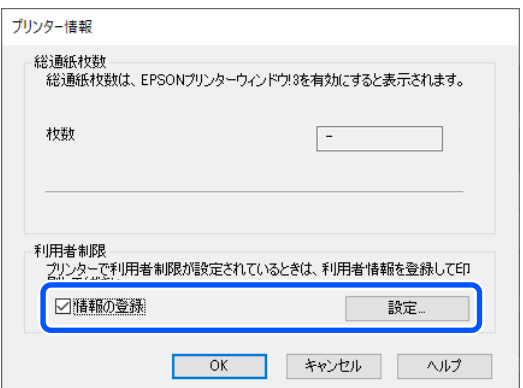

6. [ユーザー名]と [パスワード]を設定し、 [OK] をクリックします。

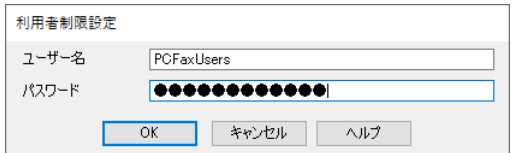

7. [OK]をクリックします。

#### 認証情報のない印刷ジョブを許可する(Web Config)

- 1. [Epson Print Admin Serverless設定メニュー]から [利用者制限設定 > 基本]を選択します。 または[本体セキュリティー]タブ - [利用者制限設定] - [基本]を選択します。
- 2. [コンピューターからの認証情報を持たない印刷/スキャンを許可する]にチェックを付けます。

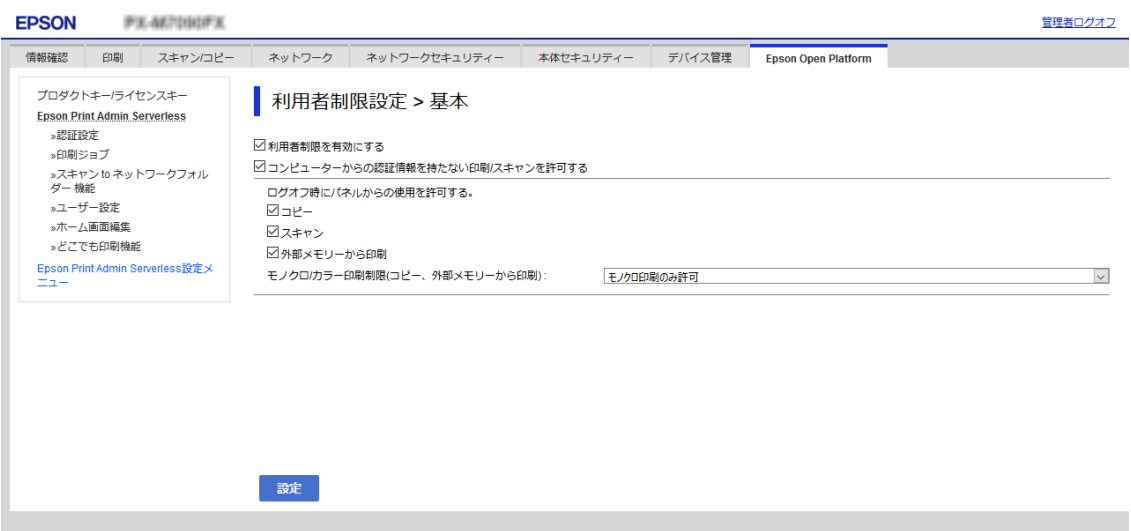

3. [確認]をクリックします。

### 認証しないで使用できる機能を設定する(Web Config)

ユーザーがログオフしているとき、任意のユーザーにプリンターのスタンドアロン機能(コピー、ファクス、スキャンな ど)の使用を許可します。ログオン画面に許可した機能のアイコンが表示されます。

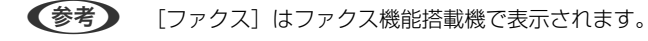

- 1. 「Epson Print Admin Serverless設定メニュー】から「利用者制限設定 基本]を選択します。 または[本体セキュリティー]タブ - [利用者制限設定] - [基本]を選択します。
- 2. 「利用者制限を有効にする]にチェックが付いていることを確認します。

3. [ログオフ時にパネルからの使用を許可する。]で許可する機能にチェックを付けます。

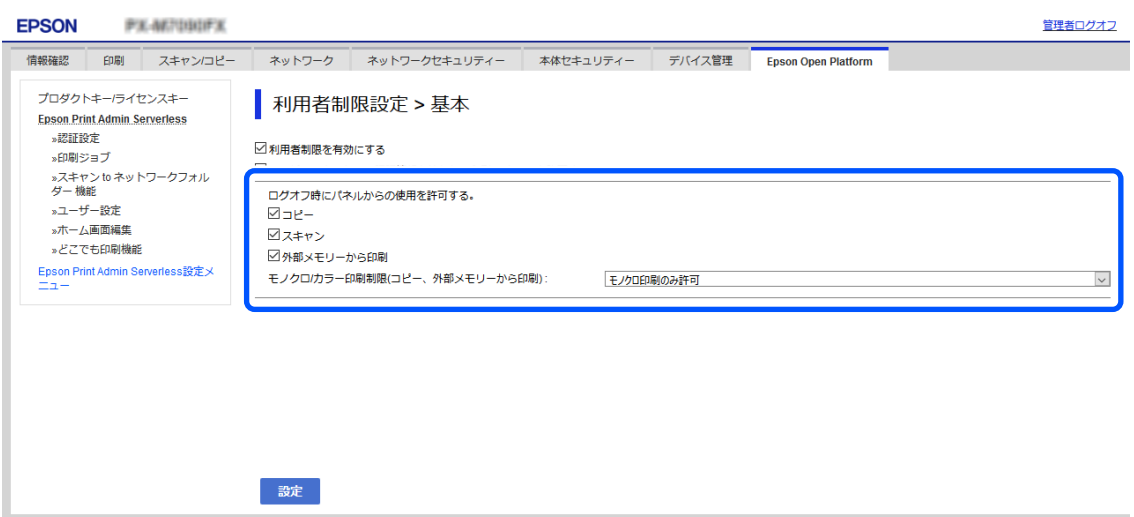

4. [設定]をクリックします。

#### 関連情報

◆ [「認証しないで使用できる機能を設定する\(設定テンプレート\)」80ページ](#page-79-0)

### 認証装置を設定する(Web Config)

IDカードから取得する認証情報の読み取り形式を設定します。

1. [Epson Print Admin Serverless設定メニュー]から [認証装置]を選択します。 または[デバイス管理]タブ - [認証装置]を選択します。

2. 認証装置、IDカードの読み取り情報を設定します。

各項目の詳細は関連情報をご覧ください。

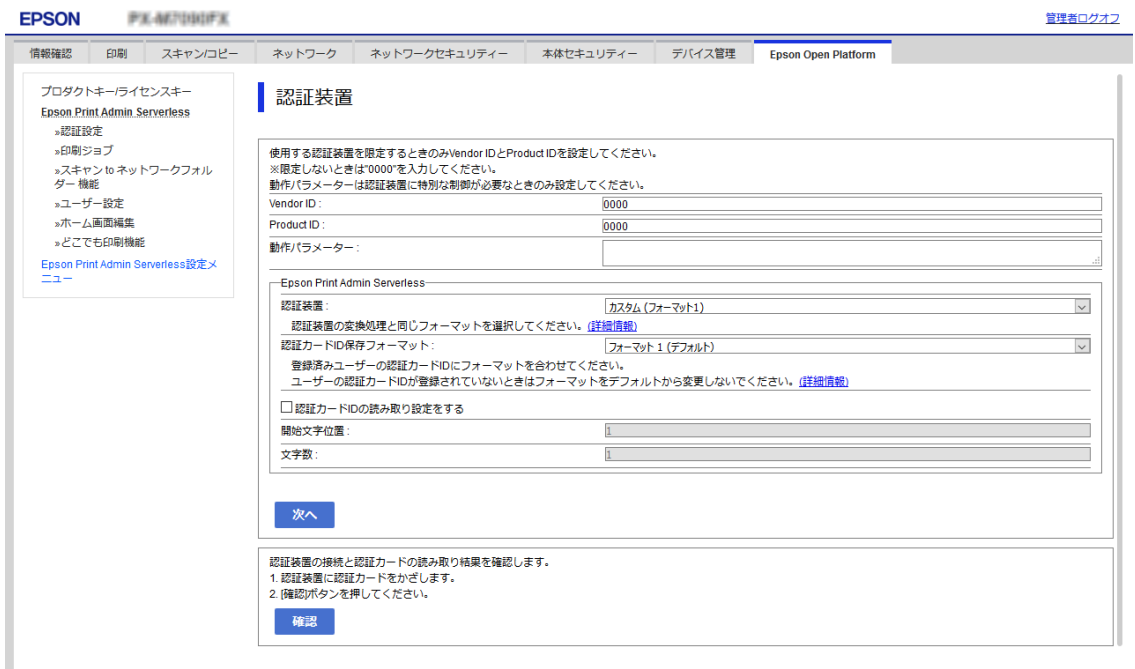

3. [次へ]をクリックします。 確認画面が表示されます。

4. [設定]をクリックします。

#### 関連情報

◆ [「設定できる認証情報の読み取り方法」24ページ](#page-23-0)

### メールサーバーの設定(Web Config)

プリンターがメールを送信する機能を使用する場合に設定してください。

- スキャン to マイメール 機能 プリンターにログオンしたユーザーのメールアドレスへスキャン結果を送信する機能です。メール設定とスキャン 設定は、Web Cofnigの [スキャン/コピー] - [ユーザーデフォルト設定] - [スキャン to メール 機能] でできま す。
- ・ メール通知 用紙切れなどのイベントが発生したときにメールを受け取る機能です。

#### <span id="page-55-0"></span>設定の詳細は製品のマニュアルをご覧ください。

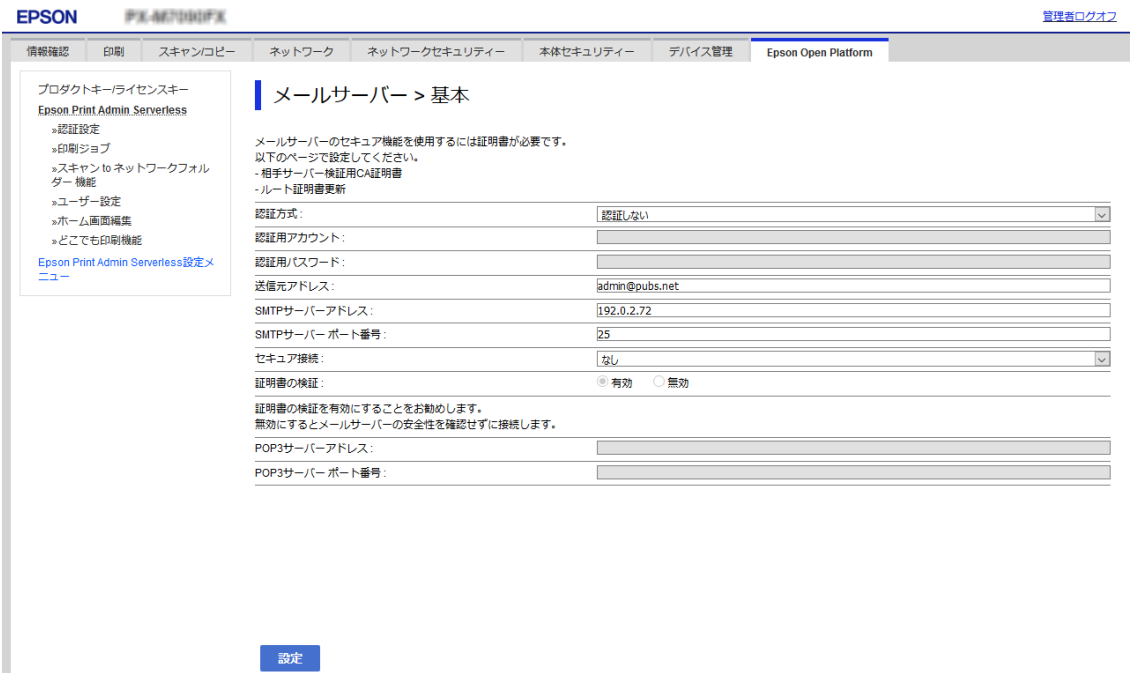

#### 関連情報

- **◆ 「ユーザー情報の登録 (Web Config) 」39ページ**
- ◆ [「メール通知の概要」98ページ](#page-97-0)

### スキャン to マイフォルダー機能を設定する(Web Config)

スキャン to マイフォルダー機能で使用するEpson Print Admin Serverless機能の設定をします。スキャン to マイ フォルダー機能は、以下の保存先を設定できます。

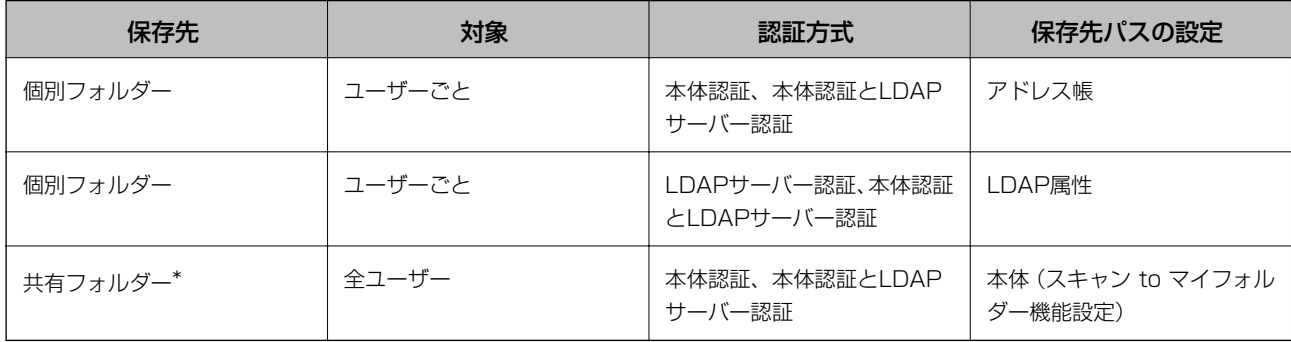

\* :指定したフォルダーパスやURLの直下にユーザーID名のフォルダーが自動作成されます。

1. [Epson Print Admin Serverless設定メニュー]から [Epson Print Admin Serverless>スキャン to ネットワークフォルダー 機能]を選択します。

または[Epson Open Platform]タブ - [Epson Print Admin Serverless] - [スキャン to ネットワーク フォルダー 機能]を選択します。

### 2. 各項目を設定します。

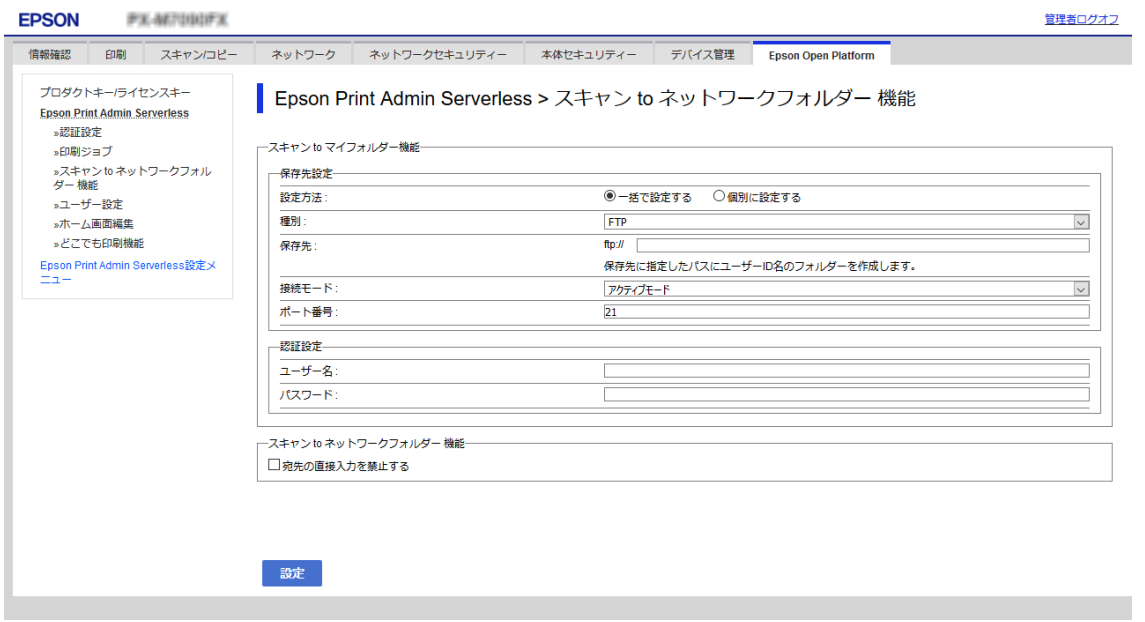

3. [設定] をクリックします。

### <span id="page-57-0"></span>スキャン to マイフォルダー機能 設定項目(Web Config)

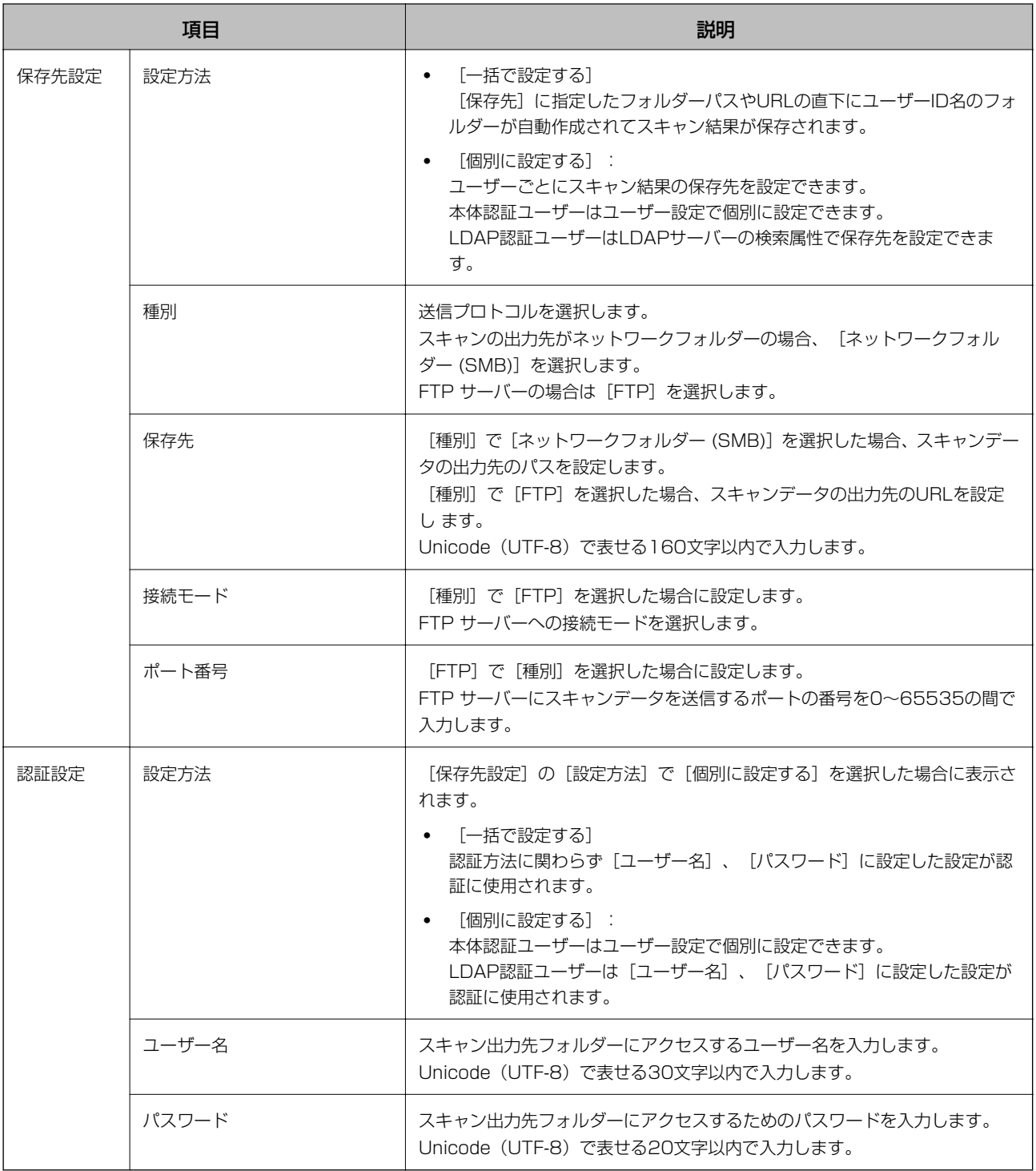

### スキャン to ネットワークフォルダー 機能の宛先編集を禁止する(Web Config)

スキャン to ネットワークフォルダー 機能のデフォルトの送信先は、ユーザーが変更できないよう設定できます。 設定は[Epson Print Admin Serverless設定メニュー]の[ユーザーデフォルト設定 - スキャン to ネットワークフォ ルダー 機能]または[スキャン/コピー] - [ユーザーデフォルト設定] - [スキャン to ネットワークフォルダー 機 能]からできます。

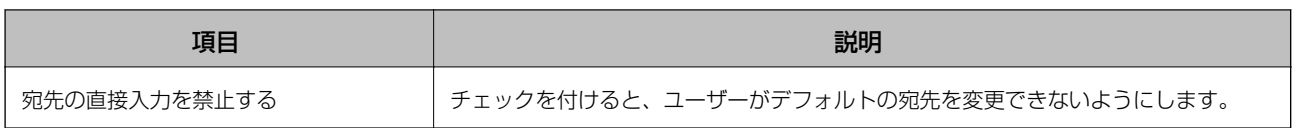

### ホーム画面を編集する (Web Config)

操作パネルのホーム画面に表示するアイコンのレイアウトを編集し、必要なアイコンだけを表示できます。

1. [Epson Print Admin Serverless設定メニュー]から[Epson Print Admin Serverless > ホーム画面 編集]を選択します。

または [Epson Open Platform] タブ - [Epson Print Admin Serverless] - [ホーム画面編集] を選択しま す。

- 2. 「ホーム画面編集]で「Enable]を選択します。
- 3. [1ページあたりの最大表示数]から操作パネルに表示するアイコンのレイアウトを選択します。選択したレ イアウトに従ったイメージが表の上に表示されます。

▲ 重 要 | 以下の場合は、特定の機能のアイコンがホーム画面に表示されません。

- ・ 利用者制限で使用できない機能を選択した場合
- ・ ログインしたユーザーのメールアドレスが登録されていない場合(スキャン to マイメール 機能)
- ・ 保存先のフォルダーが設定されていない場合(スキャン to マイフォルダー機能)

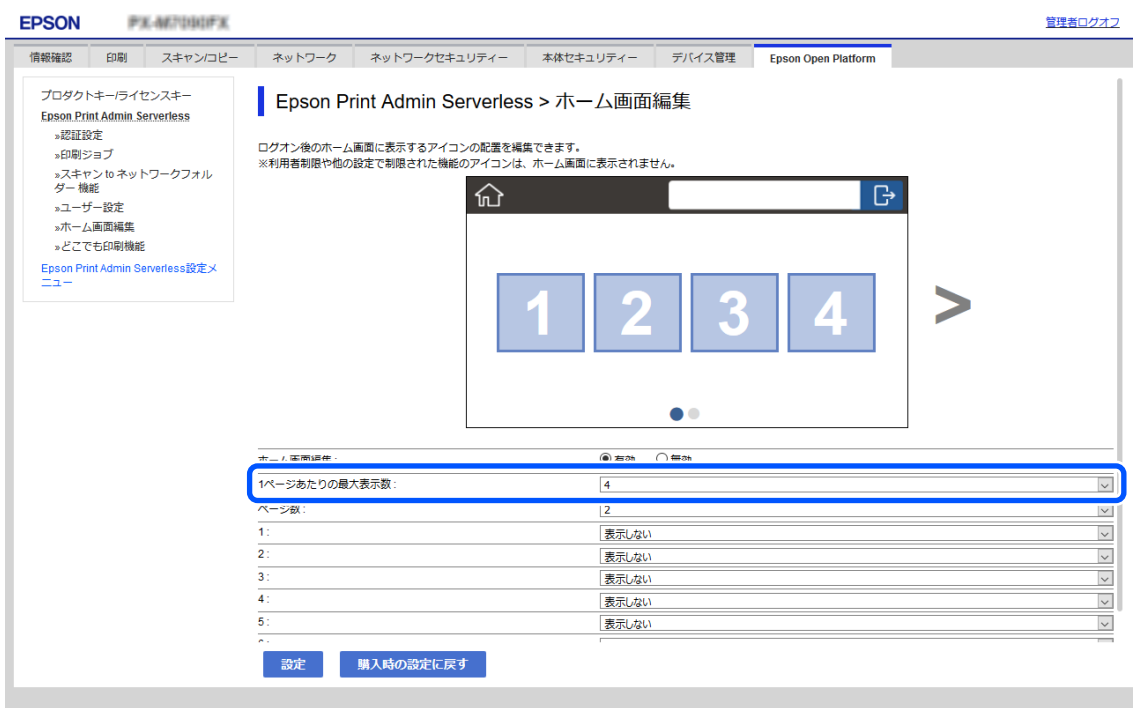

4. [ページ数]から画面数を選択します。

5. アイコンを表示させたい位置にある番号と同じ番号の行で、表示する機能を選択します。

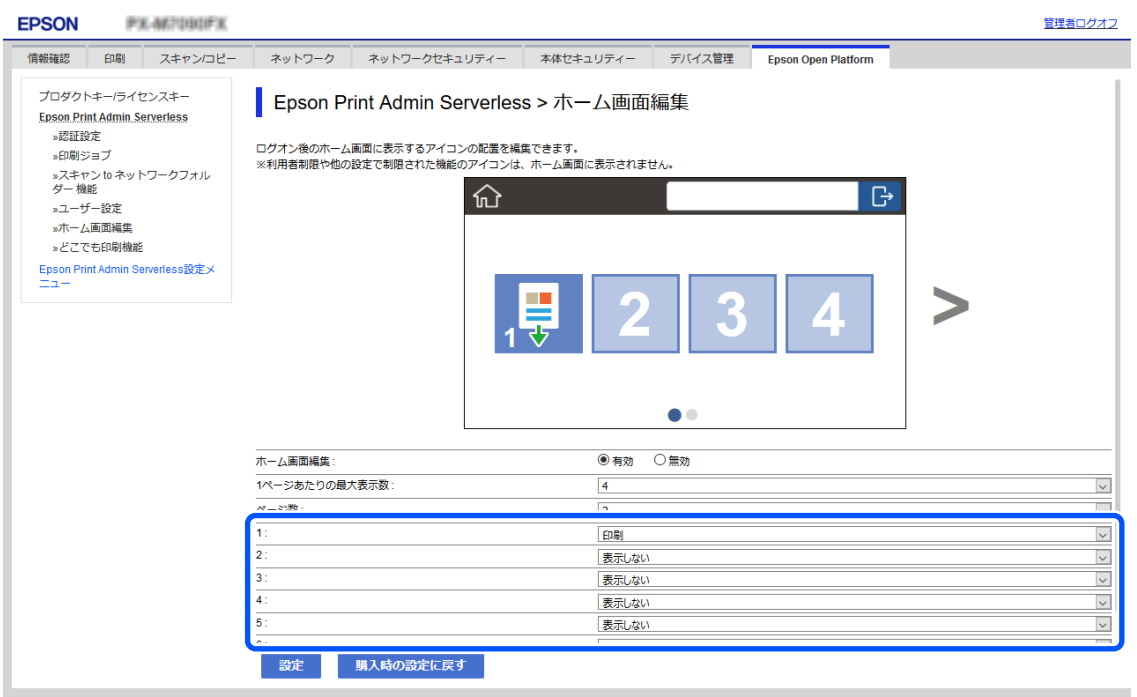

6. [設定]をクリックします。

### どこでも印刷機能を設定する(Web Config)

Epson Print Admin Serverlessを利用しているプリンターと連携して、どのプリンターからでも印刷できるように設 定できます。

ユーザーのコンピューターから印刷データを送るプリンターを親機として、4台まで子機を登録できます。子機からさら に子機を登録することはできません。

お重要 連携するプリンターは以下の環境が必要です。

- ・ Epson Print Admin Serverlessが使用できる
- ・ どこでも印刷機能に対応している
- ・ Epson Print Admin Serverless設定が全て同じに設定されている

### プリンターを連携する(Web Config)

1. [Epson Print Admin Serverless設定メニュー]から[Epson Print Admin Serverless > どこでも印 刷機能]を選択します。

または[Epson Open Platform]タブ - [Epson Print Admin Serverless] - [どこでも印刷機能]を選択し ます。

60

2. [1:] から [5:] に連携するプリンターを設定します。

L 現在設定しているプリンターを必ず含めてください。

設定にはPv4、IPv6、FQDNのいずれかの形式が使用できます。FQDN形式(<ホスト名>.<ドメイン名>形式) では以下が使用できます。

- ・ ホスト名:2~63バイトのUS-ASCII文字の数字とアルファベット、ハイフン(先頭と末尾以外)
- ドメイン名: 2~249バイトのUS-ASCII文字の数字とアルファベット、ハイフン(先頭と末尾以外)。ピリオ ドは区切り文字として使用して連続はできません。また63バイト以内でピリオドで区切ってください。

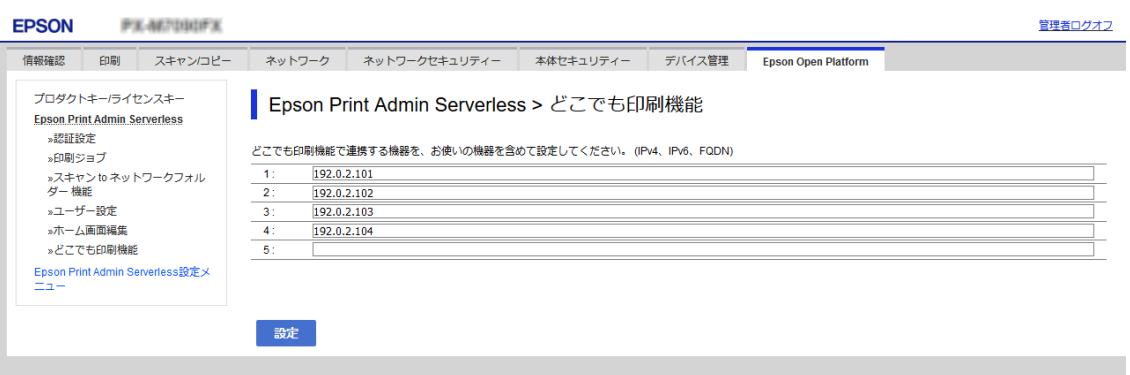

3. [設定]をクリックします。

接続確認が始まります。接続が成功すると接続確認ページが表示されます。

# Epson Device Admin(設定テンプレート)を使った一 括設定

Epson Device Adminを使用すると、複数のプリンターへ一度にEpson Print Admin Serverlessを設定できます。 詳細はEpson Device Adminのマニュアルやヘルプをご覧ください。

認証方式によってEpson Print Admin Serverlessを使用するために必要な設定を行ってください。詳細は関連情報を ご覧ください。

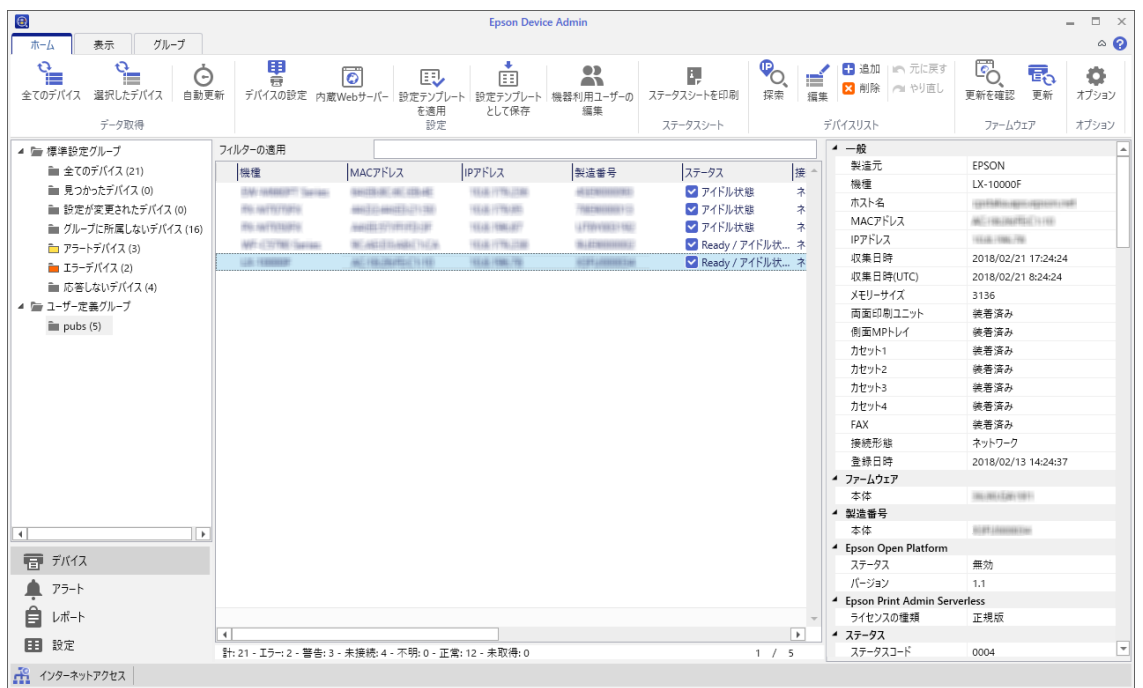

#### 関連情報

◆ [「認証方式による必要な設定」12ページ](#page-11-0)

# Epson Device Admin (設定テンプレート)の操作概要

Epson Device Adminの設定テンプレートを使ってEpson Print Admin Serverlessの設定を行います。以下の流れ で設定値をプリンターに適用してください。

1. 設定テンプレートを新規作成します。

2. 設定する機能の画面で設定値を入力、選択し、適用する項目にチェックを付けます。

以下は認証設定画面の例です。

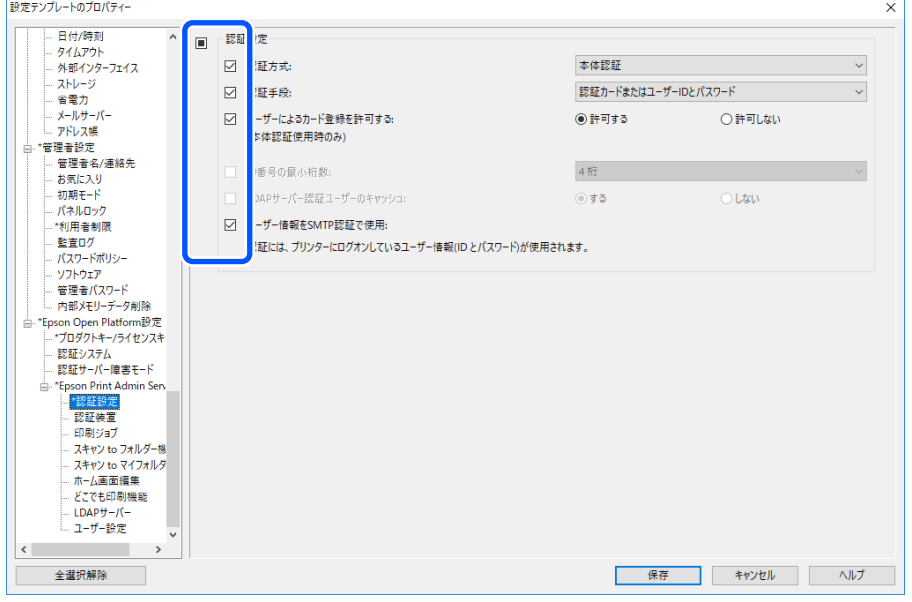

- 3. 設定テンプレートを保存します。
- 4. 設定を適用するプリンターを選択して設定テンプレートを適用します。

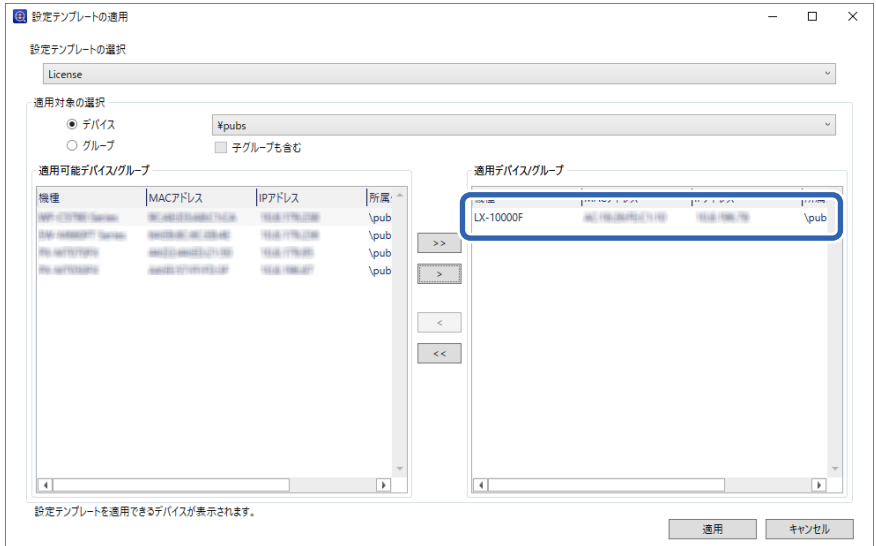

設定テンプレートの基本操作は関連情報をご覧ください。

#### 関連情報

- ◆ [「設定テンプレートを新規作成する」29ページ](#page-28-0)
- ◆ [「設定テンプレートを適用する」31ページ](#page-30-0)

# ユーザー認証設定をする(設定テンプレート)

Epson Print Admin Serverlessの認証方式と認証手段を設定します。

1. 設定テンプレートから、[Epson Open Platform設定] - [Epson Print Admin Serverless 設定] - [認証設定]を選択します。

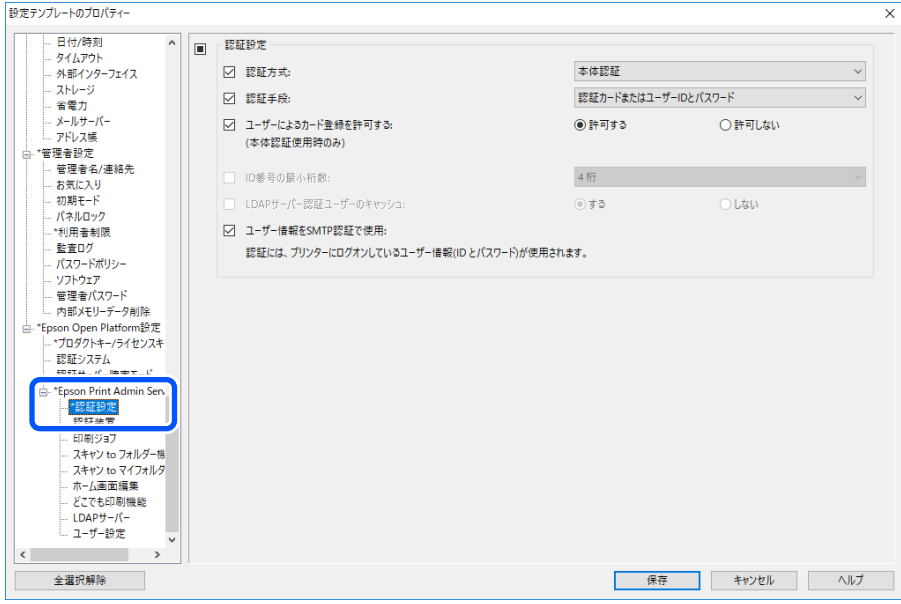

2. 各項目を設定します。

各項目の詳細は関連情報をご覧ください。

#### 関連情報

◆ [「認証設定の設定項目」36ページ](#page-35-0)

# 認証装置を設定する(設定テンプレート)

IDカードから取得する認証情報の読み取り形式を設定します。

1. 設定テンプレートから、 [Epson Open Platform設定] - [Epson Print Admin Serverless 設定] -[認証装置]を選択します。

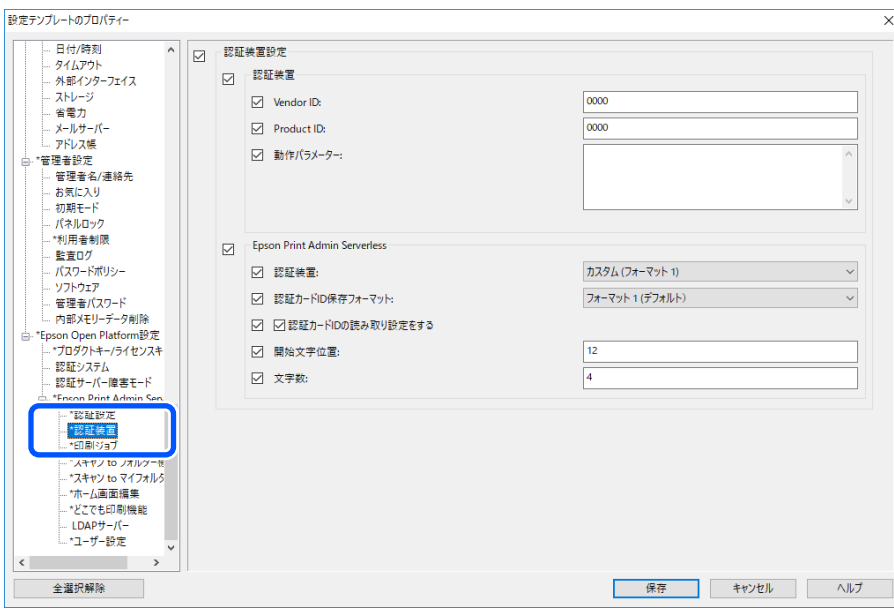

2. 認証装置、IDカードの読み取り情報を設定します。 各項目の詳細は関連情報をご覧ください。

### 関連情報

◆ [「設定できる認証情報の読み取り方法」24ページ](#page-23-0)

# 印刷ジョブを設定する(設定テンプレート)

クライアントコンピューターから送信された印刷ジョブに関する設定をします。

1. 設定テンプレートから、[Epson Open Platform設定] - [Epson Print Admin Serverless 設定] - [印刷ジョブ]を選択します。

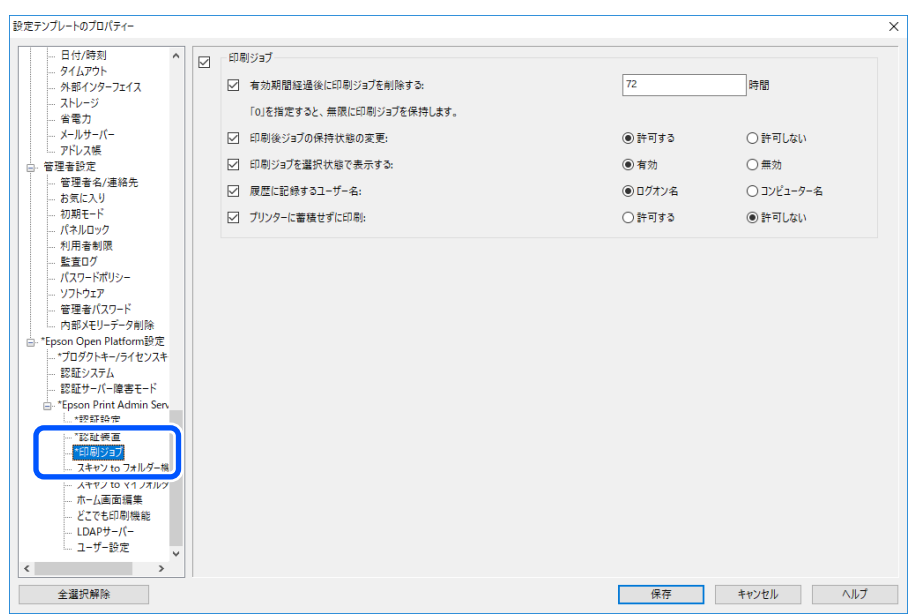

2. 各項目を設定します。

各項目の詳細は関連情報をご覧ください。

#### 関連情報

◆ [「印刷ジョブ設定項目」38ページ](#page-37-0)

# スキャン to マイフォルダー機能を設定する(設定テンプレート)

Epson Print Admin Serverlessで使用するスキャンto マイフォルダー機能の宛先を設定します。スキャン toマイ フォルダー機能は、指定したフォルダーパスやURLの直下にユーザーID名のフォルダーが自動作成され、スキャン結果 が保存されます。

1. 設定テンプレートから、[Epson Open Platform設定] - [Epson Print Admin Serverless 設定] - [スキャン to マイフォルダー機能]を選択します。

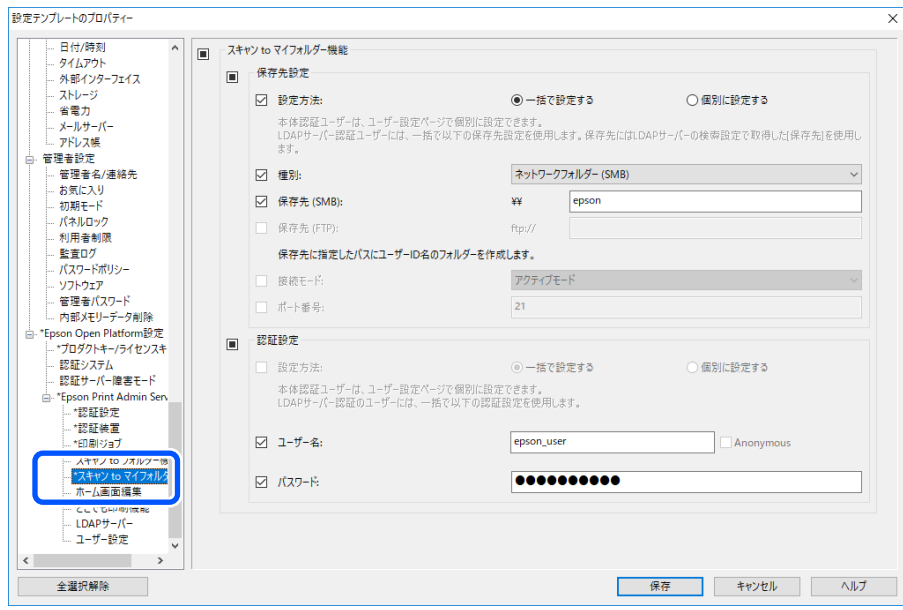

2. 各項目を設定します。

# スキャン to マイフォルダー機能設定項目(設定テンプレート)

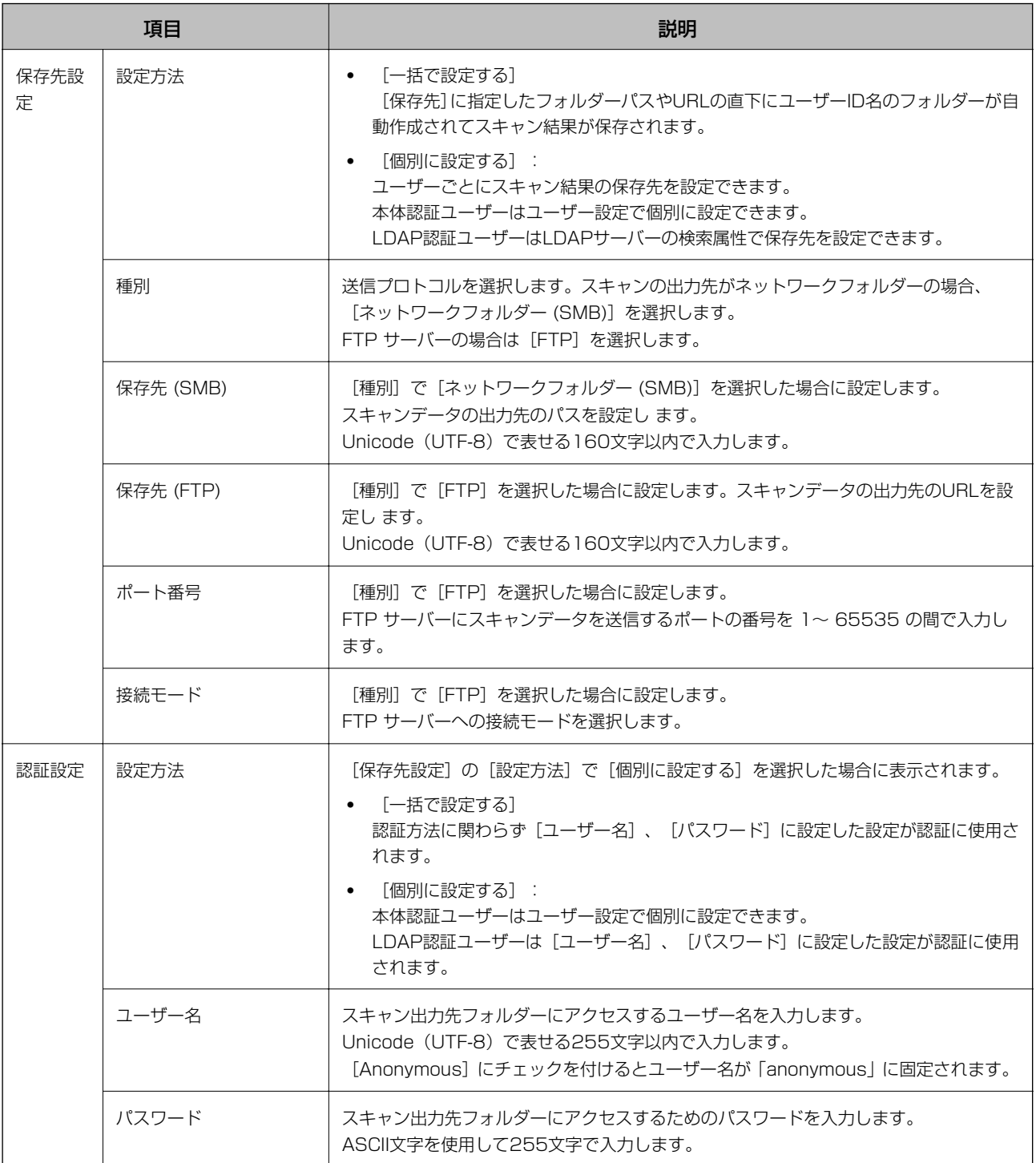

### 関連情報

◆ 「スキャン to マイフォルダー機能を設定する (Web Config) 」56ページ

## スキャン to フォルダー機能の宛先編集を禁止する(設定テンプ レート)

スキャン to フォルダー機能のデフォルトの送信先は、ユーザーが変更できないよう設定できます。

1. 設定テンプレートから、[Epson Open Platform設定] - [Epson Print Admin Serverless 設定] - [スキャン to フォルダー]を選択します。

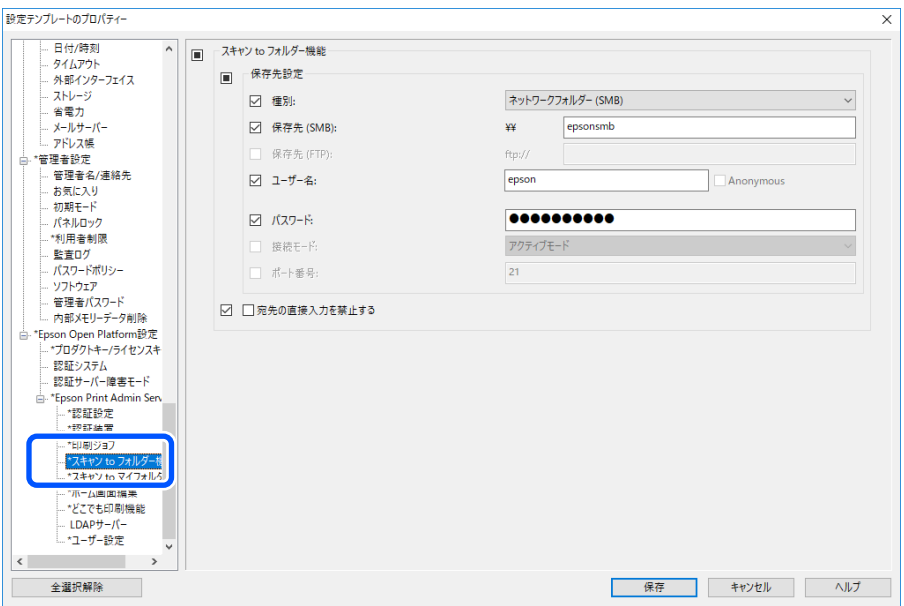

2. [宛先の直接入力を禁止する]にチェックを付けます。

#### 関連情報

◆ 「スキャン to ネットワークフォルダー 機能の宛先編集を禁止する (Web Config) 」58ページ

# LDAPサーバーと連携する(設定テンプレート)

「LDAP]や「本体認証とLDAPサーバー認証]で使用するLDAPサーバー設定とユーザー情報を特定するための検索属 性を設定します。

LDAPサーバーの冗長システムとして使用できます。

L ここで設定したLDAPサーバー設定は、[アドレス帳]で使用される[Network] - [LDAP]の[サーバー設定 (プライ マリーサーバー)]、[サーバー設定 (セカンダリーサーバー)]と共有です。どちらかの値を変更するともう一方に反映さ れます。

<span id="page-69-0"></span>1. 設定テンプレートから、 [Epson Open Platform設定] - [Epson Print Admin Serverless 設定] -[LDAPサーバー]を選択します。

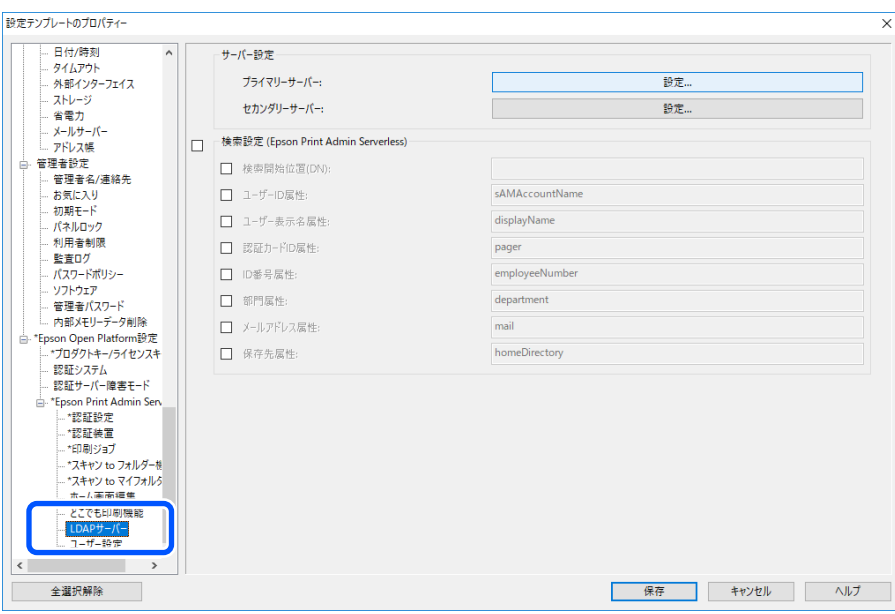

2. 各項目を設定します。

各項目の詳細は関連情報をご覧ください。

#### 関連情報

- ◆ 「LDAPサーバー設定項目」70ページ
- ◆ 「Kerberos 設定項目」 72ページ
- ◆ [「検索設定項目」72ページ](#page-71-0)

### LDAPサーバー設定項目

[サーバー設定 (プライマリーサーバー)]の[設定]をクリックします。

[認証方式] で [Kerberos認証] を選択する場合は [ネットワーク] - [セキュリティー] - [Kerberos設定] から Kerberos設定をしてください。

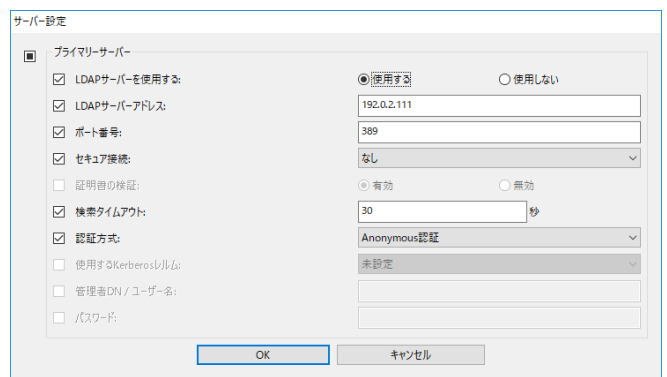

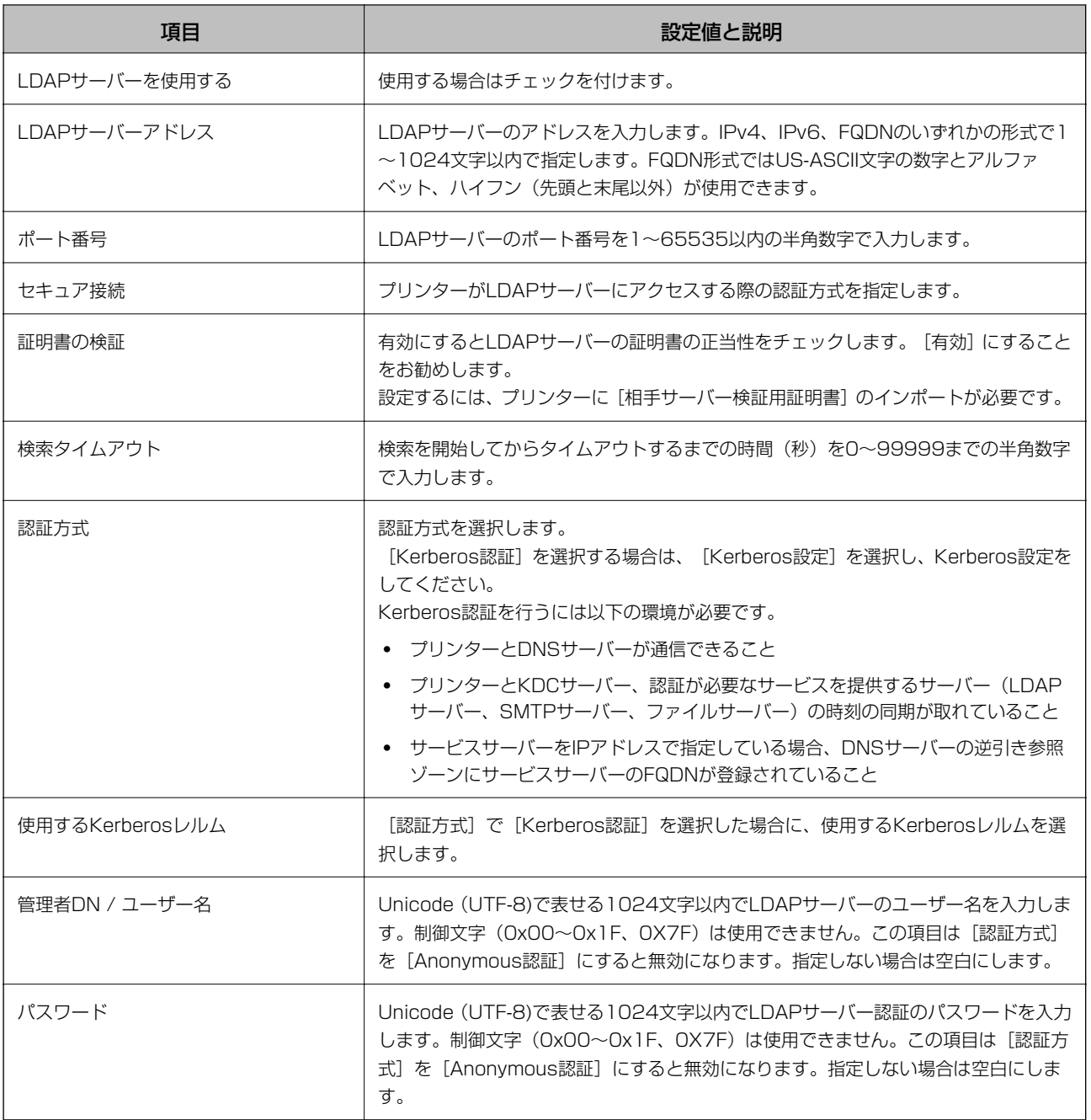

### 関連情報

& [「LDAPサーバーからインポートする」75ページ](#page-74-0)

### <span id="page-71-0"></span>Kerberos 設定項目

[ネットワーク] - [セキュリティー] - [Kerberos設定]を選択します。

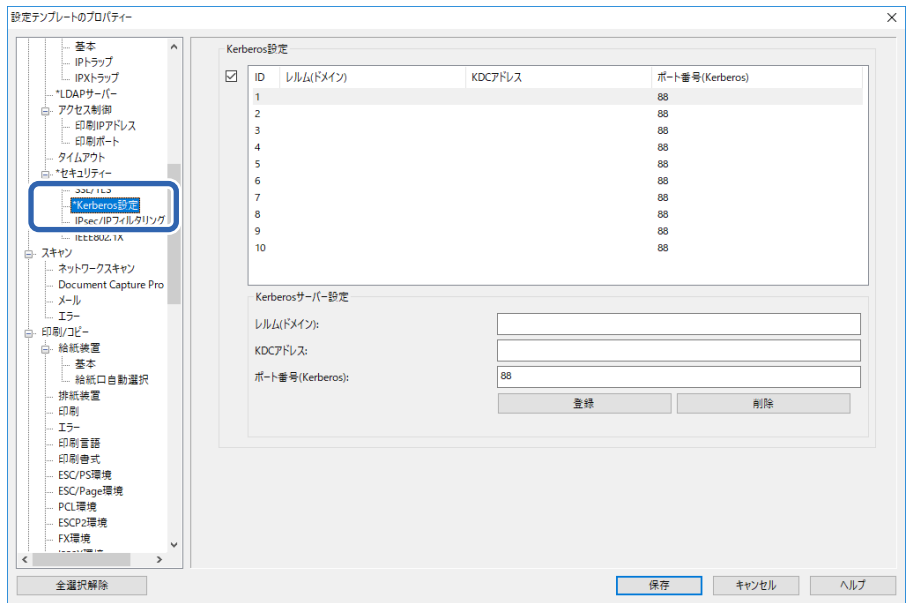

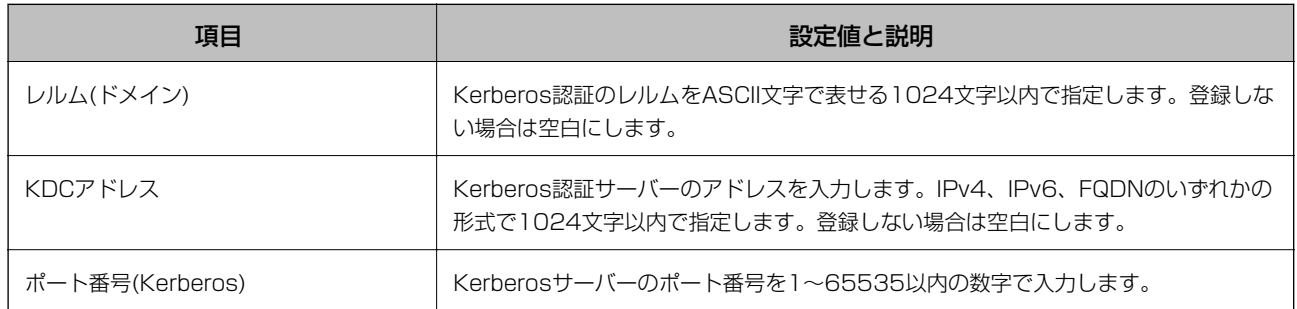

### 検索設定項目

LDAPサーバー認証に連携する登録するユーザー情報の検索属性を設定します。 検索設定

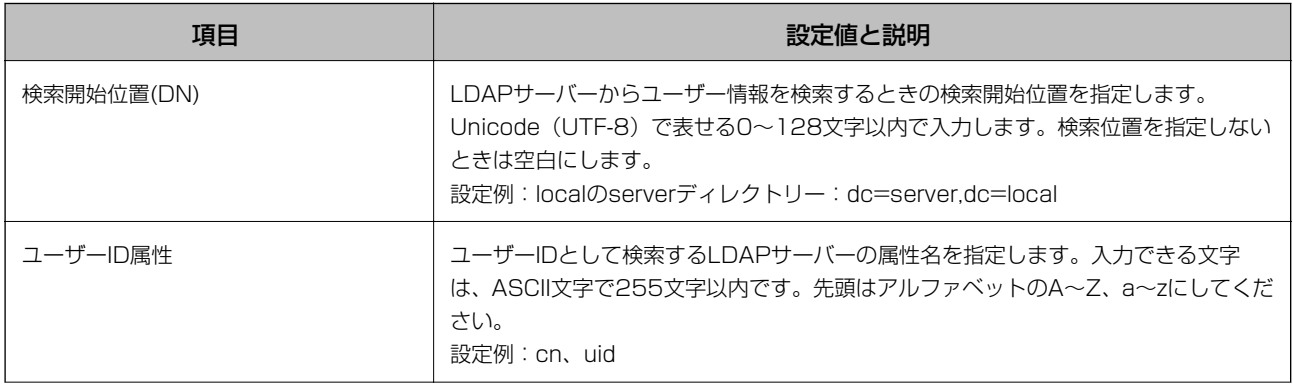
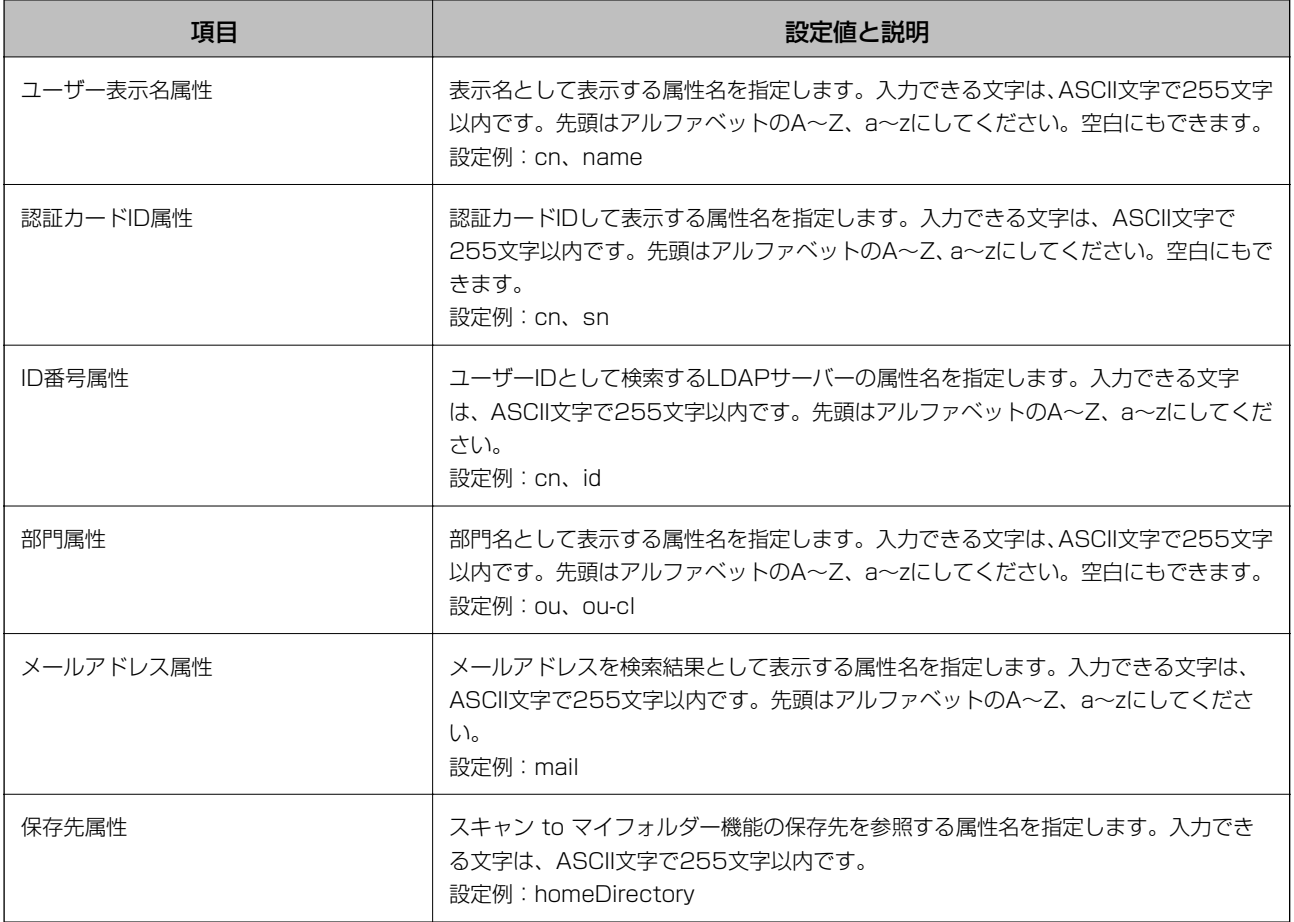

#### 関連情報

- ◆ 「LDAPサーバーとの連携 (Web Config) | 45ページ
- & [「LDAPサーバーからインポートする」75ページ](#page-74-0)

## ユーザー情報の登録(設定テンプレート)

ユーザー認証に使用するユーザー情報を登録します。 [認証方式]で[LDAPサーバー認証]や[みなし認証]を選択した場合、登録不要です。

## ユーザー情報のインポート(設定テンプレート)

LDAPサーバーやCSV/ENEファイルを利用して、本体認証で使用されるユーザー情報を本体に一括で登録できます。 LDAPサーバーからEpson Print Admin Serverless用にユーザー情報を検索し、インポートして登録できます。 ユーザー情報はアドレス帳で宛先を使用していない件数までインポートできます。

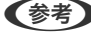

**■ 全考 >** ENEファイルはエプソン独自の暗号化ファイル形式で、個人情報を含むアドレス帳の情報やユーザー情報などを保存するバ イナリファイルです。Epson Device Adminからエクスポートでき、パスワードを設定できます。バックアップしたユー ザー情報をインポートするような場合に使用できます。

CSV ファイル/ENE ファイルからインポートする

- 1. [Epson Open Platform設定] [Epson Print Admin Serverless 設定] [ユーザー設定]を選択し ます。
- 2. [インポート]をクリックします。

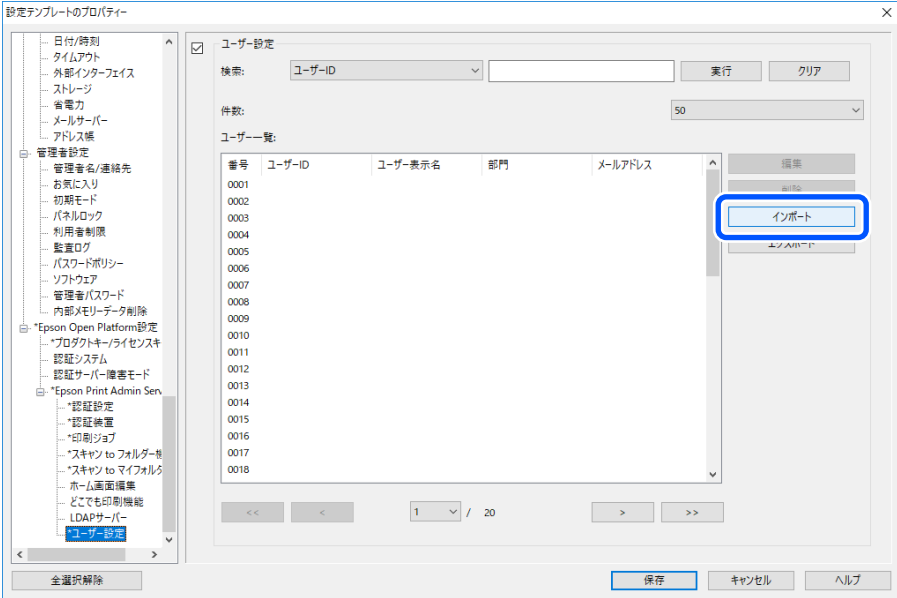

3. [インポート元]で [CSV/ENEファイル]を選択します。

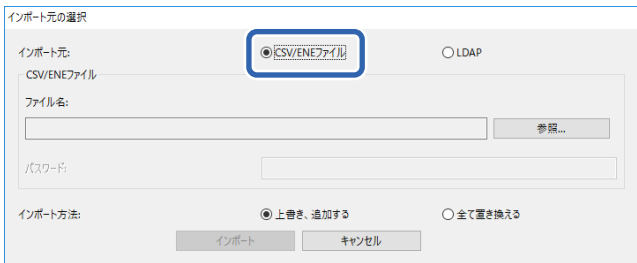

4. [参照]をクリックします。

ファイル選択画面が表示されます。

- 5. インポートするファイルを選択して [開く] をクリックします。
- 6. インポート方法を選択します。
	- ・ 上書き、追加する:同じユーザーIDがある場合は上書きし、ない場合は追加します。
	- ・ 全て置き換える:インポートするユーザー情報に全て置き替えます。
- 7. [インポート]をクリックします。 確認画面が表示されます。

#### <span id="page-74-0"></span>8. [OK] をクリックします。

読み込み内容の検証が始まり、結果を表示します。

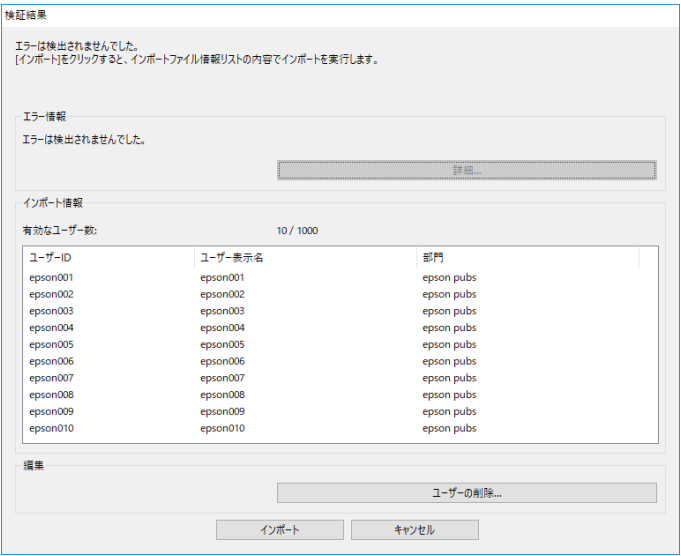

- ● 読み込んだユーザー情報がインポートできる件数を超えた場合、ユーザー情報を削除するよう案内が表示されま す。インポートする前に超過しているユーザー情報を削除してください。
	- [ユーザーの削除]をクリックするとユーザー情報の削除画面が開きます。ユーザー情報を選択して[削除]を クリックすると、インポート前にユーザー情報を削除できます。
- 9. [インポート]をクリックします。

ユーザー情報が設定テンプレートにインポートされます。

#### 関連情報

**◆ [「CSVファイルを作成する」42ページ](#page-41-0)** 

LDAPサーバーからインポートする

- 1. [Epson Open Platform設定] [Epson Print Admin Serverless 設定] [ユーザー設定]の順に選 択します。
- 2. [インポート]をクリックします。
- 3. [インポート元]で [LDAP] を選択します。

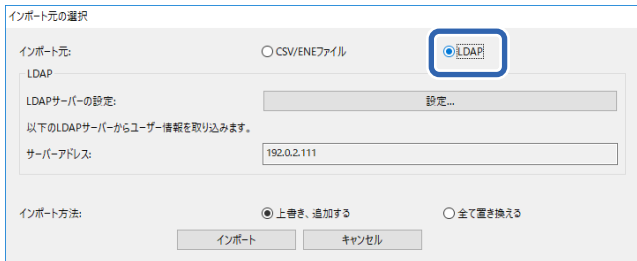

4. [設定]をクリックします。

LDAPサーバー設定が表示されます。

L このLDAPサーバー設定は、LDAPサーバーのユーザー情報をインポートするための設定です。ここで取得したユー ザー情報はプリンターにインポート(コピー)して本体認証で使用するユーザーとして登録されます。 一方、 [LDAP] や [本体認証とLDAPサーバー認証] で使用するLDAPサーバー設定は、LDAPサーバーと通信し ながら認証するために設定します。

#### 5. 各項目を設定します。

LDAPサーバーからユーザー情報をインポートする場合、LDAP設定の項目に加えて以下が設定できます。 その他の項目は関連情報をご覧ください。

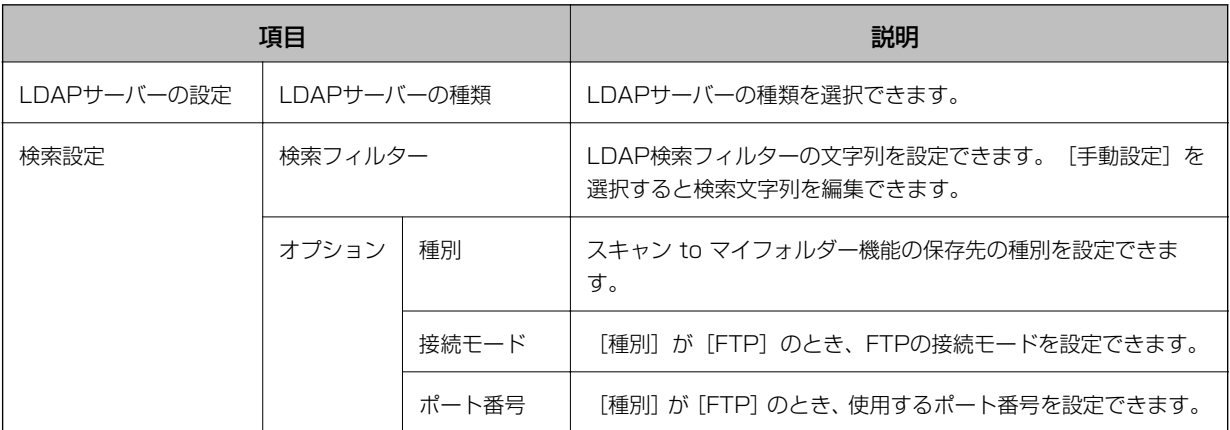

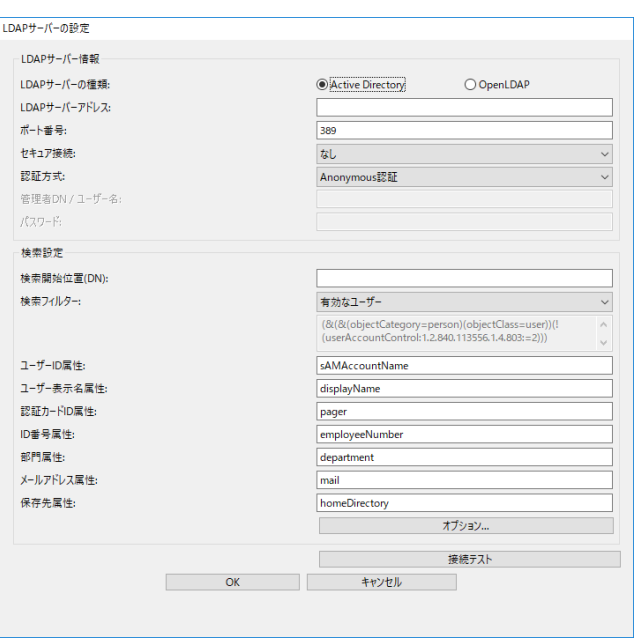

- 6. 必要に応じて[接続テスト]をクリックし、接続テストを行います。 LDAPサーバーから10件分のユーザー情報を取得して表示します。
- 7. [OK]をクリックします。
- 8. インポート方法を選択します。
	- ・ 上書き、追加する:同じユーザーIDがある場合は上書きし、ない場合は追加します。
- ・ 全て置き換える:インポートするユーザー情報に全て置き替えます。
- 9. [インポート]をクリックします。 確認画面が表示されます。
- 10. [OK] をクリックします。

読み込み内容の検証が始まり、結果を表示します。

- < 参考 → [ユーザーの削除] をクリックするとユーザー情報の削除画面が開きます。ユーザー情報を選択して [削除] をク リックすると、インポート前にユーザー情報を削除できます。
- 11. [インポート]をクリックします。

ユーザー情報が設定テンプレートにインポートされます。

#### 関連情報

- **◆ [「CSVファイルを作成する」42ページ](#page-41-0)**
- ◆ 「LDAPサーバーとの連携 (Web Config) 」 45ページ
- ◆ [「ユーザー情報のメンテナンス」94ページ](#page-93-0)
- ◆ [「LDAPサーバー設定項目」70ページ](#page-69-0)
- ◆ [「検索設定項目」72ページ](#page-71-0)

## その他の設定(設定テンプレート)

必要に応じて設定してください。

## 利用許可を設定する(設定テンプレート)

登録ユーザーがEpson Print Admin Serverlessにログオンしたときに共通で使用する機能を設定します。

**< 参考>** Epson Print Admin Serverlessの本体認証を使用している場合、Web Configのユーザー設定でユーザーごとに利用者 制限を設定できます。設定の詳細は関連情報をご覧ください。

1. 設定テンプレートから、[管理者設定] - [利用者制限]を選択します。

2. [01]を選択して、[編集]をクリックします。

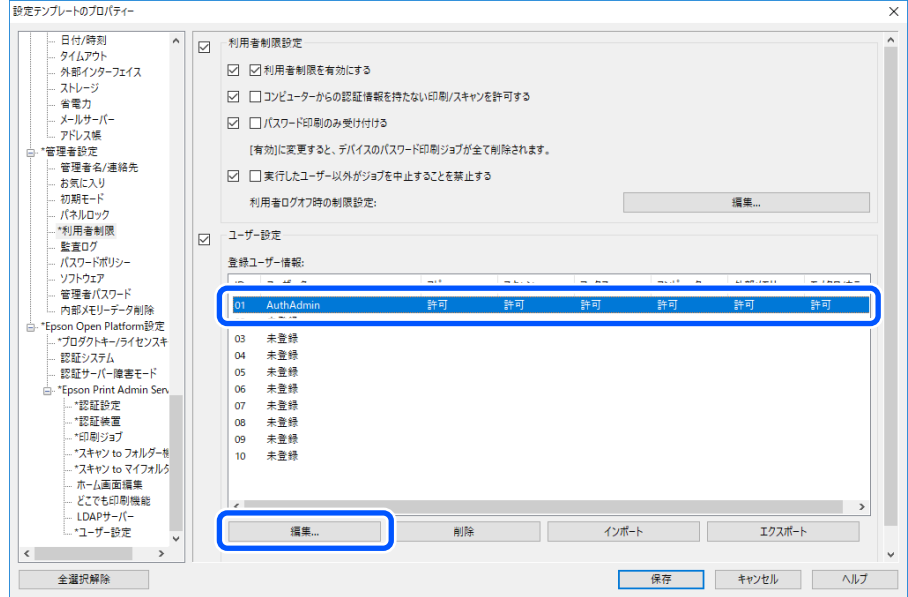

3. 使用を許可する機能で[許可]を選択します。

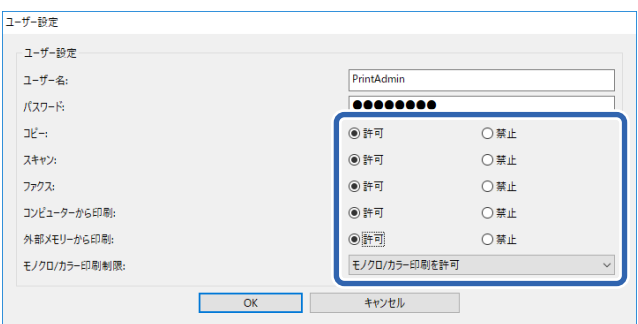

4. [OK]をクリックします。

### 関連情報

- ◆ 「利用許可を設定する (Web Config) 」 48ページ
- ◆ [「ユーザー情報の設定項目」40ページ](#page-39-0)

## ドライバーやソフトウェアからの利用を許可する

コンピューターからスキャンやファクス送信、帳票印刷などを実行できるように利用許可を設定します。

### ドライバーの利用許可を設定する(設定テンプレート)

Epson Scan 2やPC-FAXなどから利用するためのアカウントを作成します。

<<br />
PC-FAXはファクス機能搭載機で使用できます。

- 1. 設定テンプレートから、[管理者設定] [利用者制限]を選択します。
- 2. [01]を除く登録されていない行のIDを選択します。

L [01]は認証システムなどのアプリケーションが使用します。

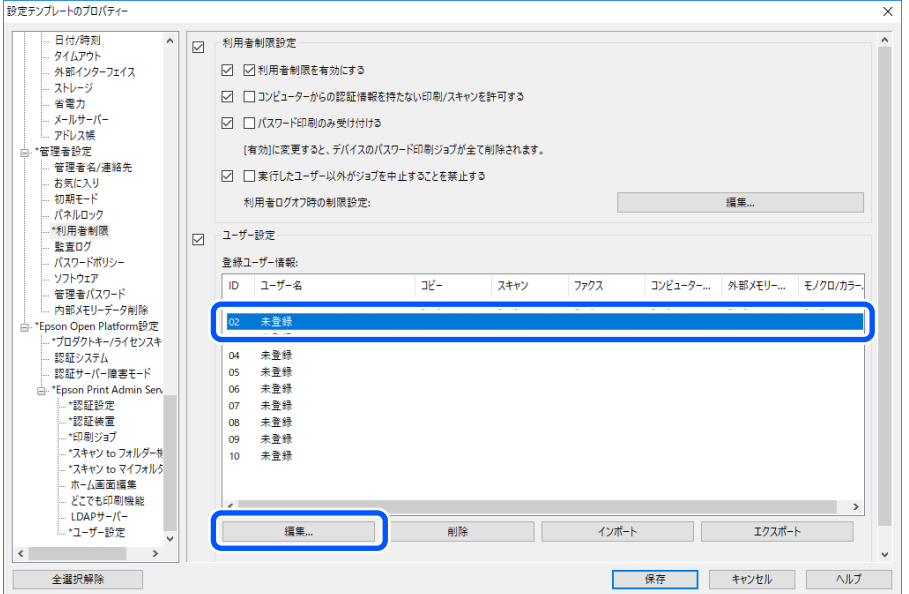

3. 任意の [ユーザー名] と [パスワード] を入力します。

L ここで設定したユーザー名、パスワードがドライバーやソフトウェアの認証に使用されます。

4. ドライバーやソフトウェアに使用を許可する機能の[許可]を選択します。

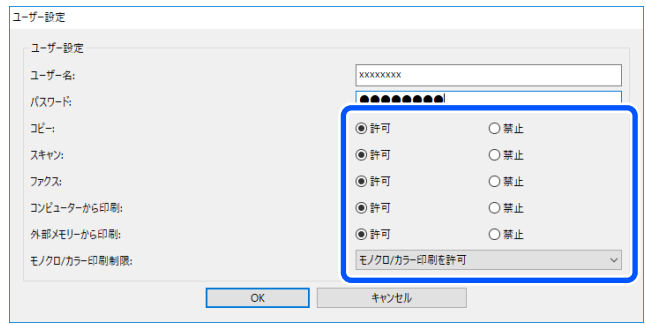

5. [OK]をクリックします。

Epson Scan 2やPC-FAXを使用するコンピューターに手順3で設定したユーザー名とパスワードを登録してくださ い。

関連情報

- ◆ [「コンピューターからスキャンする」50ページ](#page-49-0)
- ◆ [「PC-FAXでファクスを送受信する」51ページ](#page-50-0)

認証情報のない印刷ジョブを許可する(設定テンプレート)

- 1. 設定テンプレートから、[管理者設定] [利用者制限]を選択します。
- 2. 「利用者制限設定]の「利用者制限を有効にする]と「コンピューターからの認証情報を持たない印刷/ス キャンを許可する]にチェックを付けます。

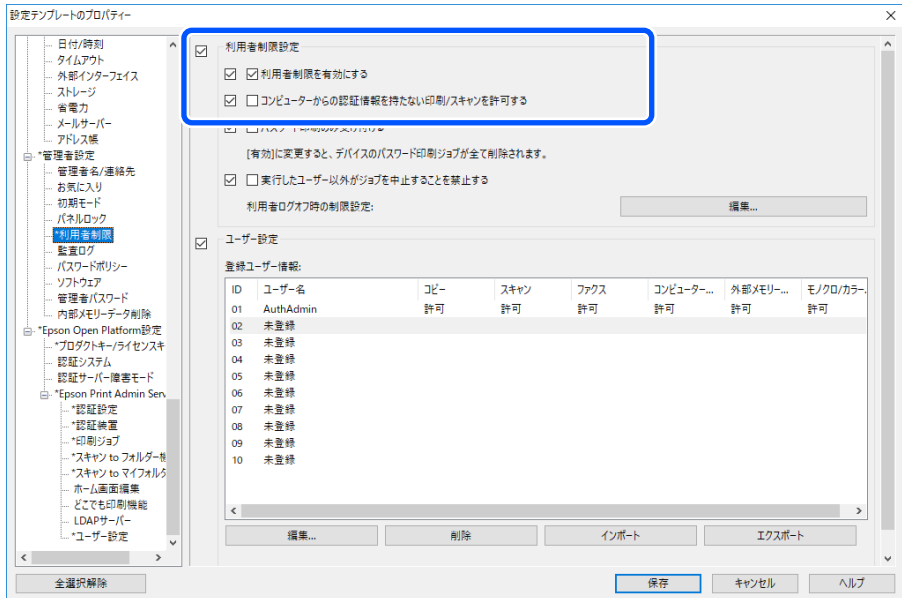

## 認証しないで使用できる機能を設定する(設定テンプレート)

ユーザーがログオフしているとき、任意のユーザーにプリンターのスタンドアロン機能(コピー、ファクス、スキャンな ど)の使用を許可します。ログオン画面に許可した機能のアイコンが表示されます。

(参考) ファクスはファクス機能搭載機で使用できます。

- 1. 設定テンプレートから、[管理者設定] [利用者制限]を選択します。
- 2. [利用者ログオフ時の制限設定]の[編集]をクリックします。
- 3. [利用者ログオフ時の制限設定]にチェックを付けます。
- 4. 使用を許可する機能で [許可] を選択します。

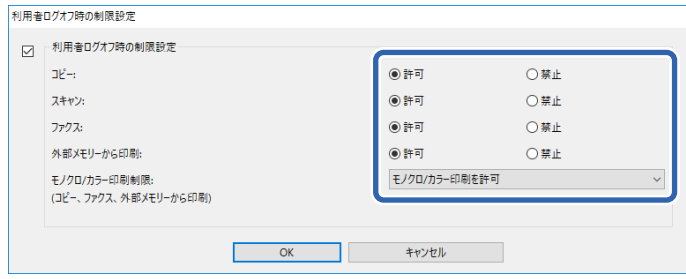

5. [OK]をクリックします。

### 関連情報

◆ 「認証しないで使用できる機能を設定する (Web Config) | 53ページ

## メールサーバーの設定(設定テンプレート)

プリンターがメールを送信する機能を使用する場合に設定してください。

- スキャン to マイメール 機能 プリンターにログオンしたユーザーのメールアドレスへスキャン結果を送信する機能です。
- ・ メール通知 用紙切れなどのイベントが発生したときにメールを受け取る機能です。

設定の詳細は製品のマニュアルをご覧ください。

#### 関連情報

- ◆ 「ユーザー情報の登録 (Web Config) 」39ページ
- ◆ [「メール通知の概要」98ページ](#page-97-0)

## ホーム画面を編集する(設定テンプレート)

操作パネルのホーム画面に表示するアイコンのレイアウトを編集し、必要なアイコンだけを表示できます。

1. 設定テンプレートから、 [Epson Open Platform設定] - [Epson Print Admin Serverless 設定] -[ホーム画面編集]を選択します。

#### 2. 各項目を設定します。

■重要 以下の場合は、特定の機能のアイコンがホーム画面に表示されません。

- ・ 利用者制限で使用できない機能を選択した場合
- ログインしたユーザーのメールアドレスが登録されていない場合 (スキャン to マイメール 機能)
- ・ 保存先のフォルダーが設定されていない場合(スキャン to マイフォルダー機能)

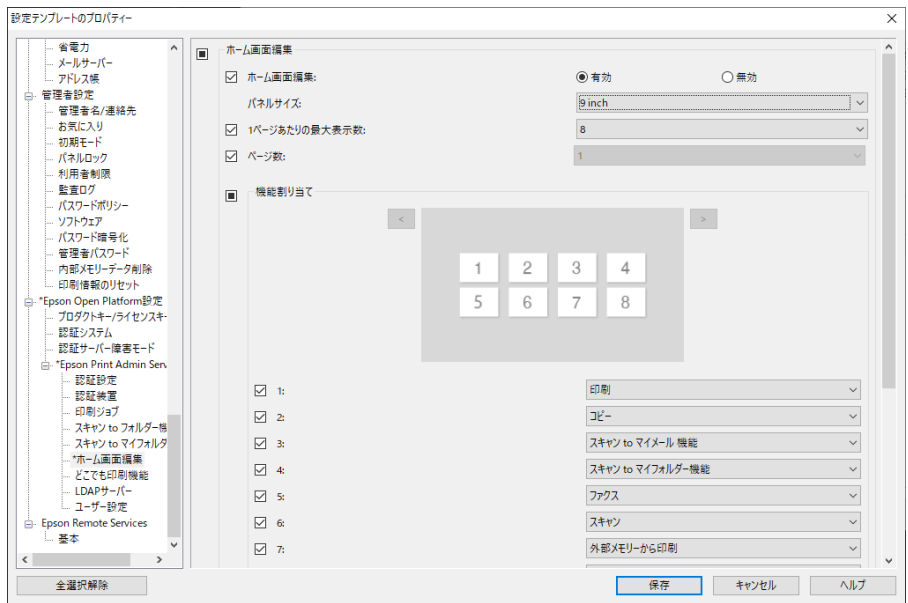

### ホーム画面編集の項目

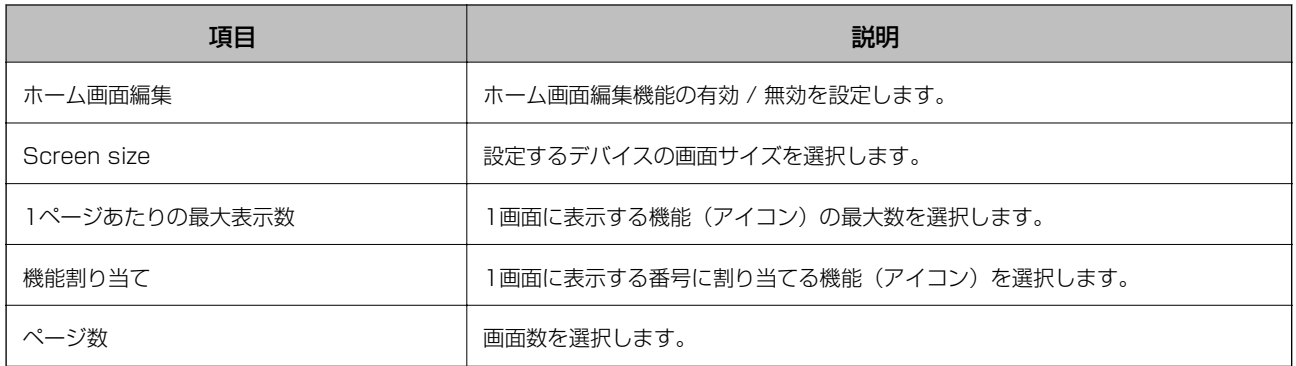

## どこでも印刷機能を設定する(設定テンプレート)

Epson Print Admin Serverlessを利用しているプリンターと連携して、どのプリンターからでも印刷できるように設 定できます。

ユーザーのコンピューターから印刷データを送るプリンターを親機として、4台まで子機を登録できます。

8. 重要 連携するプリンターは以下の環境が必要です。

- ・ Epson Print Admin Serverlessが使用できる
- ・ どこでも印刷機能に対応している
- ・ Epson Print Admin Serverless設定が全て同じに設定されている

### プリンターを連携する(設定テンプレート)

- 1. 設定テンプレートから、 [Epson Open Platform設定] [Epson Print Admin Serverless 設定] -[どこでも印刷機能]を選択します。
- 2. [1:]から[5:]に連携するプリンターを設定します。

設定にはPv4、IPv6、FQDNのいずれかの形式が使用できます。FQDN形式(<ホスト名>.<ドメイン名>形式) では以下が使用できます。

- ホスト名: 2~63バイトのUS-ASCII文字の数字とアルファベット、ハイフン(先頭と末尾以外)
- ・ ドメイン名:2~249バイトのUS-ASCII文字の数字とアルファベット、ハイフン(先頭と末尾以外)。ピリオ ドは区切り文字として使用して連続はできません。また63バイト以内でピリオドで区切ってください。

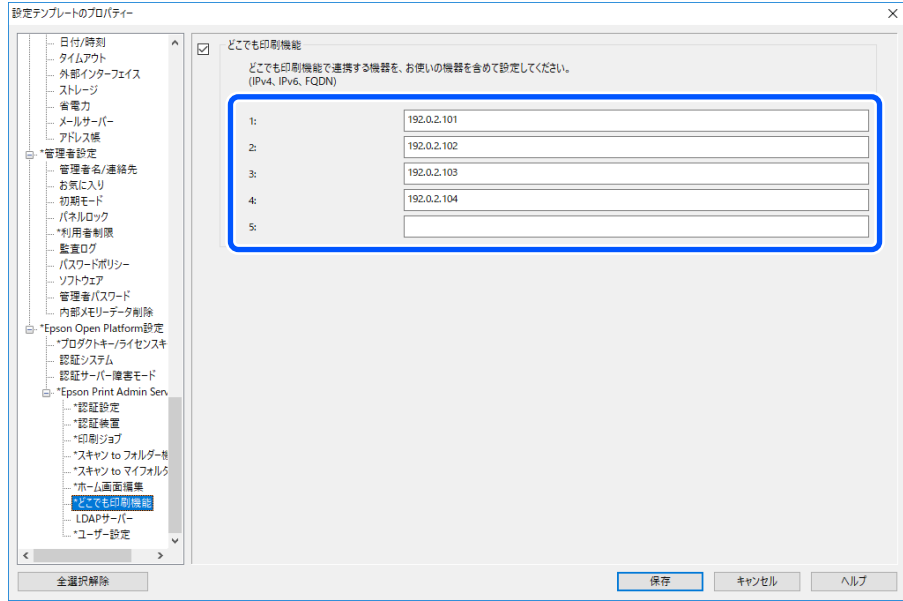

# クライアントコンピューターの設定

# プリンタードライバーのインストール

お使いのプリンター用の標準ドライバーをクライアントコンピューターにインストールしてください。インストールさ れている場合は、最新のドライバーにアップデートしてください。

# プリンタードライバーの設定

Epson Print Admin Serverlessで印刷するには、ユーザー情報を印刷ジョブと一緒にプリンターに送信する必要があ ります。

ユーザー情報の登録や設定をクライアントコンピューターで行ってください。設定するときは管理者権限のアカウント でコンピューターにログオンしてください。

設定や使い方の詳細は、『Epson Print Admin Serverless 使い方ガイド - コンピューターからの印刷』をご覧くださ い。

## Windowsドライバーのユーザー設定

Windowsでは、プリンタードライバーにユーザー情報を設定します。ユーザー情報の設定には以下の3つがあります。

- 全てのユーザーに同じ設定を適用する このコンピューターから認証印刷をする場合、[ユーザーID]で指定したユーザーIDを常に使用します。印刷時に ユーザーIDを再度設定する必要はありません。 ログオン名と同じユーザーIDを使用しているときや、固定のユーザーIDを使用するときに選択してください。
- ユーザーごとに入力・保存する 印刷時にプリンタードライバーの「応用設定」タブ(または「仕上げ]タブ)の「設定]にある「印刷方法]を選択 して、[ユーザーID設定]画面でユーザーIDを設定します。一度設定すれば使用するユーザーIDを変更しない限り、 設定し直す必要はありません。使用するユーザーIDを変更するときは、[ユーザーID設定]画面でユーザーIDを変更 してください。
- ・ 印刷ごとに入力する 印刷時に[ユーザーID設定]画面が表示され、ユーザー ID を設定します。 複数のユーザーが1つのユーザーアカウントを共有してコンピューターを使用しているときに便利です。

#### 印刷ジョブの蓄積

コンピューターからの印刷時、印刷ジョブをプリンター本体に蓄積するかしないか設定します。印刷ジョブの蓄積は、印 刷ジョブ設定で許可している場合に使用できます。

- ・ [プリンターに蓄積してから印刷する] 送信した印刷ジョブをプリンター本体に蓄積します。認証カードなどでプリンターにログインし、ジョブを選択して 印刷します。
- ・ [どこでも印刷機能の速度低下を抑える] どこでも印刷の使用時に、印刷速度が遅くなった場合にチェックを入れてください。どこでも印刷を使用していない ときはチェックを外してください。

・ [プリンターに蓄積せずに印刷する] 送信した印刷ジョブを直接印刷します。印刷ジョブはプリンターに蓄積されません。

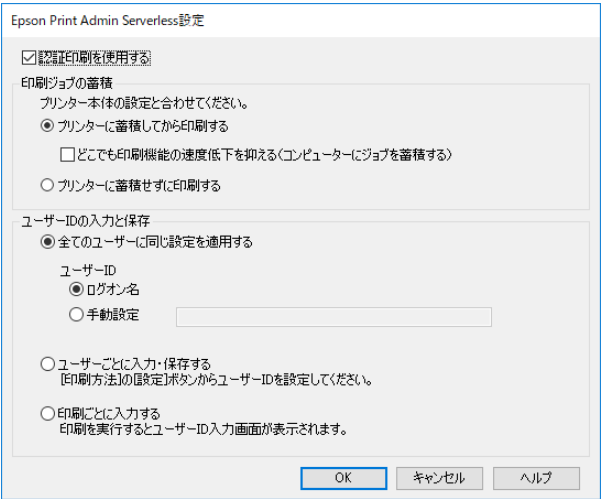

#### 関連情報

- **◆ 「印刷ジョブを設定する (Web Config) 」37ページ**
- ◆ 「印刷ジョブを設定する(設定テンプレート) | 65ページ

## Mac OSドライバーのユーザー設定

Mac OSでは、印刷時に入力画面が表示され、ユーザーIDを設定します。設定をキーチェーンに保存すると次回から入 力を省略できます。

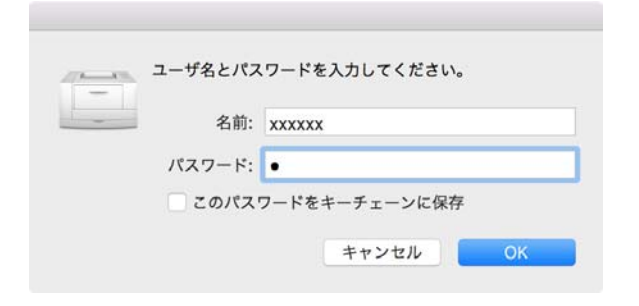

**K 重要 Mac OSの場合、プリンターをIP接続すると認証ができません。プリンターをBonjourまたはIPPプロトコルで接続し** てください。

### 関連情報

- **◆ [「プリンターをBonjour接続する」86ページ](#page-85-0)**
- **◆ [「プリンターをIPP接続する」86ページ](#page-85-0)**

### <span id="page-85-0"></span>プリンターをBonjour接続する

- 1. [システム環境設定] [プリンタとスキャナ]を開きます。
- 2. [+] をクリックします。
- 3. [デフォルト]が選択されていることを確認し、[名前]からお使いのプリンターを選択します。
- 4. [ドライバ]でお使いのプリンターを選択し、[追加]をクリックします。

### プリンターをIPP接続する

- 1. [システム環境設定] [プリンタとスキャナ]を開きます。
- 2. [+] をクリックします。
- 3. [IP]を選択します。
- 4. [アドレス]にプリンターのホスト名またはIPアドレスを入力します。
- 5. [プロトコル]に [IPP (Internet Printing Protocol)] を選択します。
- 6. [ドライバ]でお使いのプリンターを選択し、[追加]をクリックします。

## 認証情報の接続形態について

プリンタードライバーから印刷するジョブには、USB接続、ネットワーク接続どちらも認証情報が必要です。認証情報 のない印刷ジョブは読み捨てられます。 USB接続は以下の方法で禁止できます。その場合、印刷ジョブは読み捨てられます。

- ・ Web Config: [本体セキュリティー] - [外部インターフェイス] - [コンピューターのUSB接続]を[無効]に設定
- Epson Device Admin (設定テンプレート): 「共通] - 「外部インターフェイス]の「USBデバイスI/F]を「使用しない]に設定

運用・管理

# 管理者パスワードと管理者ロックの設定

管理者パスワードや管理者ロックを設定すると、プリンターの利用者がシステム管理に関する設定を変更できないように 制限できます。

Web ConfigやEpson Device Adminでは、管理者パスワードを設定すると管理者ロックがかかります。操作パネルで は、管理者パスワードを設定して管理者ロックを有効に設定してください。 設定の詳細は製品のマニュアルをご覧ください。

Epson Device Adminを使ったユーザーレポート

Epson Device Adminを使用してEpson Print Admin Serverlessのレポートをグループやユーザーごとに作成でき ます。レポートの作成には、レポートの期間を指定して作成する方法とスケジュールを設定して定期的に作成する方法が あります。レポートの作成を始める前にデバイスグループを作成してください。 この設定項目は、Epson Print Admin Serverless 設定メニューを有効にすると表示されます。

K プリンターに管理者パスワードを設定している場合は、Epson Device Adminの[オプション] - [パスワード管 理] で同じパスワードを設定してください。 パスワード設定がされていないとプリンターからジョブ履歴を収集できません。

#### 関連情報

◆ [「Epson Print Admin Serverless 設定メニューを表示する」93ページ](#page-92-0)

## ユーザーレポートを生成する

- 1. サイドバータスクメニューで[レポート]を選択します。
- 2. ツリービューで [ユーザー定義レポート] [スケジュール] を選択します。

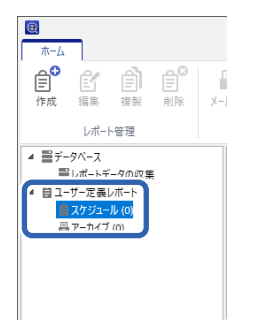

3. リボンメニューで [作成] をクリックします。

レポート作成ウィザードが表示されます。

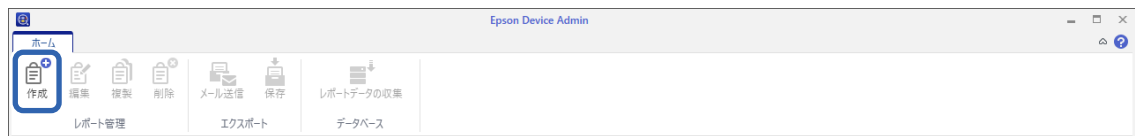

4. レポートデータを収集する条件を以下から選択します。

[ユーザー単位の利用レポート] / [部門単位の利用レポート] / [ジョブ履歴]

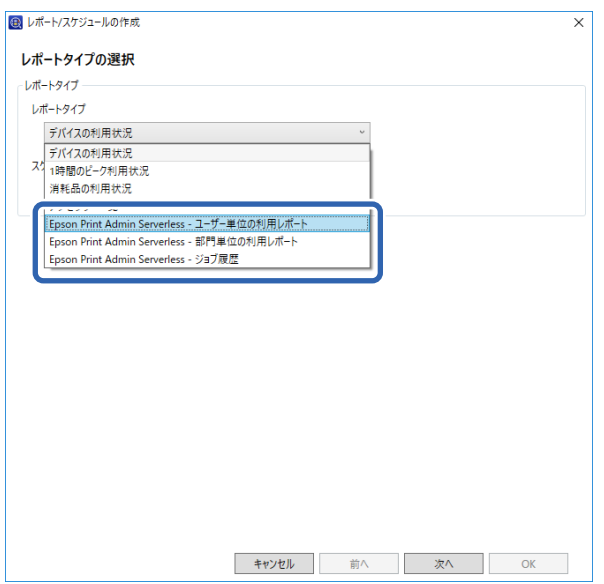

5. 期間を指定してレポートを作成するか、スケジュールを設定して定期的に作成するかを選択します。

期間を指定してレポートを作成する場合:[スケジュールの作成]のチェックを外します。 スケジュールを作成する場合: [スケジュールの作成]をチェックします。

- 6. [次へ]をクリックします。
- 7. レポート対象のグループを選択します。

右の枠にリストされているグループが対象です。変更するには[>]、[>>]、[<]、[<<]を使ってグルー プを 移動します。

[>]、[<]は選択したグループ、[>>]、[<<]は全てのグループを移動できます。

[子グループも含む]にチェックすると、グループを選択したときに子グループも自動的に選択します。

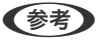

◆参考 認証方式で [みなし認証] を選択している場合や、印刷ジョブをプリンターに蓄積しないで印刷した場合、部門別の 集計はできません。

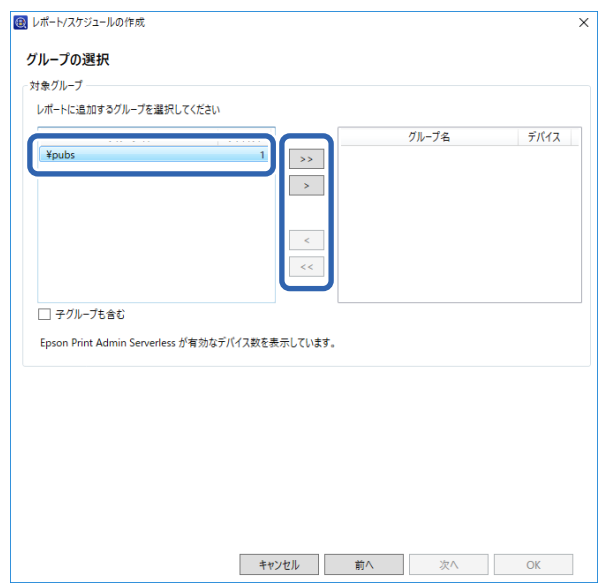

- 8. [次へ]をクリックします。
- 9. レポートの対象期間を設定します。

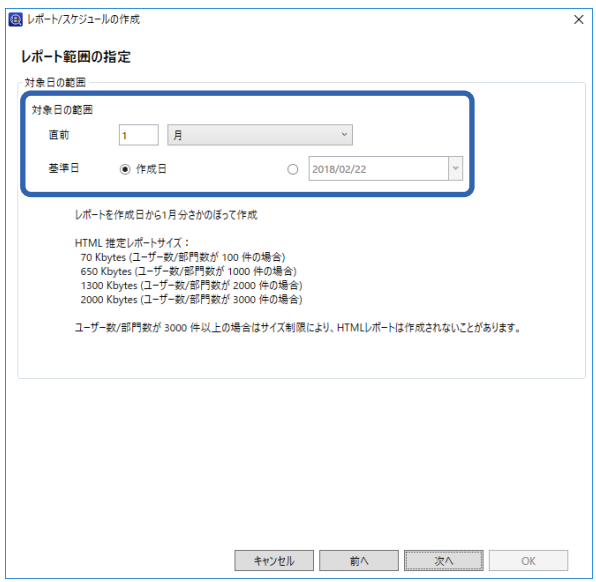

以下を参照して設定してください。

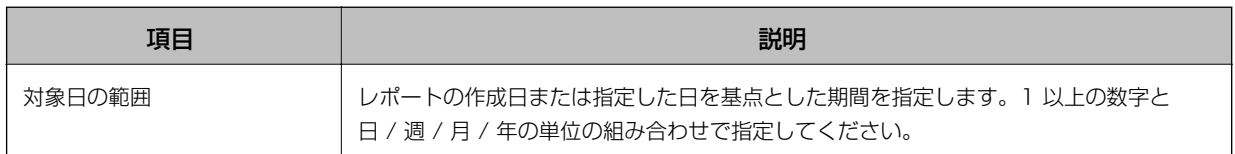

10. [次へ] をクリックします。

11. レポート通知メールを設定します。

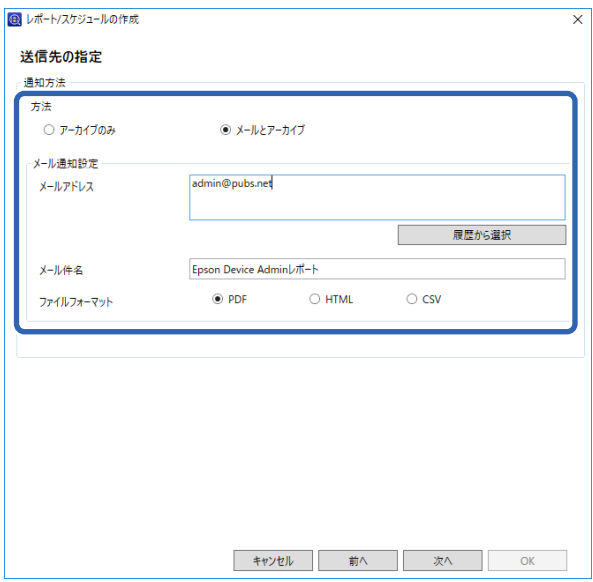

以下を参照して設定してください。

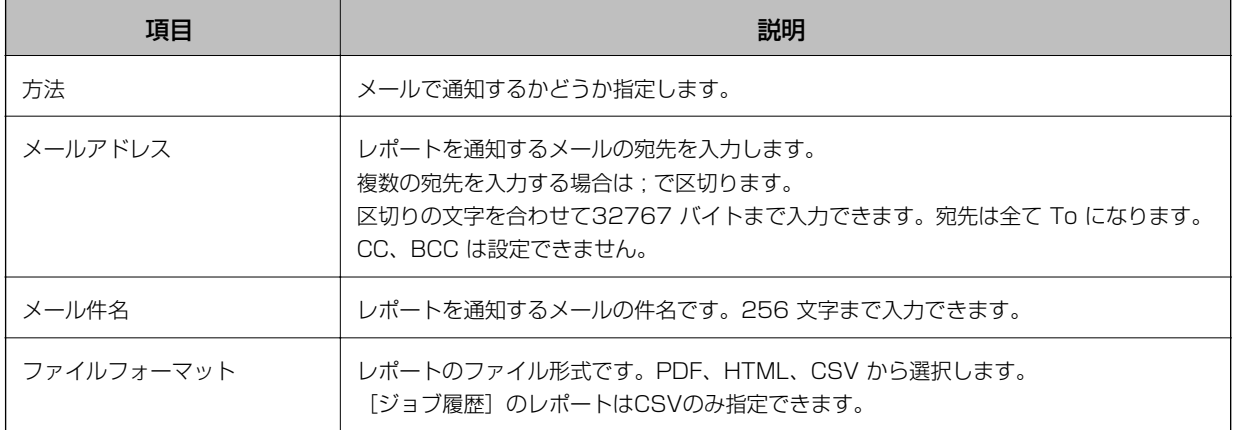

12. [次へ] をクリックします。

13. レポートの名前を設定します。

レポート名は Unicode で表すことができる文字1024文字以内で入力してください。

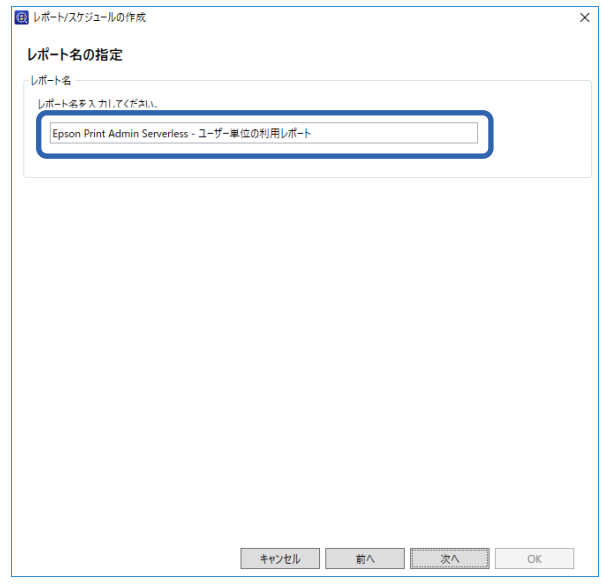

- 14. [次へ] をクリックします。
- 15. スケジュールを設定します。

L ・ 手順 5 で[スケジュールの作成]のチェックを外すと、この画面は表示されません。

● [作成スケジュール]の[開始日時]の時間は、データ収集の時刻よりも後の時刻に設定してください。データ 収集時刻の前 に設定すると、レポート対象期間の最終日分のデータ収集が始まる前にレポートが作成されます。

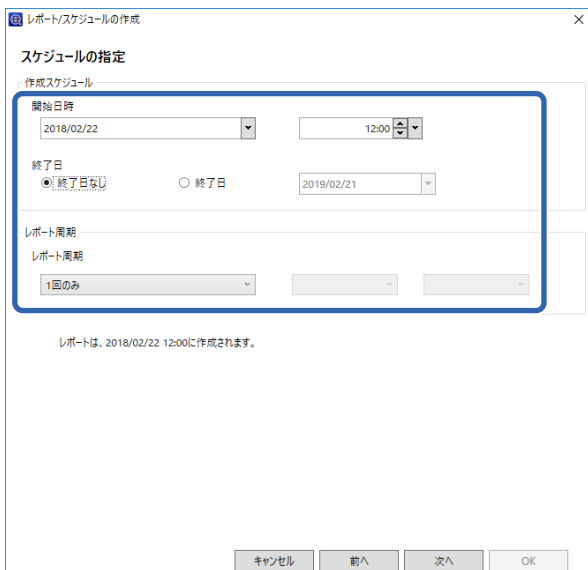

以下を参照して設定してください。

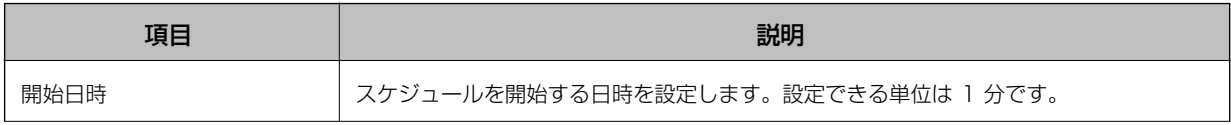

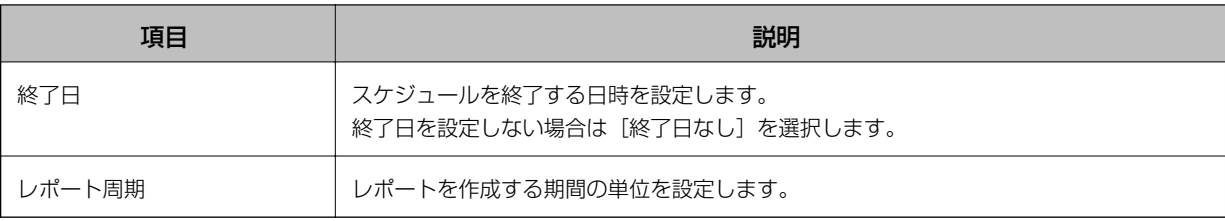

- 16. [次へ] をクリックします。
- 17. [OK] をクリックします。

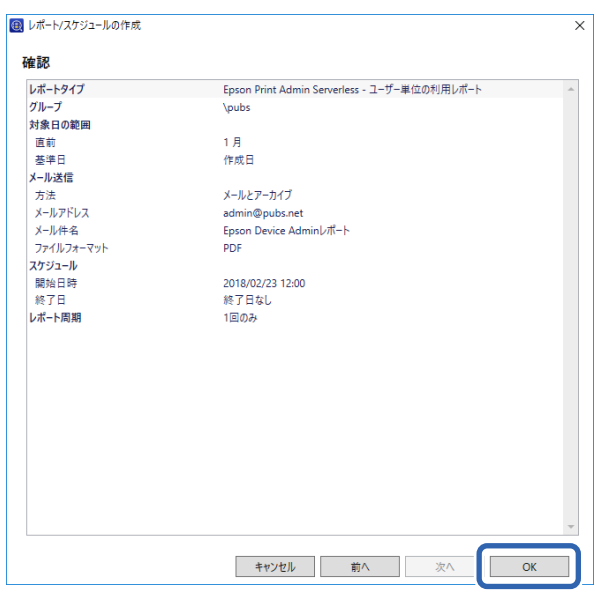

レポートまたはスケジュールが作成されます。作成されたレポートは、アーカイブレポートとして保存されます。

## レポート出力の項目

レポートでは以下の項目が出力されます。

### ユーザー単位の利用レポート

日付/ジョブID/操作/ユーザーID/部門/処理結果/処理結果詳細/ジョブ名/印刷: ユーザー名/印刷: 用紙サイズ/印刷: 両 面/印刷: カラー/印刷: 面数/スキャン: 宛先種別/スキャン: 宛先/スキャン: 用紙サイズ/スキャン: 両面/スキャン: カ ラー/スキャン: 面数/コピー: 用紙サイズ/コピー: 両面/コピー: カラー/コピー: 面数/ファクス受信: 用紙サイズ/ファク ス受信: 両面/ファクス受信: カラー/ファクス受信: 面数/デバイス: 機種/デバイス: IPアドレス/デバイス: 製造番号/デ バイス: 部門/デバイス: 設置先名/デバイス: 備考/デバイス: 備考2

#### 部門単位の利用レポート

部門/ページ数小計/印刷カラー片面/印刷カラー両面/印刷モノクロ片面/印刷モノクロ両面/コピーカラー片面コピーカ ラー両面/コピーモノクロ片面/コピーモノクロ両面/ファクス送信/スキャン/ファクス受信

● 参考 お証方式で [みなし認証] を選択している場合や、印刷ジョブをプリンターに蓄積しないで印刷した場合、部門別の集計は できません。

### <span id="page-92-0"></span>ジョブ履歴

ユーザーID/部門/ページ数小計/印刷カラー片面/印刷カラー両面/印刷モノクロ片面/印刷モノクロ両面/コピーカラー 片面/コピーカラー両面/コピーモノクロ片面/コピーモノクロ両面/ファクス送信/スキャン/ファクス受信

# Epson Device Adminを使ったプリンターの管理

Epson Device Adminを使ってプリンターの管理をすることができます。

## Epson Print Admin Serverless 設定メニューを表示する

Epson Print Admin Serverlessに関する設定メニューを表示します。デフォルトでは表示しないように設定されてい ます。

■重要■ プリンターに管理者パスワードを設定している場合、先にパスワード設定を行ってください。 1. デバイス一覧を表示し、[オプション] - [パスワード管理]を選択します。 2. [自動パスワード管理機能を有効にする]を選択して [パスワード管理] をクリックします。 3. 該当するプリンターを選択して「編集]をクリックします。 4. パスワードを設定して、 [登録/更新]をクリックします。

- 1. Epson Device Adminを起動します。
- 2. リボンメニューで [オプション] をクリックし、 [Epson Print Admin Serverless 設定] を選択します。

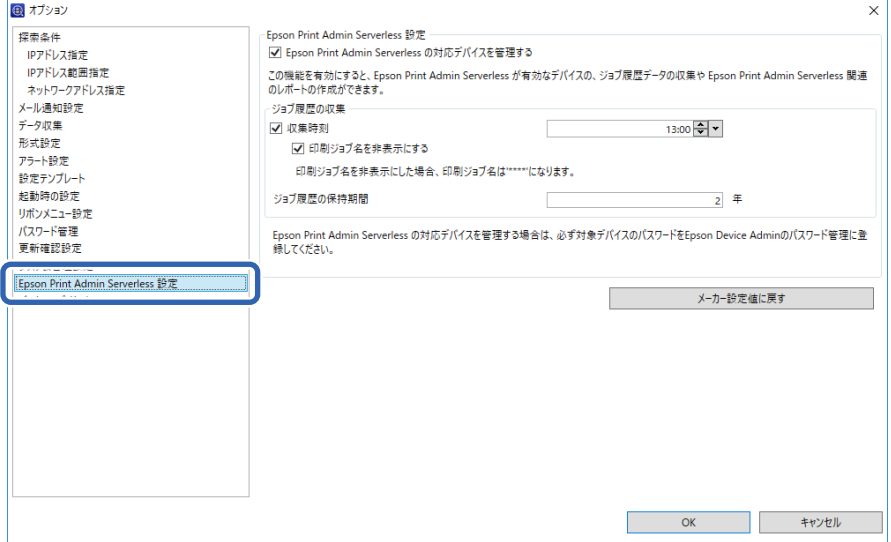

- 3. 各項目を設定します。
- 4. [OK]をクリックします。

## <span id="page-93-0"></span>Epson Print Admin Serverless設定

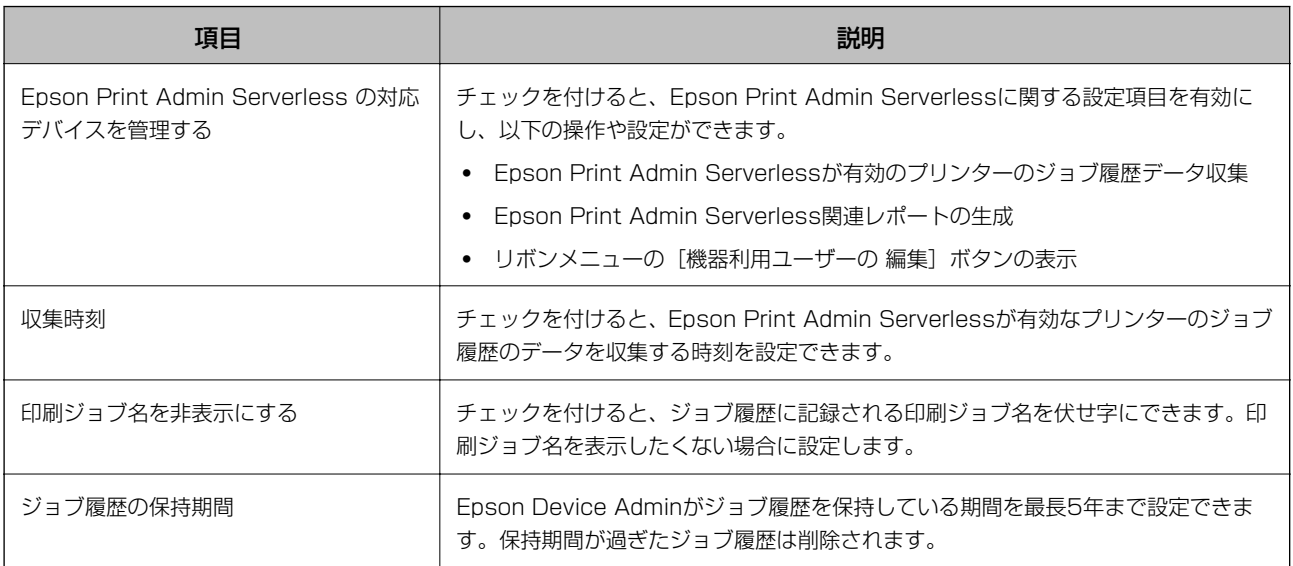

## ユーザー情報のメンテナンス

本体に登録されているユーザー情報をメンテナンスできます。

## 個別に編集する

1. デバイス一覧からユーザー情報をメンテナンスするプリンターを選択します。

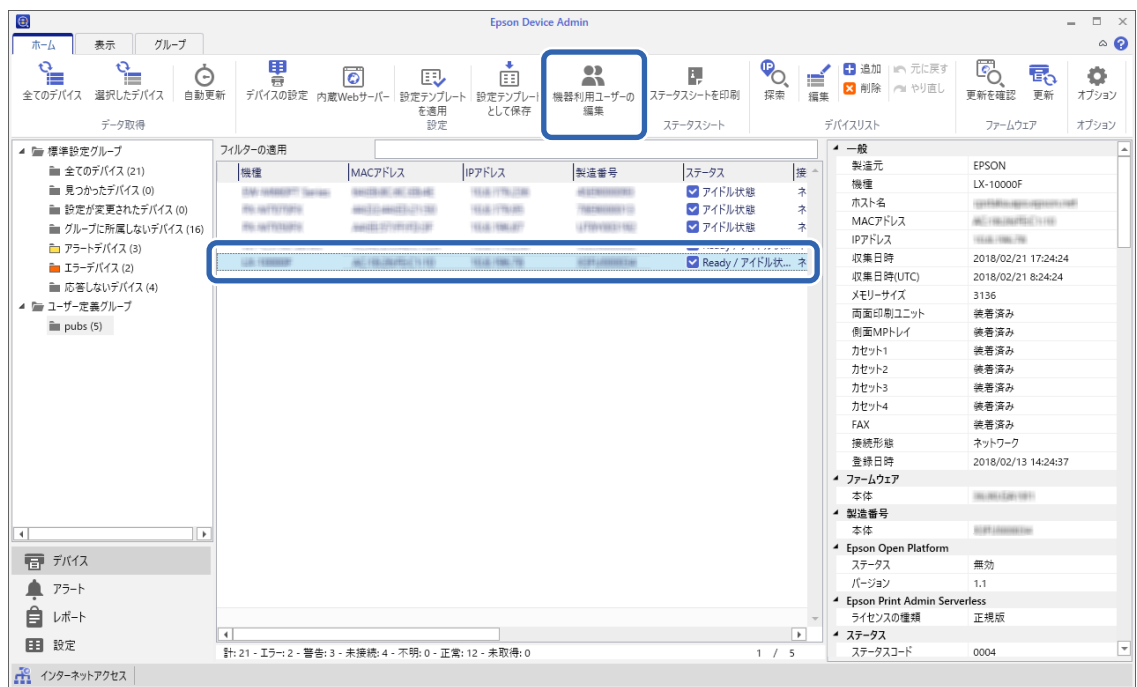

2. リボンメニューから[設定] - [機器利用ユーザーの 編集]を選択します。 ユーザー一覧が表示されます。

3. 編集したいユーザーを選択します。

4. [編集]をクリックします。

ユーザー情報が表示されます。

5. 各項目を編集し、[OK]をクリックします。

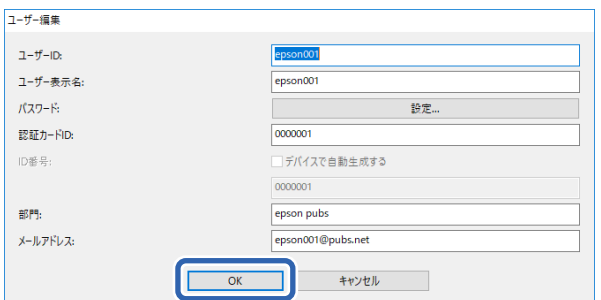

#### 6. [送信]をクリックします。

送信確認画面が表示されます。

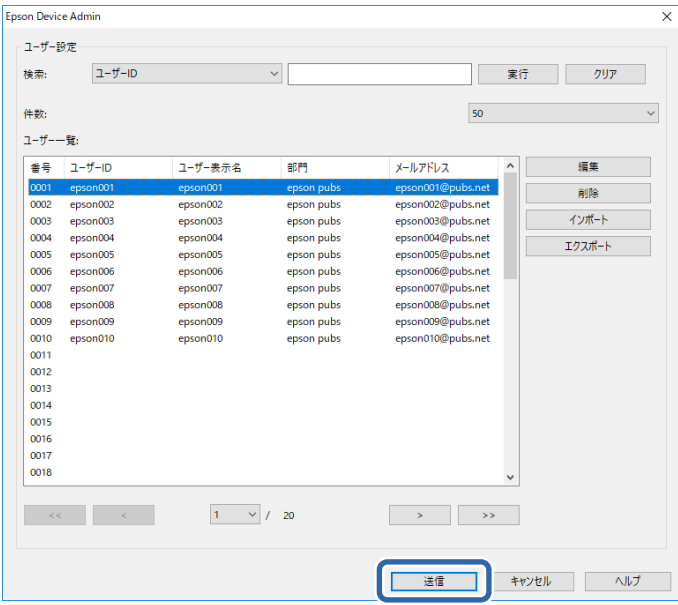

- 7. 送信確認画面で[OK]をクリックします。
- 8. 完了画面で [OK] をクリックします。

<sup>◆</sup>参考 ) [検索] で検索したい項目を選択してキーワードを入力し、[実行] をクリックするとユーザー一覧から検索ができ ます。 [クリア]をクリックすると入力した値をクリアできます。

## 一括で編集する

- 1. デバイス一覧からユーザー情報をメンテナンスするプリンターを選択します。
- 2. リボンメニューから[設定] [機器利用ユーザーの 編集]を選択します。 ユーザー一覧が表示されます。
- 3. [エクスポート]をクリックします。

エクスポート形式選択画面が表示されます。

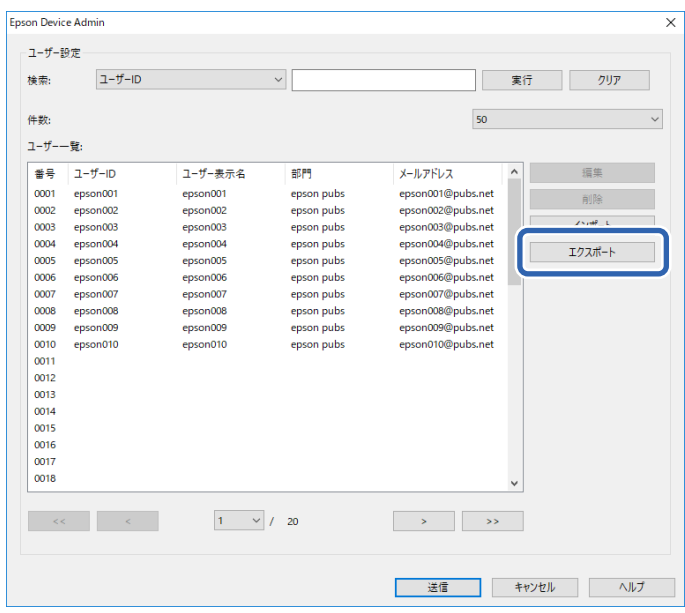

4. ユーザー情報のエクスポート形式を選択します。

Microsoft Excel でCSVファイルを編集する場合、[CSVファイル UTF-16 (\*.csv)]でエクスポートしてくだ さい。ファイル形式の詳細は次項をご覧ください。

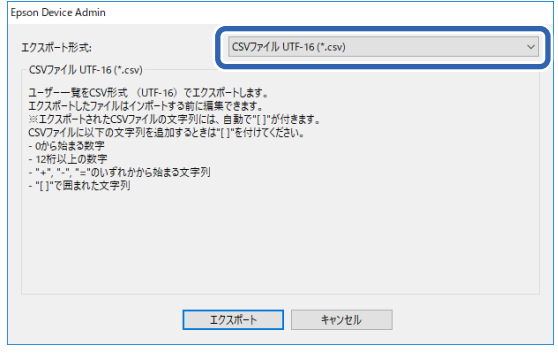

- 5. [エクスポート]をクリックします。
- 6. ファイルの保存場所を選択し、[保存]をクリックします。

ファイルが保存されます。

7. 保存されたCSVファイルを表計算ソフト(Microsoft Excelなど)やテキストエディターなどで編集し、保 存します。

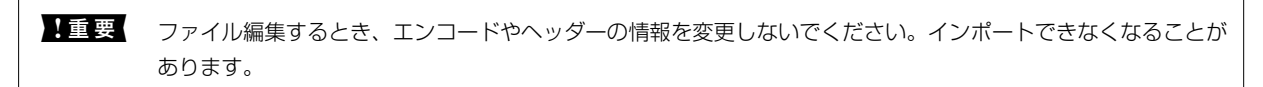

- 8. [インポート]をクリックします。
- 9. [インポート元]で [CSV/ENEファイル]を選択します。

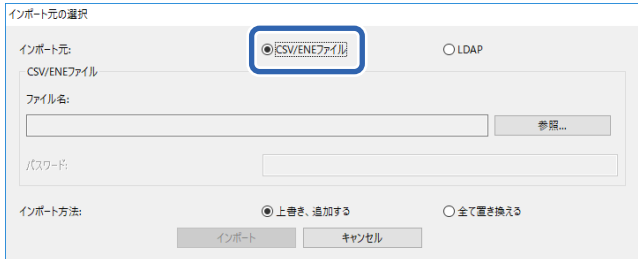

10. [参照]をクリックします。

ファイル選択画面が表示されます。

- 11. インポートするファイルを選択して [開く] をクリックします。
- 12. インポート方法を選択します。
	- ・ 上書き、追加する:同じユーザーIDがある場合は上書きし、ない場合は追加します。
	- 全て置き換える: インポートするユーザー情報に全て置き替えます。
- 13. [OK] をクリックします。

確認画面が表示されます。

14. [OK] をクリックします。

読み込み内容の検証が始まり、結果を表示します。

● < 参考 ● [有効なユーザー数] をクリックするとユーザー情報の削除画面が開きます。ユーザー情報を選択して [削除] をク リックすると、インポート前にユーザー情報を削除できます。

15. [インポート]をクリックします。

## エクスポート形式

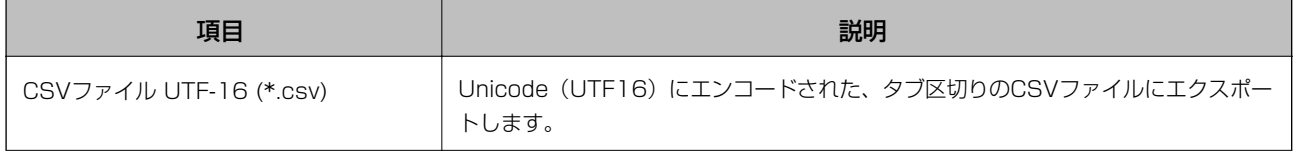

<span id="page-97-0"></span>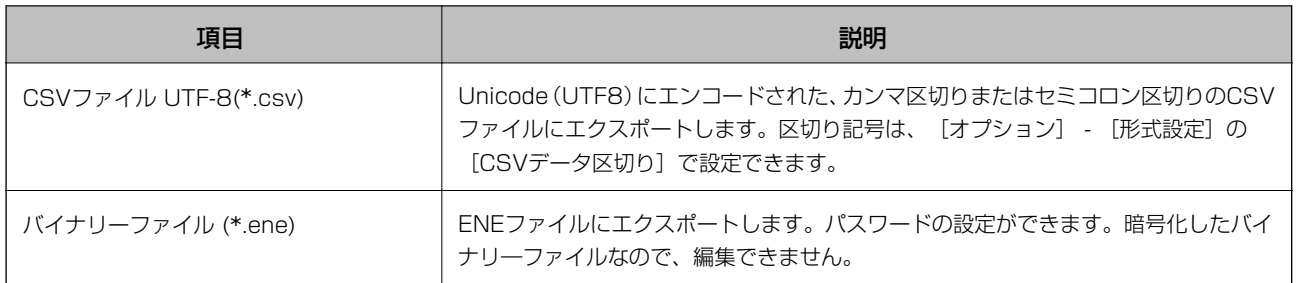

# Web Configを使ったプリンターの情報確認

Web Configを使って、プリンターの情報を確認できます。

## メール通知とスナップショット

メール通知と画面のスナップショットを使うと離れたところにあるプリンターの状態を確認できます。

## メール通知の概要

印刷の停止やプリンターエラーなど、プリンターにイベントが発生したときに、指定したアドレスにメールで通知する機 能です。

宛先は5つまで登録でき、それぞれに受け取りたい通知を設定できます。 この機能を使うには、設定前にメールサーバーの設定が必要です。 設定の詳細は製品のマニュアルをご覧ください。

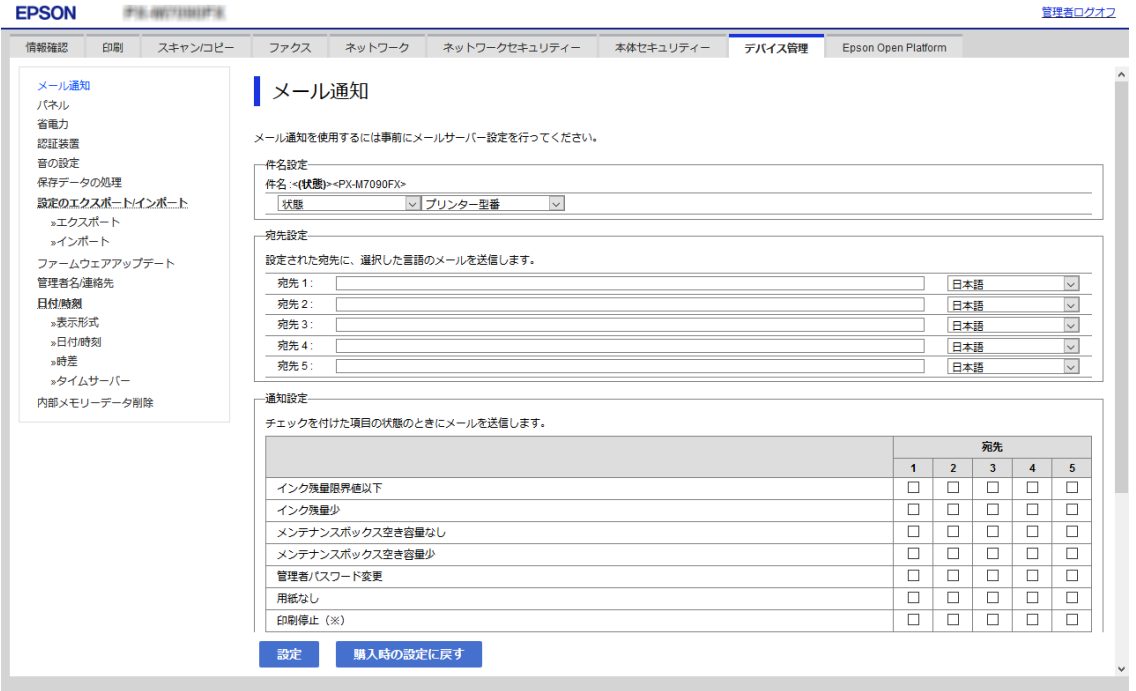

## 遠隔地にあるプリンターのパネル表示を確認する

Web Configを使って遠隔地にあるプリンターのパネル表示を確認できます。

### 1. 確認したいプリンターのWeb Configを起動します。

メール通知を受け取っている場合は、メールに記載されているURLからWeb Configを起動できます。

### 2. [情報確認] タブ - [パネルのスナップショット]の順に選択します。

プリンターの現在のパネルがWeb Configに表示されます。 更新する場合は、[最新の状態へ更新]をクリックします。

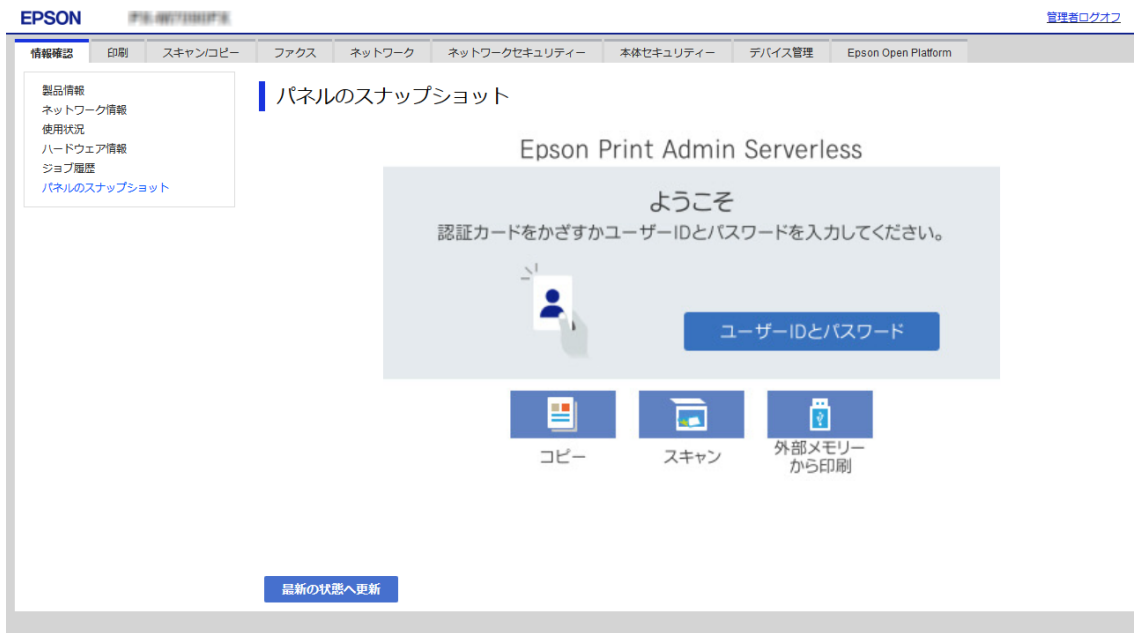

### 関連情報

◆ [「Web Configの起動」10ページ](#page-9-0)

# 印刷ジョブを削除する

プリンター本体に蓄積されている印刷ジョブを削除できます。

<span id="page-99-0"></span>1. Web Configで [Epson Open Platform] タブ - [Epson Print Admin Serverless] - [印刷ジョブ] を選択します。

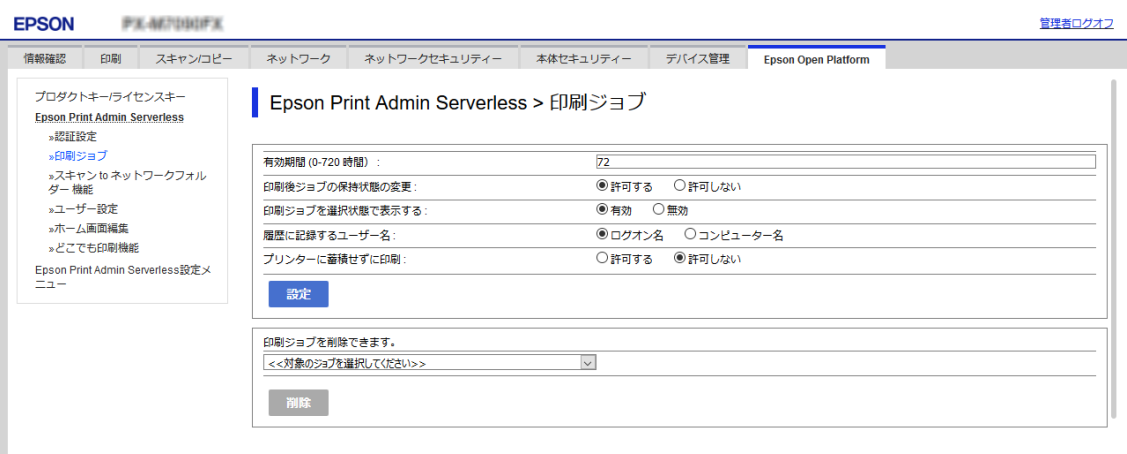

2. [印刷ジョブを削除できます。]で削除する印刷ジョブの対象を選択します。

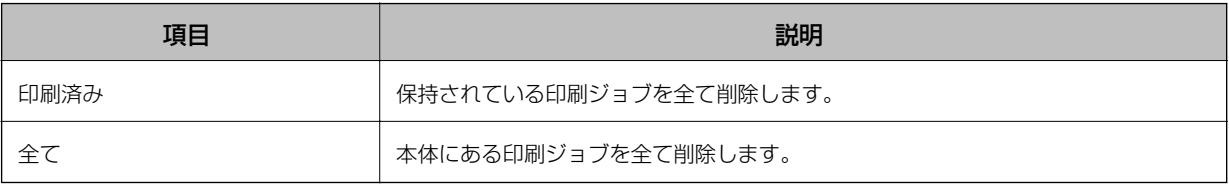

3. [削除]をクリックします。

#### 関連情報

◆ [「Web Configの起動」10ページ](#page-9-0)

# 設定のバックアップ

Web Configの設定やEpson Device Adminの設定テンプレートをバックアップできます。

- ▲重要 ライセンスキーはエクスポートでバックアップできません。テキストファイルやメモなどで記録しておくことをお 勧めします。
	- プリンターを入れ替えた場合は同じライセンスキーを使用できません。その場合、販売店にご相談ください。
	- ・ Epson Print Admin Serverlessの設定をバックアップするには、ライセンスキーが設定されている状態でエクス ポートしてください。

## Web Config設定

Web Configで設定した設定値をファイルにエクスポートできます。アドレス帳や設定値のバックアップ、プリンターの 置き換え時などに利用できます。バイナリーファイルでエクスポートされるので編集できません。

## 設定をエクスポートする

プリンターの設定値をエクスポートします。

- 1. Web Configで [デバイス管理] タブ [設定のエクスポート/インポート] [エクスポート] を選択しま す。
- 2. エクスポートしたい設定を選択します。

チェックが付いた項目の設定値がエクスポートされます。親のカテゴリーを選択すると、子のカテゴリーが同時に 選択されます。ただし、IPアドレスなどネットワーク内に同じ設定値が複数あるとエラーになる項目は選択できな いようになっています。

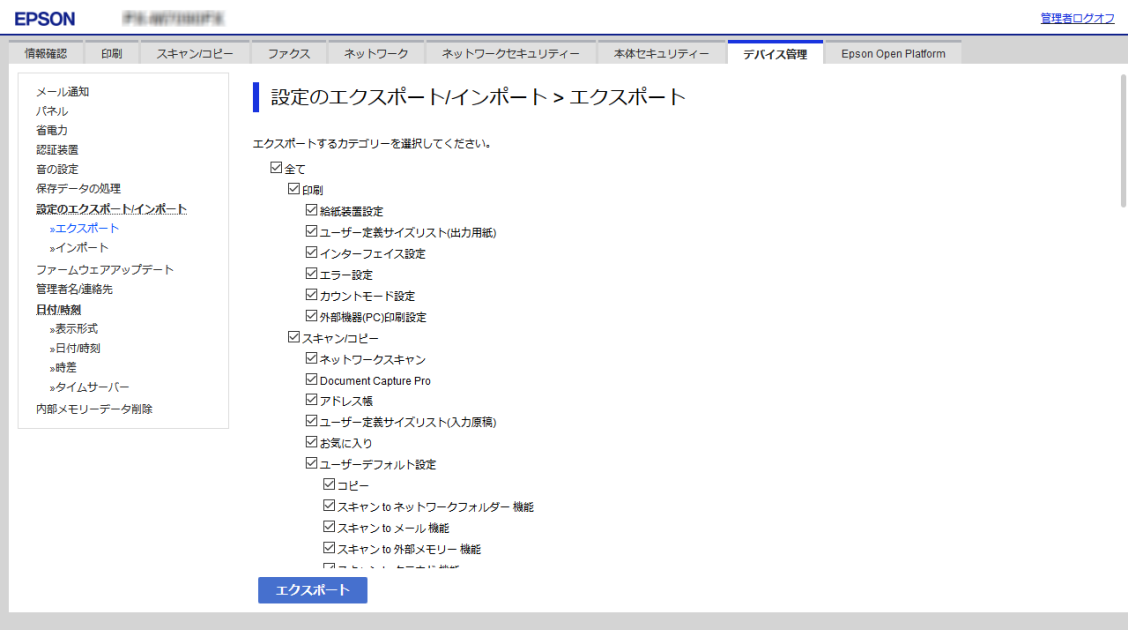

3. エクスポートファイルを暗号化するために任意のパスワードを入力します。

ここで指定したパスワードはインポートするときに必要になります。パスワードを指定しない場合は何も入力しま せん。

4. [エクスポート]をクリックします。

▲重要 デバイス名やIPv6アドレスなどのネットワーク情報を含めてエクスポートしたいときは [本体ごとの個別設定を 選択可能にする]にチェックを付けて、項目を選択してください。なお、この項目をチェックしてから選択した 設定値は、プリンターの置き換え時のみにお使いください。

#### 関連情報

◆ [「Web Configの起動」10ページ](#page-9-0)

## 設定をインポートする

Web Configの設定ファイルをプリンターにインポートします。

- <u>【重要</u> → ライセンスキーは設定ファイルに含まれません。Epson Print Admin Serverlessが無効になっている場合は、イ ンポートする前に[Epson Open Platform]タブ - [プロダクトキー/ライセンスキー]でプロダクトキーを入力 して、Epson Print Admin Serverlessを有効にしてください。
	- ・ プリンター名やIPアドレスなどの個別情報を含む設定値をインポートするときは、同一のネットワーク内に同じIP アドレスを持つプリンターが存在しないことを確認してください。IPアドレスが重複する場合は、インポートして も内容は反映されません。
- 1. Web Configで[Epson Open Platform]タブ [プロダクトキー/ライセンスキー]を選択し、[プロダ クトキー/ライセンスキー]にライセンスキーを入力します。
- 2. [デバイス管理]タブ [設定のエクスポート/インポート] [インポート]を選択します。
- 3. エクスポートされたファイルを選択し、暗号化パスワードを入力します。
- 4. [次へ]をクリックします。
- 5. インポートする設定を選択して「次へ]をクリックします。
- 6. [設定]をクリックします。

設定がプリンターに反映されます。

### 関連情報

◆ [「Web Configの起動」10ページ](#page-9-0)

## Epson Device Admin設定テンプレート

設定テンプレートをファイルに保存、読み込みできます。 デバイスリストやプリンター情報などのバックアップアップについては、Epson Device Adminのマニュアルをご覧く ださい。

## 設定テンプレートをバックアップする

- 1. サイドバータスクメニューで [設定] を選択します。
- 2. テンプレートリストからバックアップする設定テンプレートを選択します。 プリセットの設定テンプレートは選択できません。

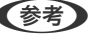

L 複数のプリンターやグループを選択するときは、[Ctrl]または[Shift]を押したままクリックして選択してくださ い。

3. リボンメニューで [バックアップ]をクリックします。

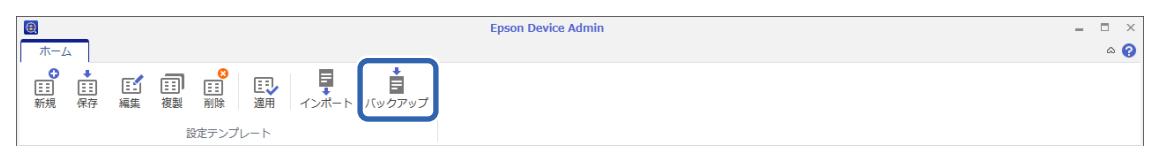

4. 保存場所を選択してファイルに名前を付けます。

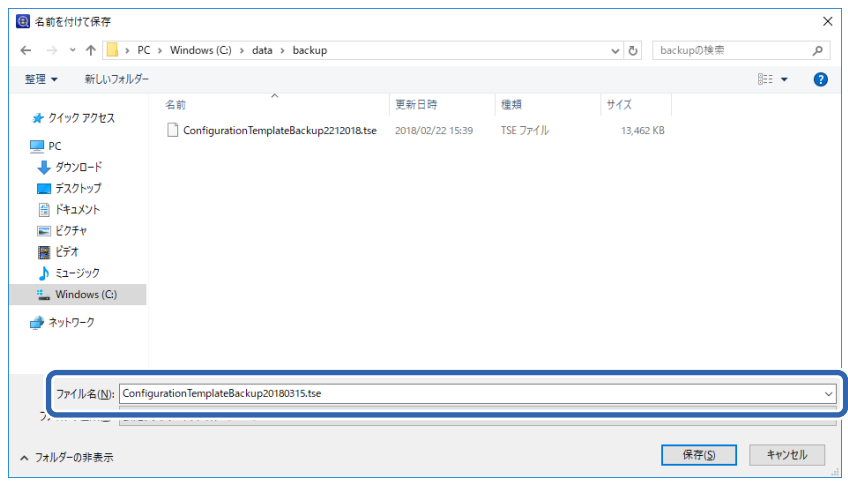

5. [保存]をクリックします。

TSE 形式のテンプレートファイルが Zip でまとめて保存されます。

## 設定テンプレートをインポートする

あらかじめ設定テンプレートがまとめられている Zip ファイルを解凍して、設定テンプレートファイル (TSE 形式)を 取り出してください。

- 1. サイドバータスクメニューで [設定]を選択します。
- 2. リボンメニューから [インポート]をクリックします。

ファイルインポートの画面が表示されます。

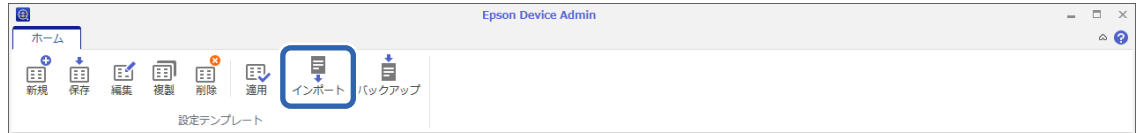

- 3. インポートする設定テンプレートファイル(TSE 形式)を選択します。
- 4. [開く]をクリックします。

設定テンプレートがインポートされ、結果が表示されます。

5. [OK]をクリックします。

# Epson Print Admin Serverlessの無効設定

Epson Print Admin Serverlessの設定を無効にします。

**K重要 Epson Print Admin Serverlessを無効にしてから再度有効にすると、設定されていた値が初期化されます。 無効にす** る前に設定のバックアップをお勧めします。

関連情報

◆ [「設定のバックアップ」100ページ](#page-99-0)

# Web Configから無効にする

Web Configを使って、Epson Print Admin Serverlessのライセンスを無効にできます。

- 1. Web Configで [Epson Open Platform] タブ [プロダクトキー/ライセンスキー]を選択します。
- 2. [プロダクトキー/ライセンスキー]のプロダクトキーを削除します。

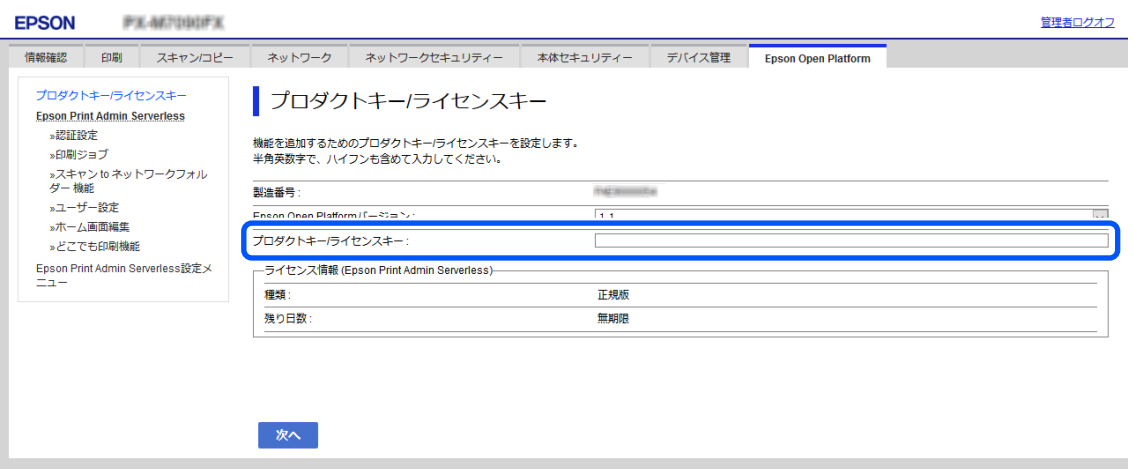

3. [次へ]をクリックします。

設定内容が表示されます。

### 4. 「設定]をクリックします。

設定がプリンターに送信され、通信が遮断されます。しばらくたってからブラウザーの画面を更新します。

### 5. [Epson Open Platform]タブ - [プロダクトキー/ライセンスキー]を選択します。

「ライセンス情報 (Epson Print Admin Serverless)]の下階層の「Epson Open Platform設定]が非表示に なっていればEpson Print Admin Serverlessは無効です。

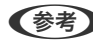

**(参考) •** 本体に蓄積されている印刷ジョブは全て削除されます。ユーザー情報、ログはEpson Print Admin Serverless が無効になっても保持しています。これらはプリンター設定を工場出荷時の設定に戻すと削除できます。

・ Windowsの場合、プリンタードライバーで以下の設定をしてください。 [コントロールパネル] - [デバイスとプリンターの表示]を選択し、プリンターのアイコンを右クリックして [プリンターのプロパティ]を選択します。 [環境設定]タブを選択します。 [プリンター情報]の[プリンターから取得]にある[取得]をクリックします。 [Epson Print Admin Serverless]が[無効]になったことを確認します。

#### 関連情報

◆ [「Web Configの起動」10ページ](#page-9-0)

# 保存データの処理設定

内蔵ハードディスクに保存されているデータの処理を設定します。 本機は認証印刷や大量のコピー、スキャン、印刷などのデータを扱うために、一時的にハードディスクにこれらのジョブ を保存しています。これらのデータを安全に消去する設定をします。

#### HDD逐次消去

有効にすると、印刷やスキャンが終了するなど、対象のデータが不要になったときに逐次消去されます。 ハードディスクへのアクセスが必要なので省電力モードに入る時間が遅くなります。

### メモリー全消去

ハードディスク内の全データを消去します。実行中は他の操作や、プリンターの電源を切ることができません。

- ・ 高速:専用の消去コマンドによって全データを消去します。
- ・ 上書き:専用の消去コマンドで全データを消去し、さらに全領域に別データを上書きして全データを消去します。

## ハードディスクの逐次消去を設定する

L デバイスの操作パネルからも設定できます。

- 1. Web Configで[デバイス管理]タブ [保存データの処理]を選択します。
- 2. [HDD逐次消去]を [オン]にします。
- 3. [設定]をクリックします。

## 内蔵ハードディスクをフォーマットする

1. プリンターの操作パネルのホーム画面から「設定]をタップします。

- 2. [本体設定] [管理者用設定] [HDD消去設定]の順にタップします。
- 3. [メモリー全消去]をタップします。
- 4. 目的に応じて[高速]または[上書き]をタップします。
- 5. 確認画面で [はい] をタップします。
- 6. 確認画面で[OK]をタップします。

# 困ったときは

# 認証カードが読めない

以下を確認してください。

- ・ 認証装置がプリンターに正しく接続されているか 認証装置はプリンターの前面にあるサービス用ポートに接続します。
- ・ 動作確認している認証装置や認証カードかどうか 動作確認している認証装置や認証カードは販売店にお問い合わせください。

# Web Configを開けない

以下を確認してください。

- 入力したプリンターの IP アドレスが正しいか IP アドレスはプリンターの操作パネルやネットワーク接続診断、ステータスシートなどで確認できます。詳細はプリ ンターのマニュアルをご覧ください。
- ネットワーク接続診断をしてプリンターがネットワークに接続されているか ネットワーク診断の詳細はプリンターのマニュアルをご覧ください。

# Epson Print Admin Serverlessを有効にできない

Web ConfigやEpson Device Adminで正しいライセンスキーを入力したか確認してください。

# ライセンスキーが期限切れと表示される

ライセンスキーの有効期間内で、ライセンスキーの期限が切れていると表示される場合、プリンターの時刻設定が正しい か確認してください。

ライセンスの有効期間は販売店へお問い合わせください。

# Epson Device Adminのレポートに内容がない

Epson Device Adminでユーザー単位の利用レポートや部門単位の利用レポートレポート、ジョブ履歴のレポートに内 容がない場合、以下を確認してください。

● プリンターに管理者パスワードを設定している場合: [オプション] - [パスワード管理]でパスワード設定を行ったか パスワード設定がされていないとプリンターからジョブ履歴を収集できません。

### 107

- プリンターで管理者パスワードを変更した場合: [オプション] - [パスワード管理]で設定したパスワード更新したか
- ・ Epson Print Admin Serverlessのライセンスキーが、Epson Device Adminで認識されているか 以下の手順でライセンスの状態を確認してください。 1. Epson Device Adminを起動して、デバイスリストから対象のプリンターを選択します。 2. デバイス詳細情報の[Epson Print Admin Serverless] - [ライセンスの種類]の表示を確認します。 設定したにもかかわらずライセンスキーが認識されていない場合は、リボンメニューで[全てのデバイス]または [選択したデバイス]をクリックしてデータ取得を実行してみてください。
- 認証方式で [みなし認証] を選択している場合や、印刷ジョブをプリンターに蓄積しないで印刷した場合、部門別の 集計はできません。

# どこでも印刷機能が設定できない

以下を確認してください。

- ・ 登録するプリンターがネットワークで接続されている
- ・ 登録するプリンターのIPアドレスやFQDNが正しい
- ・ Epson Print Admin Serverlessが使用できる
- ・ 登録するプリンターがどこでも印刷機能に対応している
付録

## プリンターのセキュリティー機能

エプソン製プリンターにはさまざまなセキュリティー技術が搭載されています。お客さまの情報環境での条件に合わせ て、必要なセキュリティー設定をしてください。設定の詳細は製品のマニュアルをご覧ください。

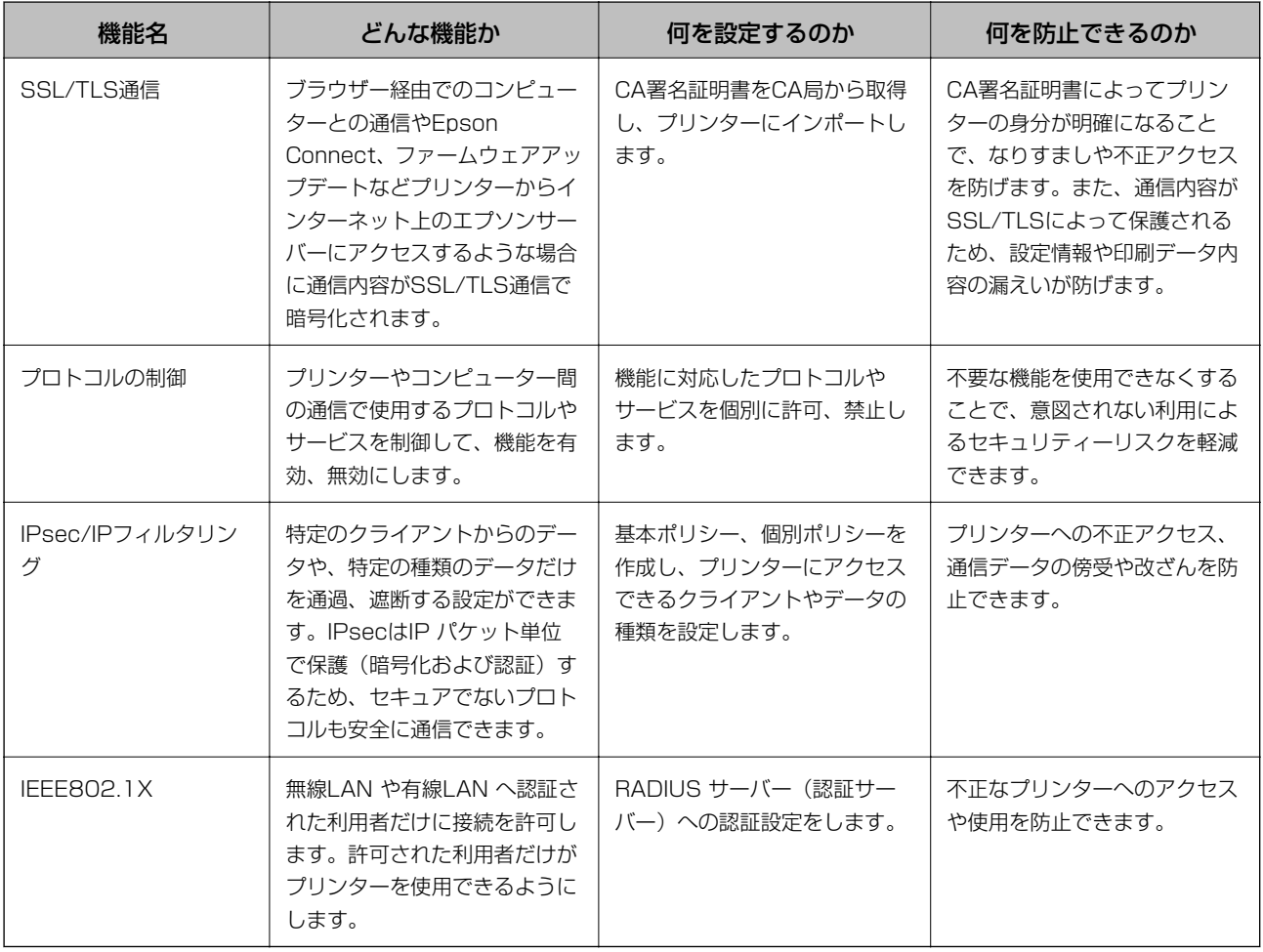

L WSD印刷はデフォルトで有効になっています。認証印刷を使用する場合、WSD印刷を無効にすることをお勧めします。 WSD印刷はプロトコルを制御することで無効にできます。設定の詳細は製品のマニュアルをご覧ください。

## プリンターに記録されるユーザー情報

プリンターに記録されるユーザー情報と削除方法は以下の通りです。

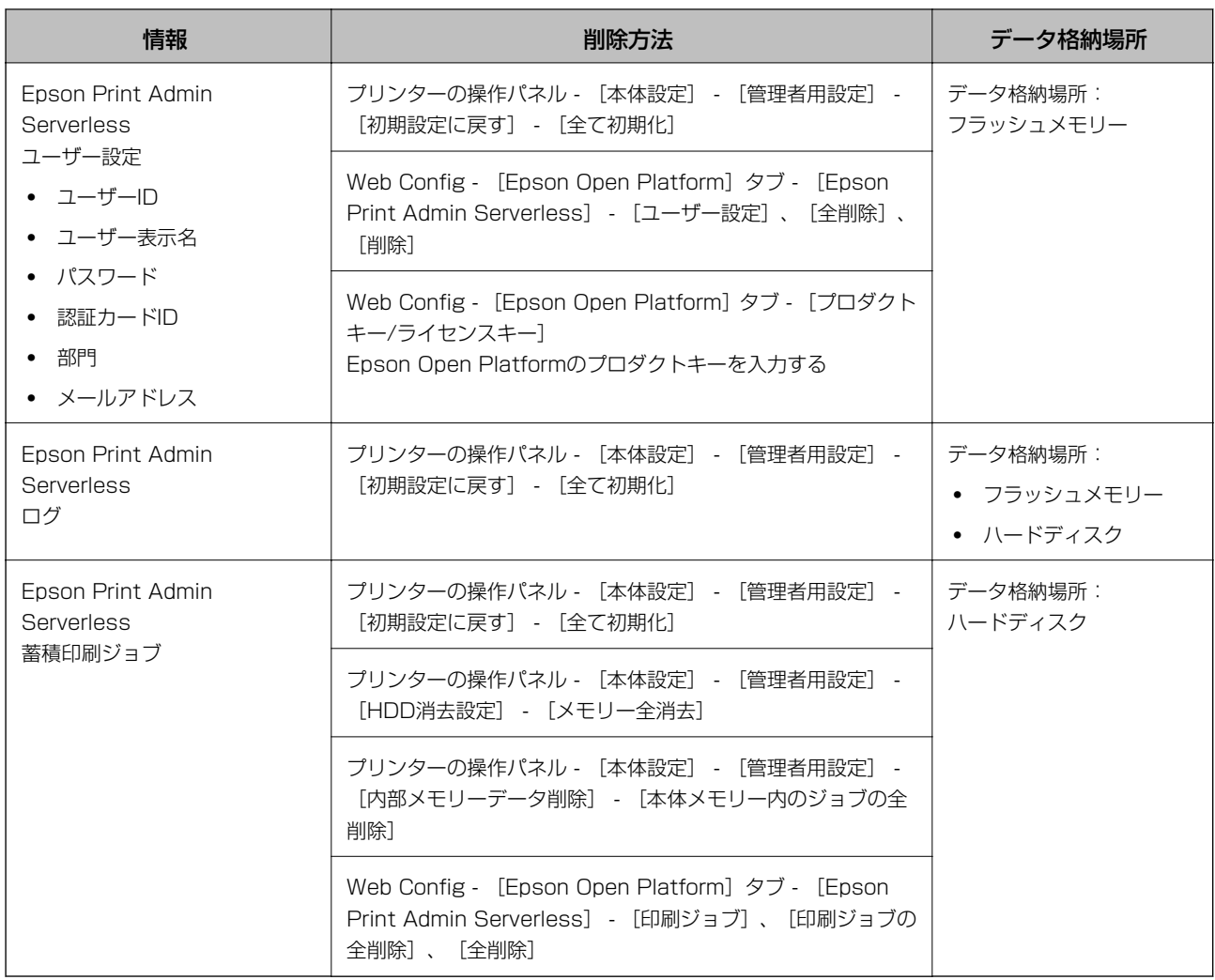

## 商標

- ・ EPSONおよびEXCEED YOUR VISIONはセイコーエプソン株式会社の登録商標です。
- Chrome、Chrome OS、AndroidはGoogle Inc.の商標です。
- ・ Microsoft、Windows、Windows Server、Windows Vistaは、米国Microsoft Corporationの米国およびその 他の国における登録商標です。
- ・ Apple、macOS、OS X、Bonjour、Safariは米国およびその他の国で登録されたApple Inc.の商標です。
- ・ 通則:本書に記載されているその他の製品名は各社の商標または登録商標です。エプソンはそれらの商標または登録 商標には一切関与していません。

© 2020 Seiko Epson Corporation.